Dell™ OptiPlex™ GX520 Quick Reference Guide

Models DCTR, DCNE, DCSM

## Notes, Notices, and Cautions

 $\mathbb Z$  NOTE: A NOTE indicates important information that helps you make better use of your computer.

**C** NOTICE: A NOTICE indicates either potential damage to hardware or loss of data and tells you how to avoid the problem.

 $\triangle$  CAUTION: A CAUTION indicates a potential for property damage, personal injury, or death.

If you purchased a Dell™ n Series computer, any references in this document to Microsoft® Windows® operating systems are not applicable.

The Quick Reference Guide, Drivers and Utilities CD, and operating system media are optional and may not ship with all computers.

## Abbreviations and Acronyms

For a complete list of abbreviations and acronyms, see the Glossary in the User's Guide.

Models DCTR, DCNE, DCSM

**August 2006 P/N R9729 Rev. A02**  $\mathcal{A}$ 

\_\_\_\_\_\_\_\_\_\_\_\_\_\_\_\_\_\_\_\_ **Information in this document is subject to change without notice. © 2005–2006 Dell Inc. All rights reserved.**

Reproduction in any manner whatsoever without the written permission of Dell Inc. is strictly forbidden.

Trademarks used in this text: *Dell*, *OptiPlex*, and the *DELL* logo are trademarks of Dell Inc.; *Microsoft* and *Windows* are registered trademarks of Microsoft Corporation; *Intel* and *Pentium* are registered trademarks of Intel Corporation.

Other trademarks and trade names may be used in this document to refer to either the entities claiming the marks and names or their products. Dell Inc. disclaims any proprietary interest in trademarks and trade names other than its own.

# **Contents**

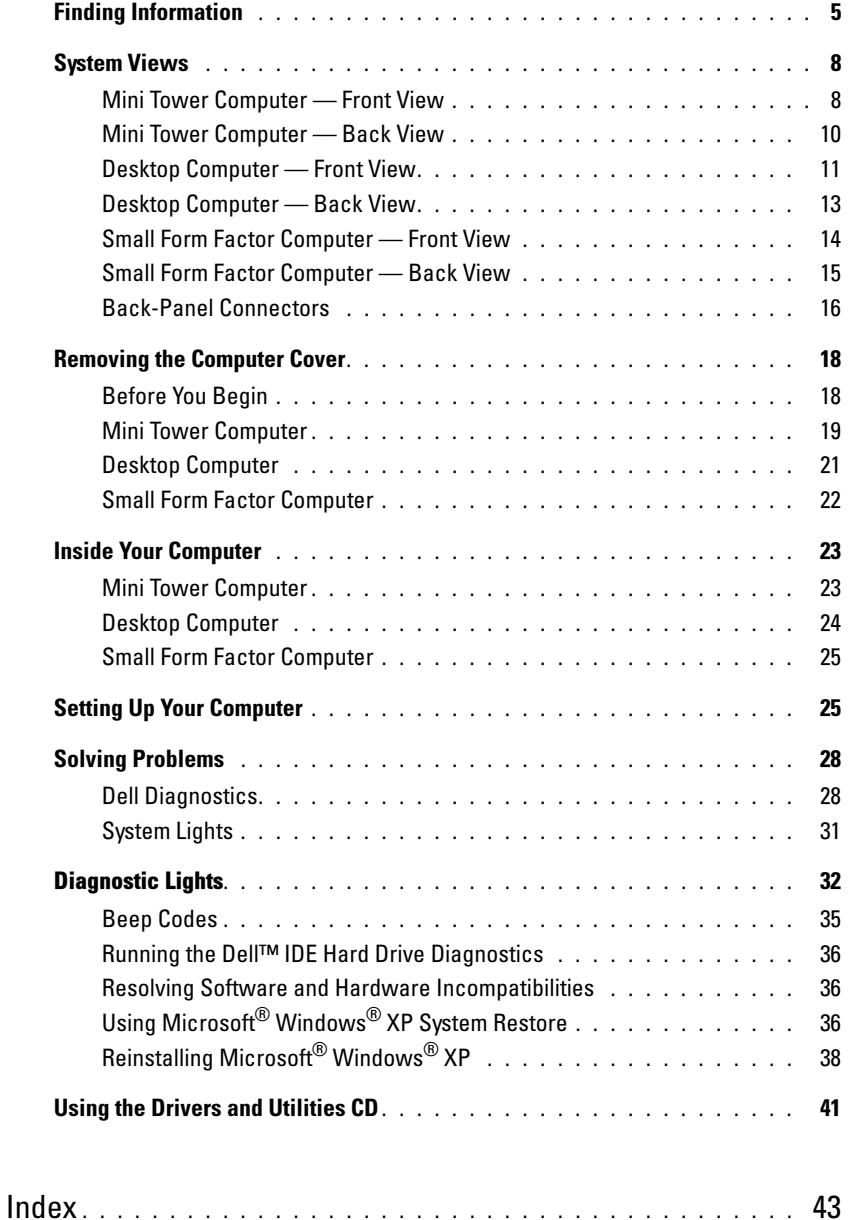

## <span id="page-4-0"></span>Finding Information

 $\mathscr{D}$  NOTE: Some features may not be available for your computer or in certain countries.

**NOTE:** Additional information may ship with your computer.

<span id="page-4-1"></span>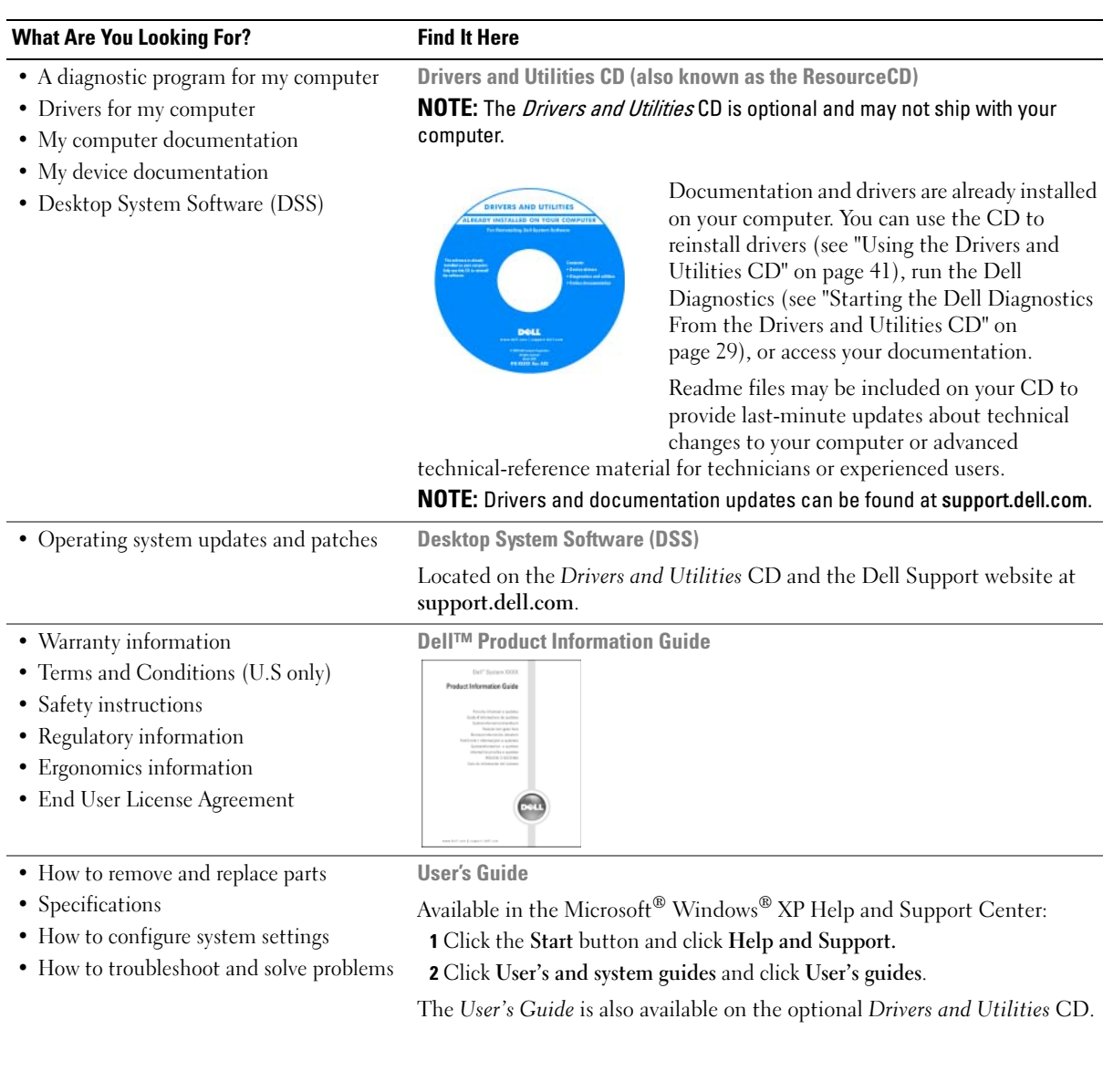

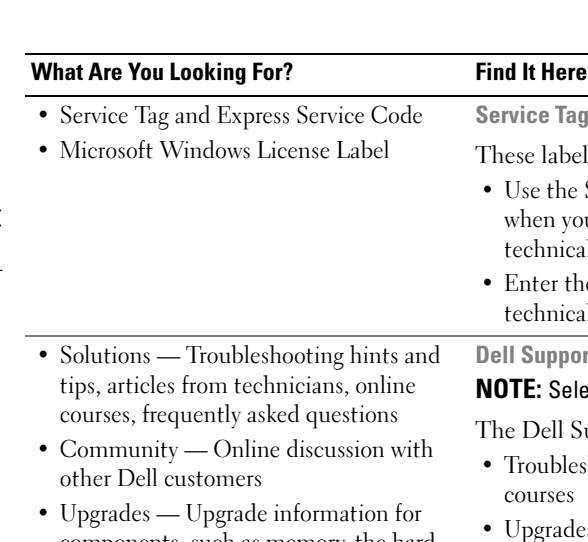

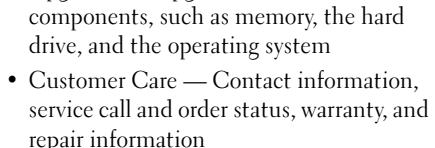

- Service and support Service call status and support history, service contract, online discussions with technical support
- Reference Computer documentation, details on computer configuration, product specifications, and white papers
- Downloads Certified drivers, patches, and software updates
- Desktop System Software (DSS) If you reinstall the operating system for your computer, you should also reinstall the DSS utility. DSS provides critical updates for your operating system and support for Dell™ 3.5-inch USB floppy drives, Intel<sup>®</sup> Pentium® M processors, optical drives, and USB devices. DSS is necessary for correct operation of your Dell computer. This software automatically detects your computer and operating system and installs the updates appropriate for your configuration.

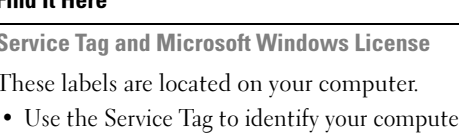

Service Tag and I These labels are

technical support.

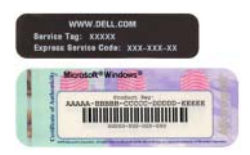

• Enter the Express Service Code to direct your call when contacting technical support.

Dell Support Website — support.dell.com **NOTE:** Select your region to view the appropriate support site.

when you use support.dell.com or contact

The Dell Support website provides several online tools, including:

- Troubleshooting Hints and tips, articles from technicians, and online courses
- Upgrades Upgrade information for components, such as memory, the hard drive, and the operating system
- Services and Warranties Contact information, order status, warranty, and repair information
- Downloads Drivers, patches, and software updates
- User guides Computer documentation and product specifications

<span id="page-6-0"></span>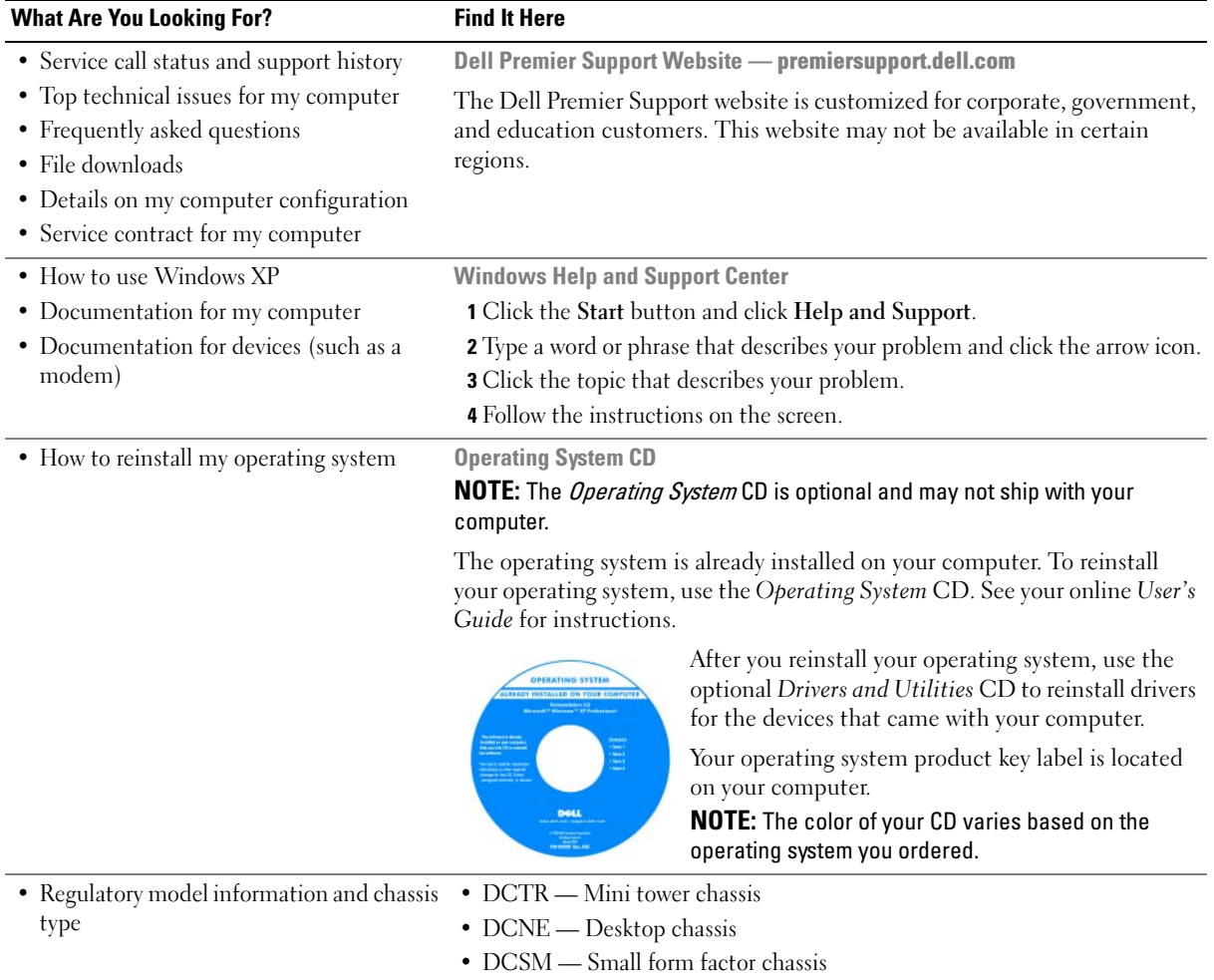

## <span id="page-7-0"></span>System Views

#### <span id="page-7-1"></span>Mini Tower Computer — Front View

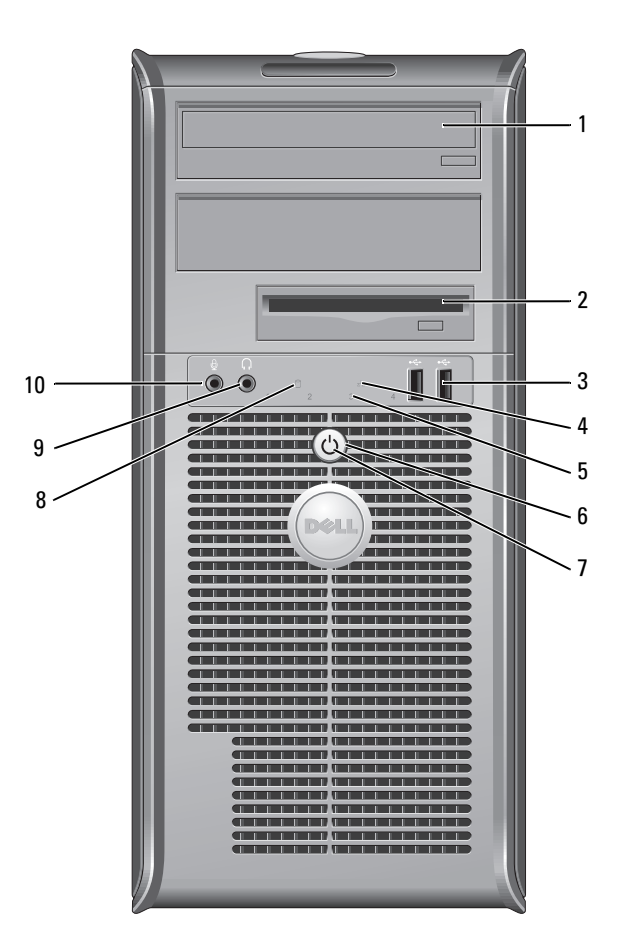

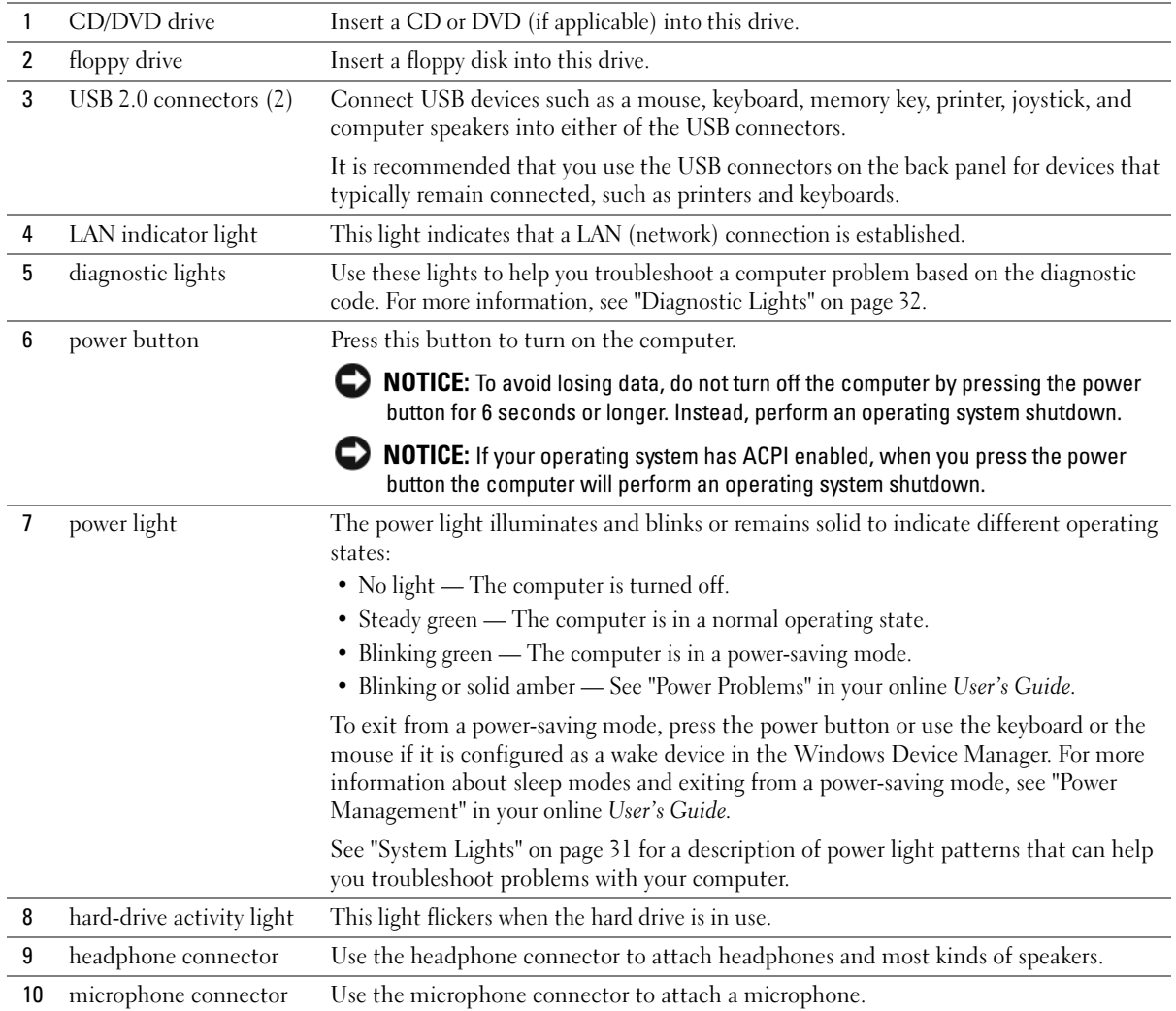

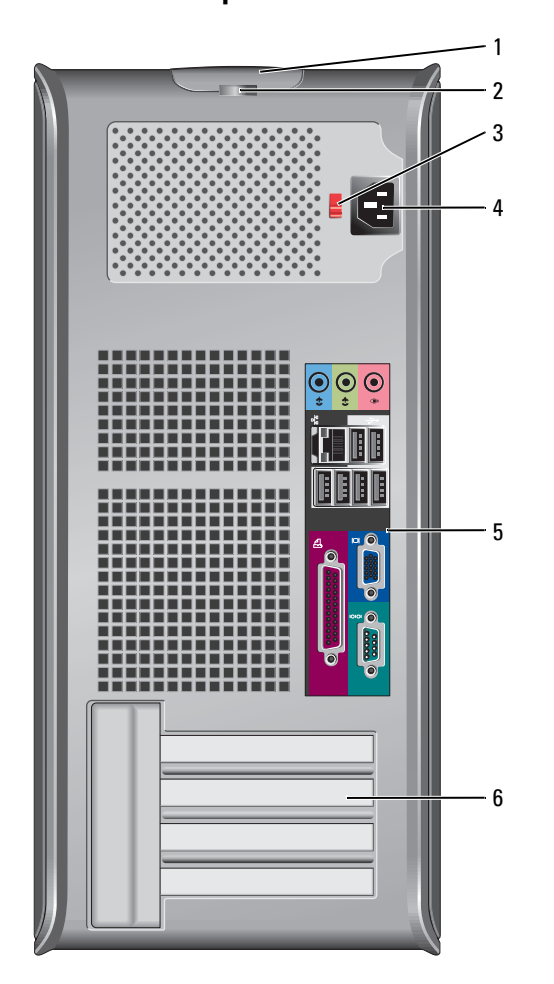

## <span id="page-9-0"></span>Mini Tower Computer — Back View

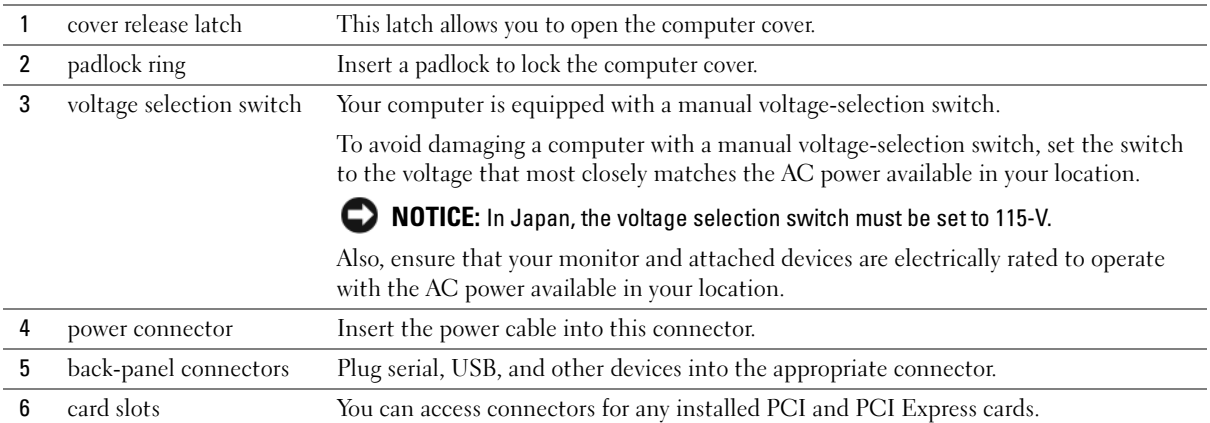

## <span id="page-10-0"></span>Desktop Computer — Front View

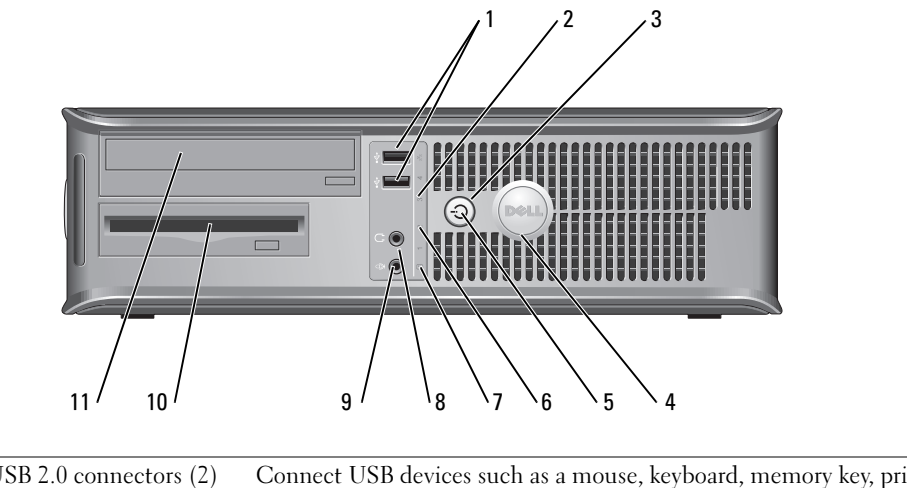

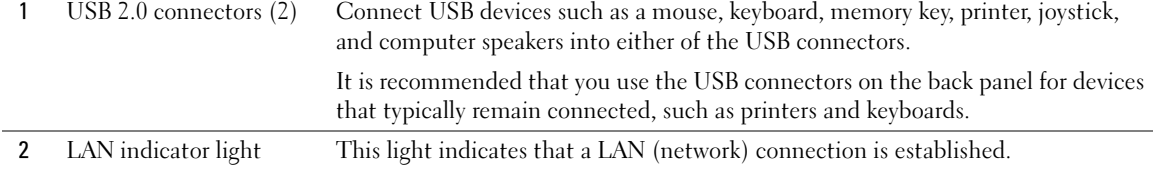

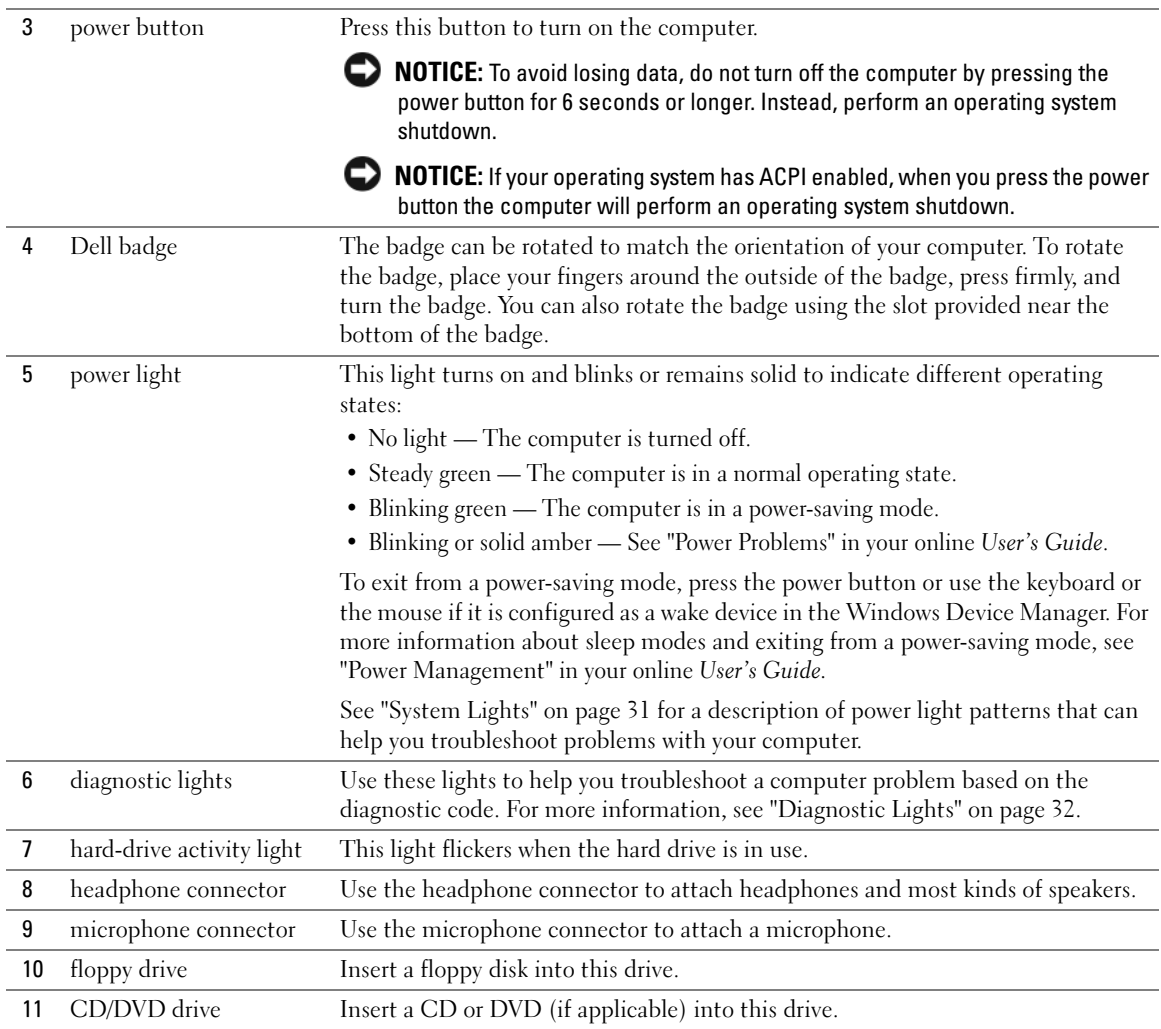

### <span id="page-12-0"></span>Desktop Computer — Back View

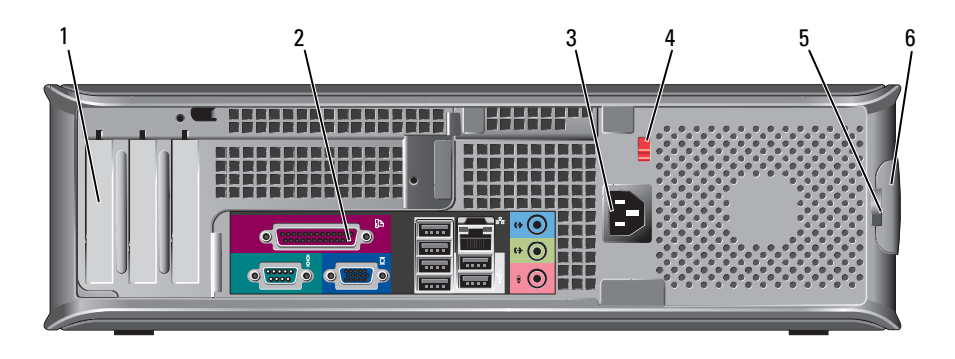

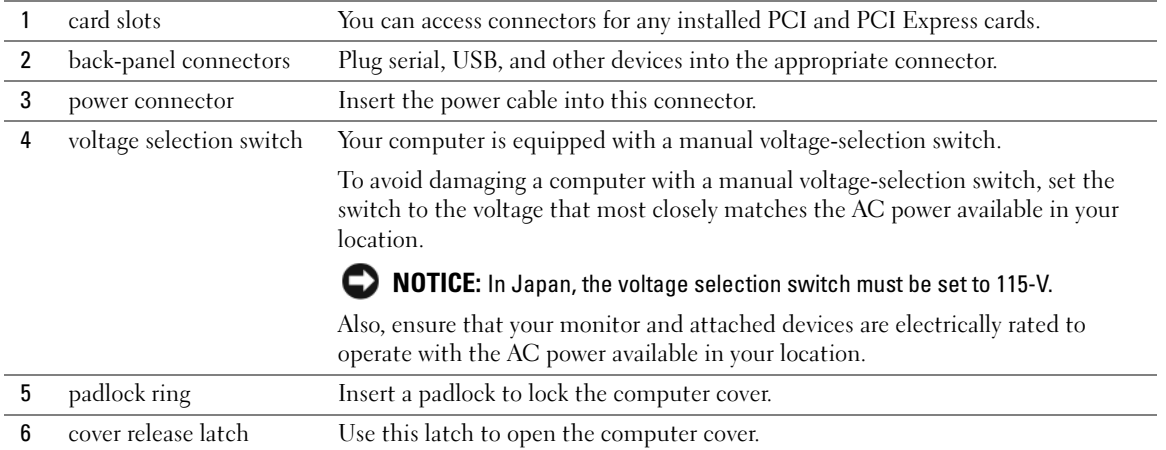

## <span id="page-13-0"></span>Small Form Factor Computer — Front View

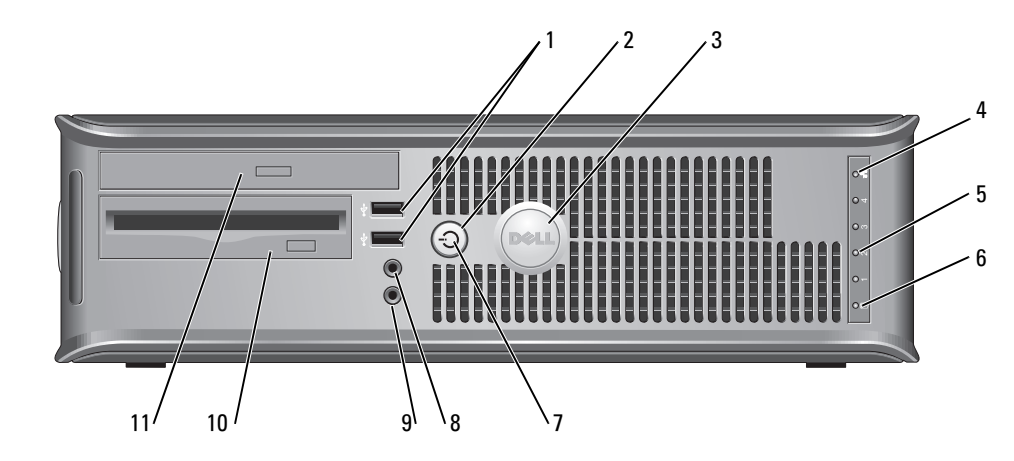

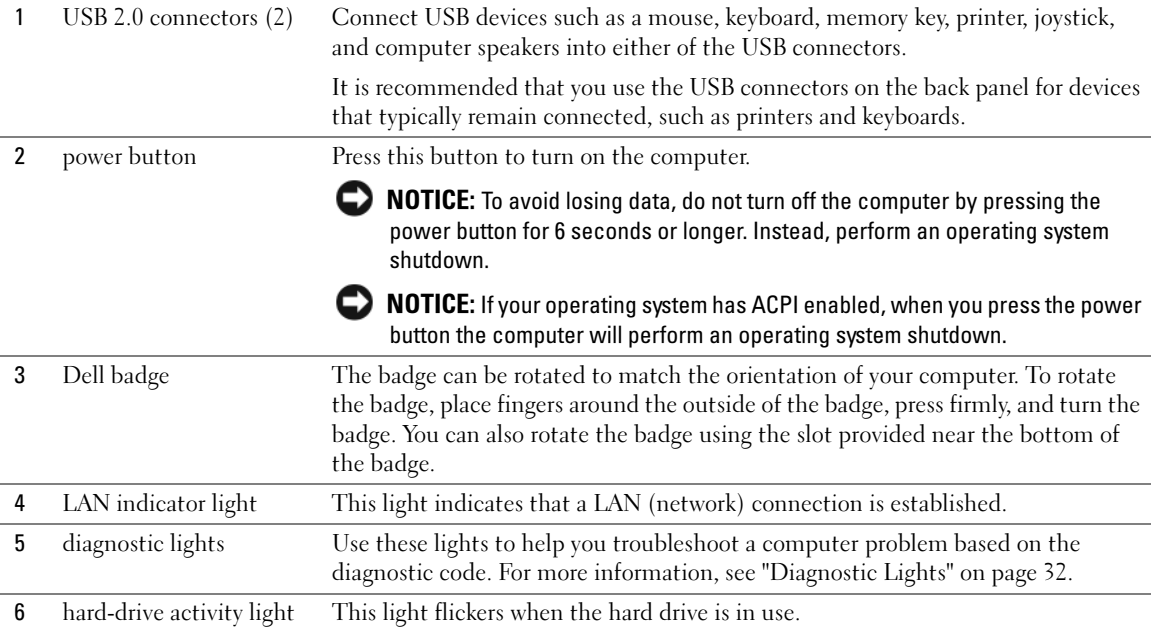

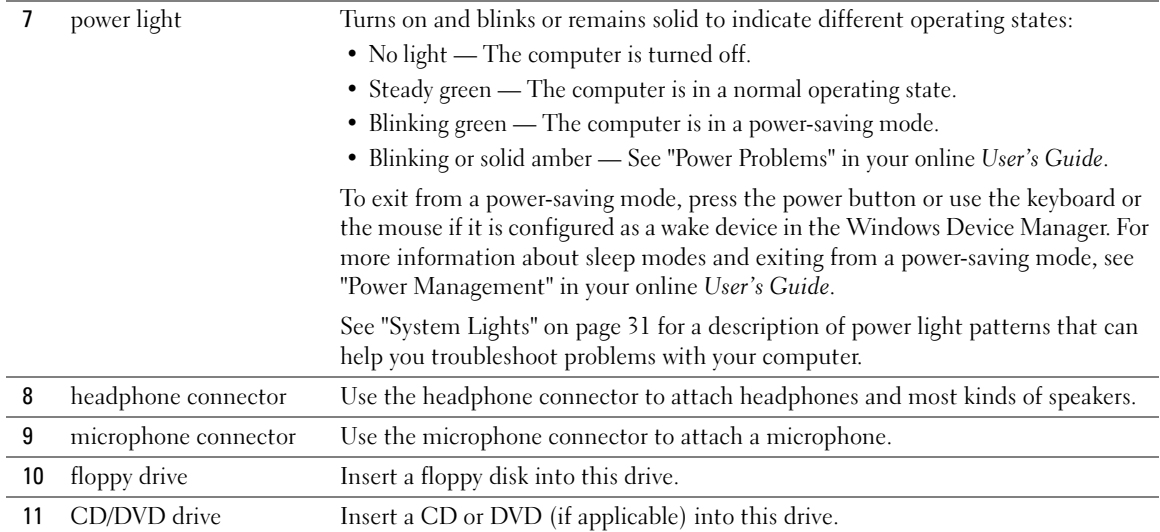

## <span id="page-14-0"></span>Small Form Factor Computer — Back View

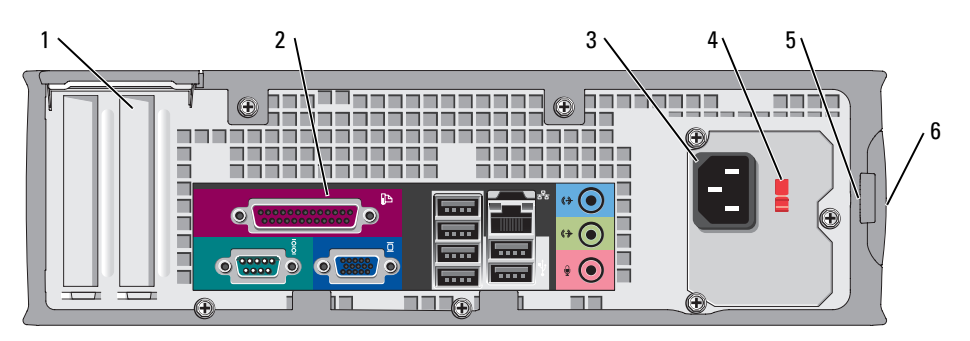

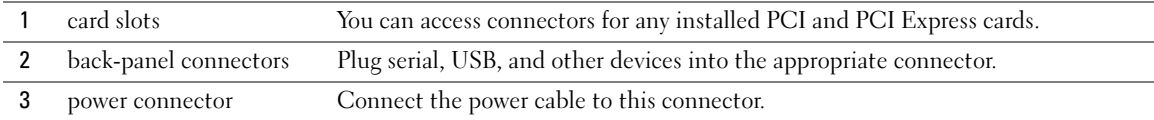

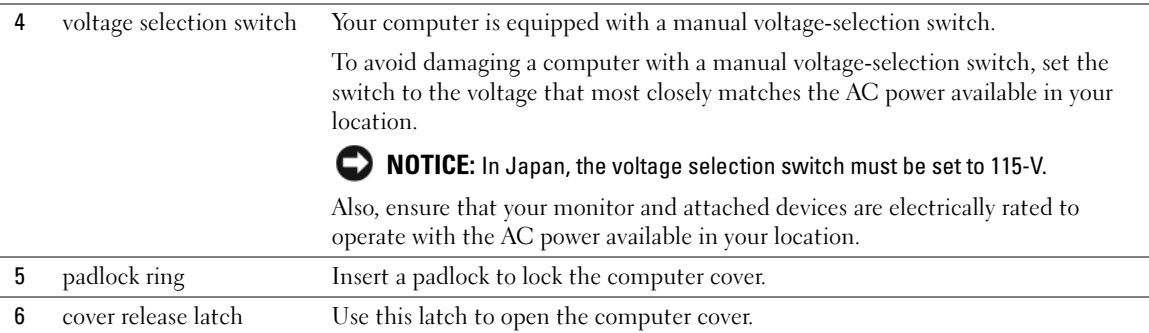

### <span id="page-15-0"></span>Back-Panel Connectors

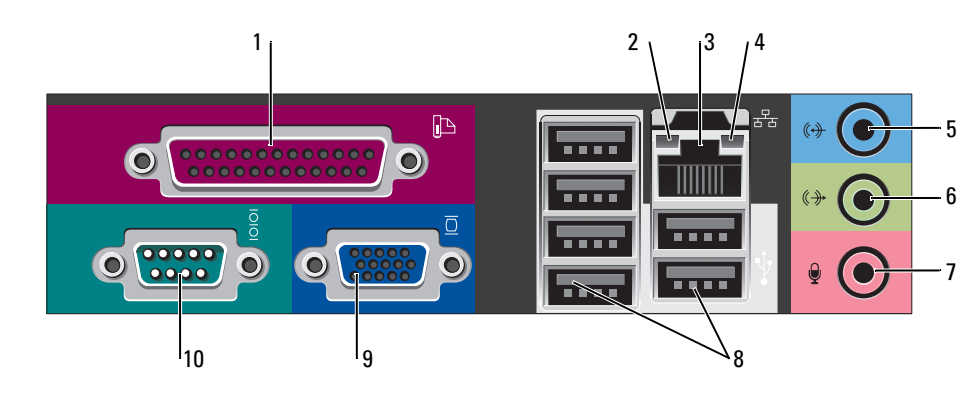

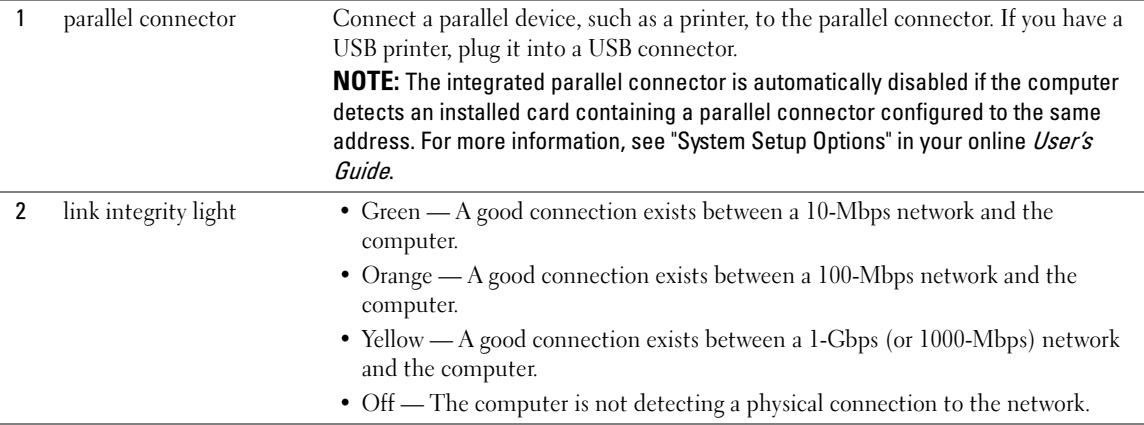

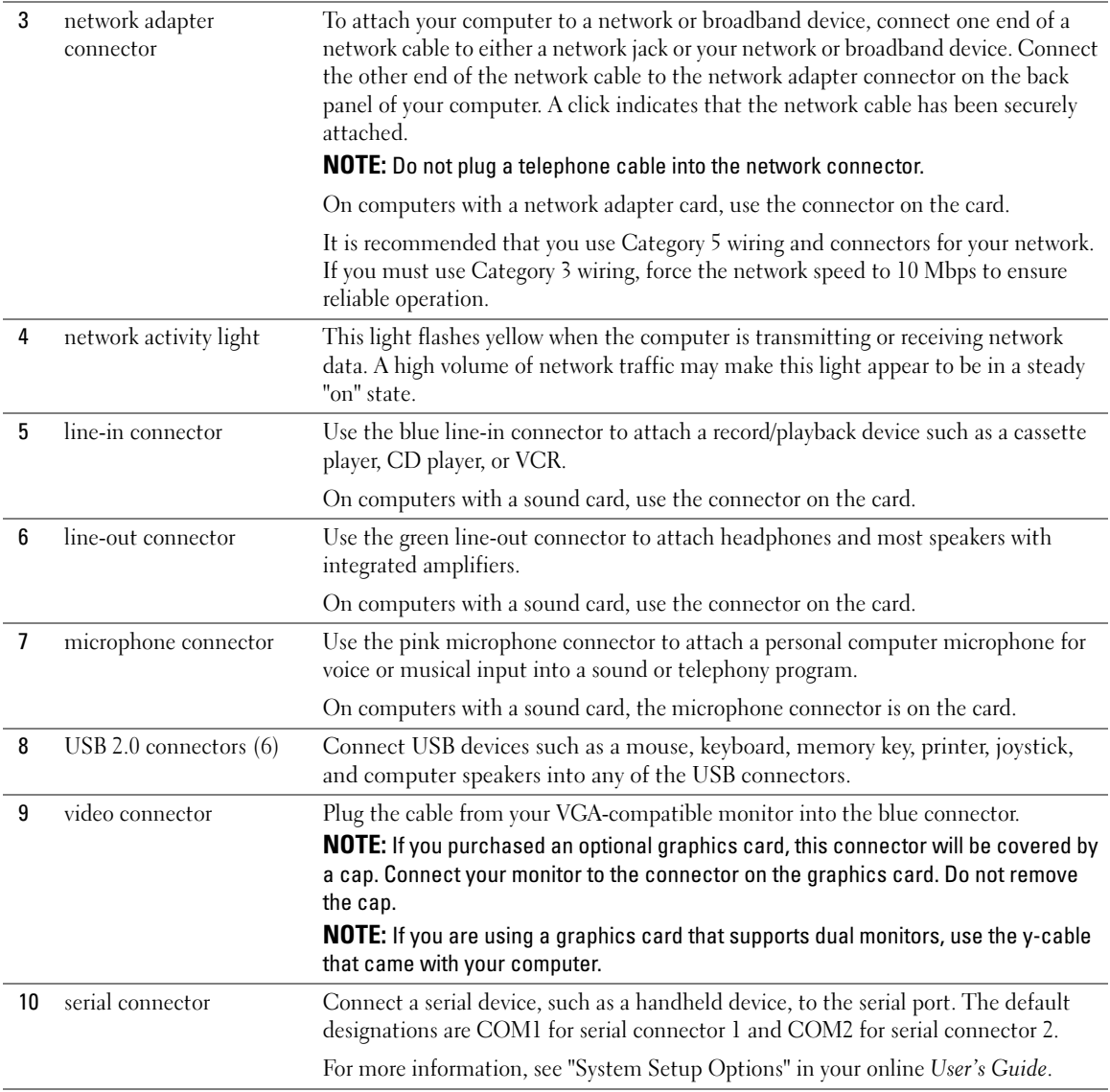

## <span id="page-17-0"></span>Removing the Computer Cover

 $\bigwedge$  CAUTION: Before you begin any of the procedures in this section, follow the safety instructions in the Product Information Guide.

 $\overline{\Delta}$  CAUTION: To guard against electrical shock, always unplug your computer from the electrical outlet before removing the cover.

### <span id="page-17-1"></span>Before You Begin

**CO NOTICE:** To avoid losing data, save and close any open files and exit any open programs before you turn off your computer.

- 1 Shut down the operating system:
	- a Save and close any open files, exit any open programs, click the Start button, and then click Turn Off Computer.
	- **b** In the Turn off computer window, click Turn off.

The computer turns off after the operating system shutdown process is complete.

**2** Ensure that the computer and any attached devices are turned off. If your computer and attached devices did not automatically turn off when you shut down your operating system, turn them off now.

#### Before Working Inside Your Computer

Use the following safety guidelines to help protect your computer from potential damage and to help ensure your own personal safety.

#### $\overline{\Delta}$  CAUTION: Before you begin any of the procedures in this section, follow the safety instructions in the Product Information Guide.

**NOTICE:** Only a certified service technician should perform repairs on your computer. Damage due to servicing that is not authorized by Dell is not covered by your warranty.

**NOTICE:** When you disconnect a cable, pull on its connector or on its strain-relief loop, not on the cable itself. Some cables have a connector with locking tabs; if you are disconnecting this type of cable, press in on the locking tabs before you disconnect the cable. As you pull connectors apart, keep them evenly aligned to avoid bending any connector pins. Also, before you connect a cable, ensure that both connectors are correctly oriented and aligned.

To avoid damaging the computer, perform the following steps before you begin working inside the computer.

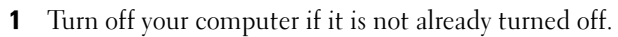

 $\Box$  NOTICE: To disconnect a network cable, first unplug the cable from your computer and then unplug it from the network wall jack.

**2** Disconnect any telephone or telecommunication lines from the computer.

- **3** Disconnect your computer and all attached devices from their electrical outlets, and then press the power button to ground the system board.
- 4 Remove the computer stand, if it is attached.

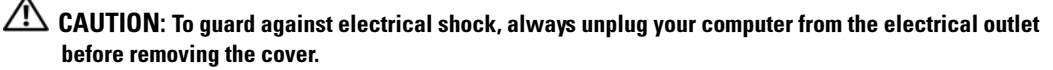

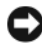

**CO** NOTICE: Before touching anything inside your computer, ground yourself by touching an unpainted metal surface, such as the metal at the back of the computer. While you work, periodically touch an unpainted metal surface to dissipate any static electricity that could harm internal components.

#### <span id="page-18-0"></span>Mini Tower Computer

**NOTICE:** Before touching anything inside your computer, ground yourself by touching an unpainted metal surface. While you work, periodically touch an unpainted metal surface to dissipate any static electricity that could harm internal components.

- 1 Follow the procedures in ["Before You Begin" on page 18](#page-17-1).
- 2 If you have installed a padlock through the padlock ring on the back panel, remove the padlock.
- **3** Lay the computer on its side as shown in the following illustration.

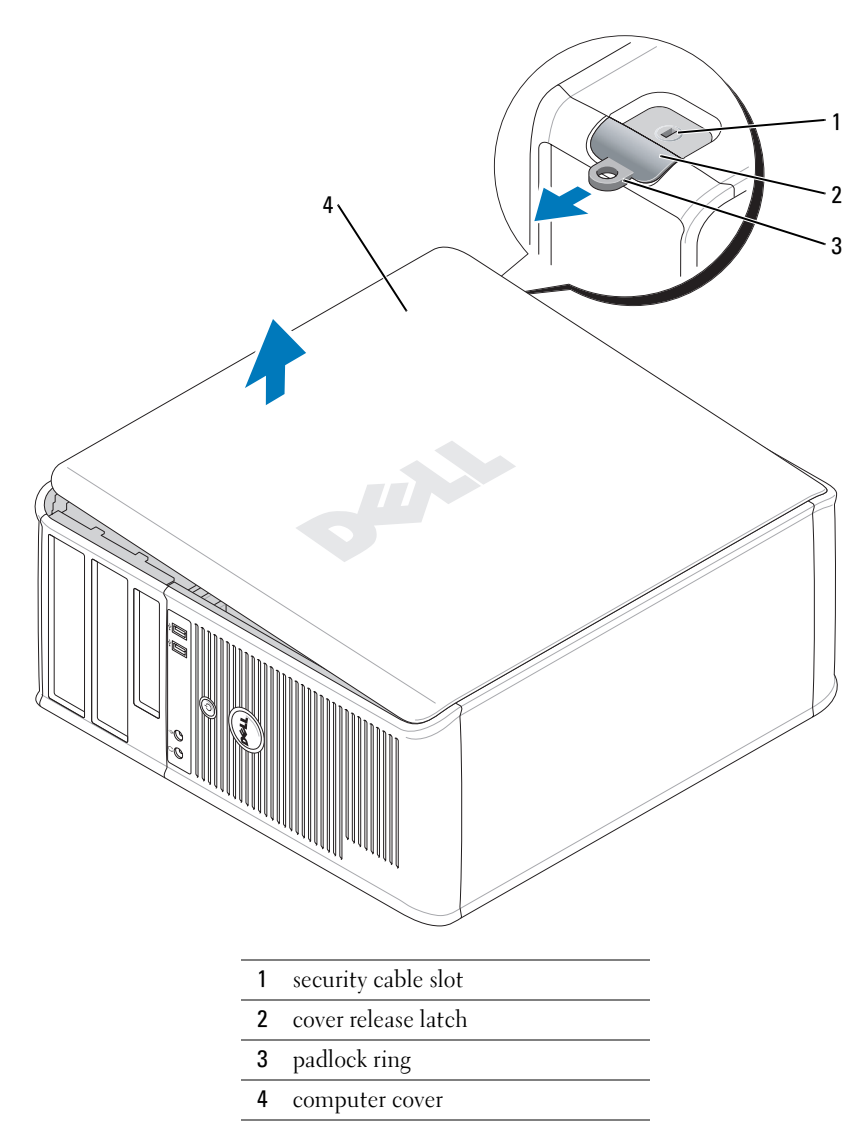

- Slide the cover release latch back as you lift the cover.
- 5 Grip the sides of the computer cover and pivot the cover up using the hinge tabs as leverage points.
- Remove the cover from the hinge tabs and set it aside on a clean, nonabrasive surface.

#### <span id="page-20-0"></span>Desktop Computer

- **CO** NOTICE: Before touching anything inside your computer, ground yourself by touching an unpainted metal surface. While you work, periodically touch an unpainted metal surface to dissipate any static electricity that could harm internal components.
- 1 Follow the procedures in ["Before You Begin" on page 18](#page-17-1).
- 2 If you have installed a padlock through the padlock ring on the back panel, remove the padlock.
- 3 Slide the cover release latch back as you lift the cover.
- 4 Grip the sides of the computer cover and pivot the cover up using the hinge tabs as leverage points.
- **5** Remove the cover from the hinge tabs and set it aside on a clean, nonabrasive surface.

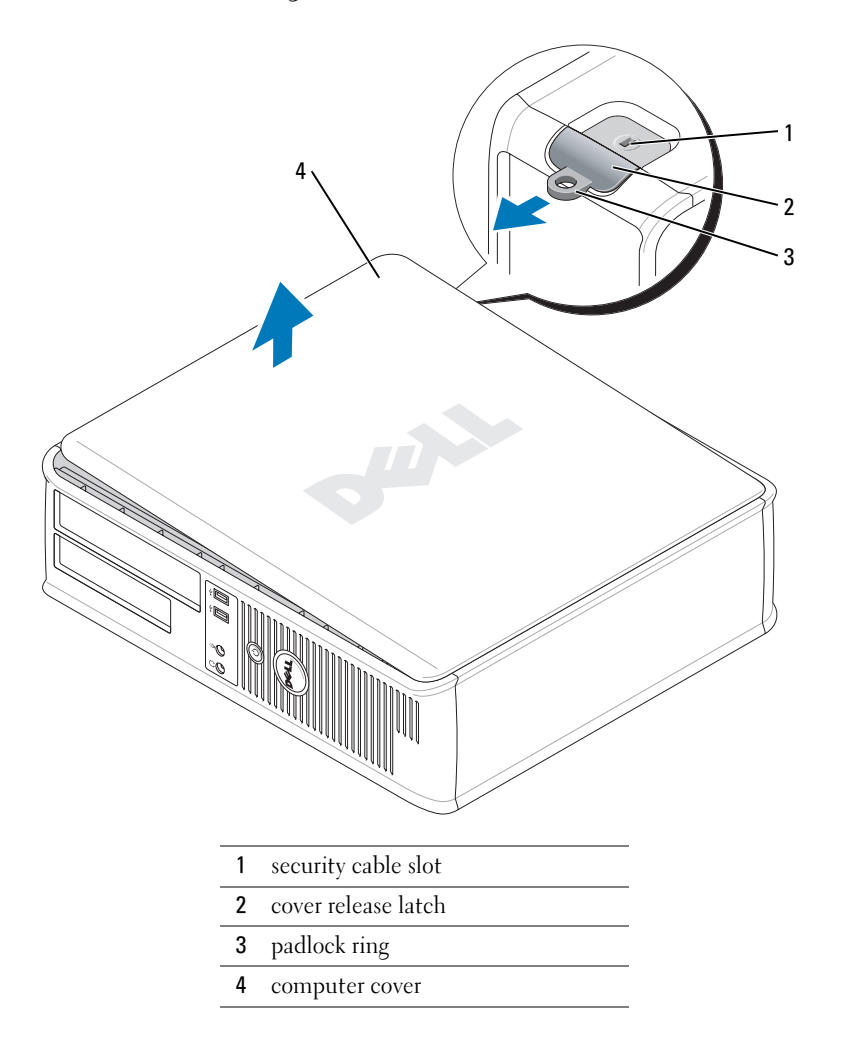

#### <span id="page-21-0"></span>Small Form Factor Computer

**CO NOTICE:** Before touching anything inside your computer, ground yourself by touching an unpainted metal surface. While you work, periodically touch an unpainted metal surface to dissipate any static electricity that could harm internal components.

- 1 Follow the procedures in ["Before You Begin" on page 18](#page-17-1).
- 2 If you have installed a padlock through the padlock ring on the back panel, remove the padlock.
- 3 Slide the cover release latch back as you lift the cover.
- 4 Grip the sides of the computer cover and pivot the cover up using the hinge tabs as leverage points.
- 5 Remove the cover from the hinge tabs and set it aside on a clean, nonabrasive surface.

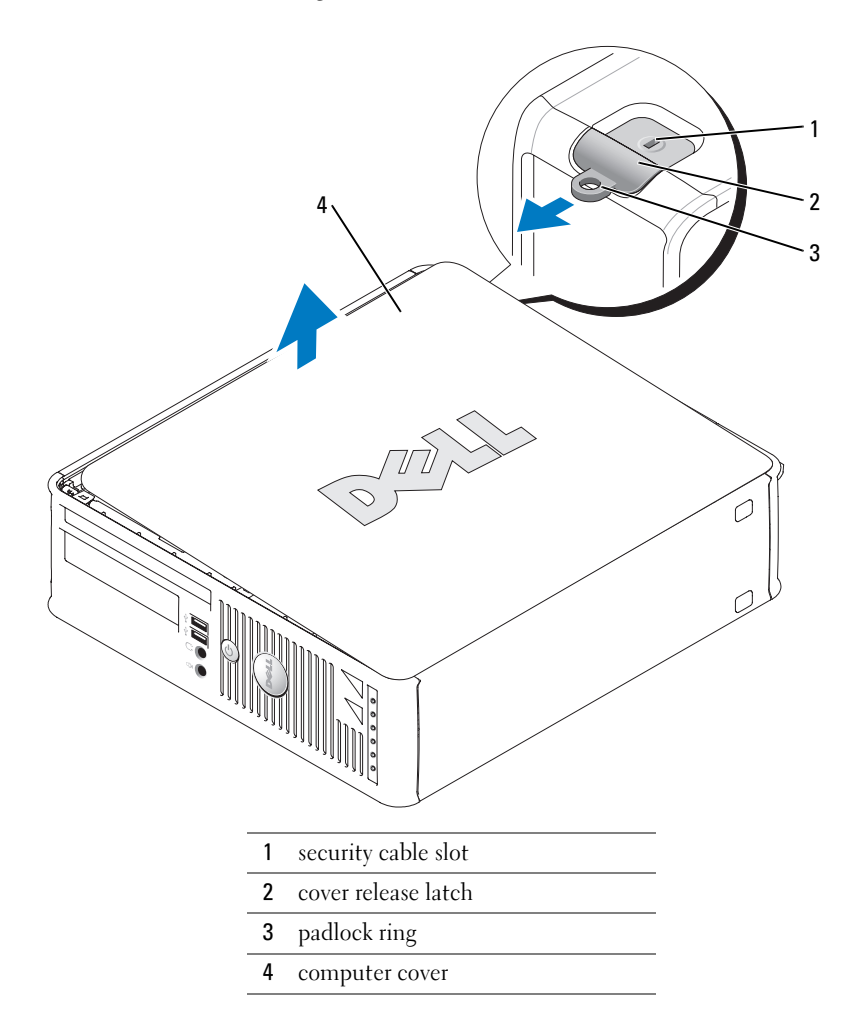

## <span id="page-22-0"></span>Inside Your Computer

### <span id="page-22-1"></span>Mini Tower Computer

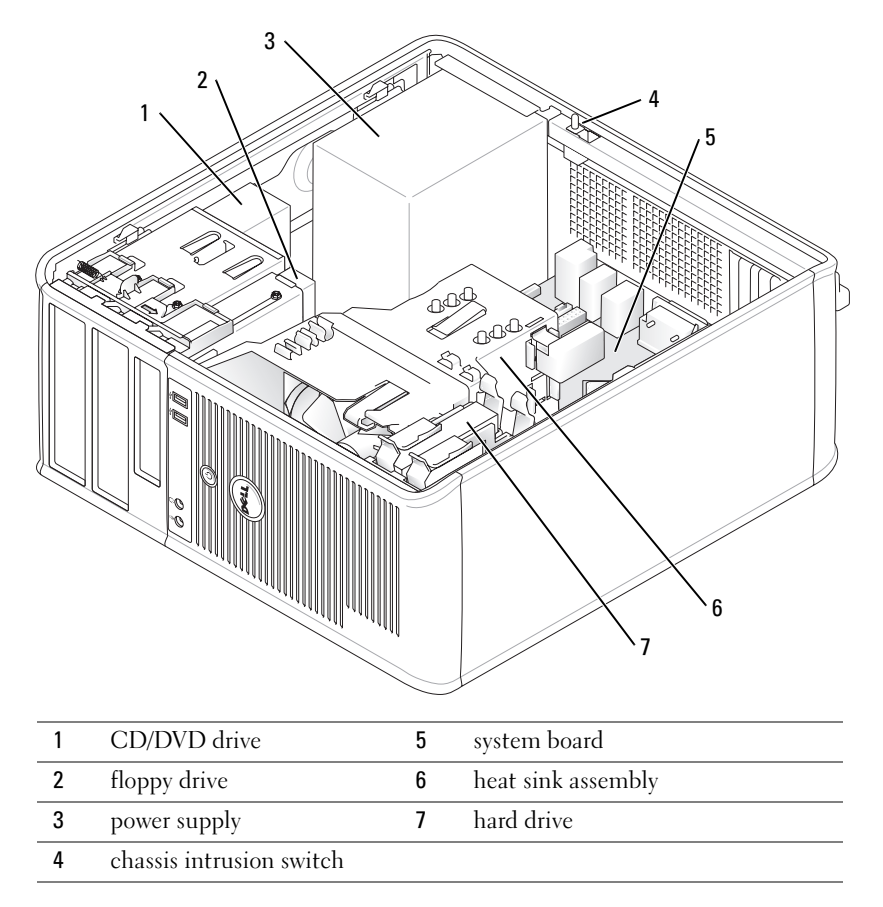

## <span id="page-23-0"></span>Desktop Computer

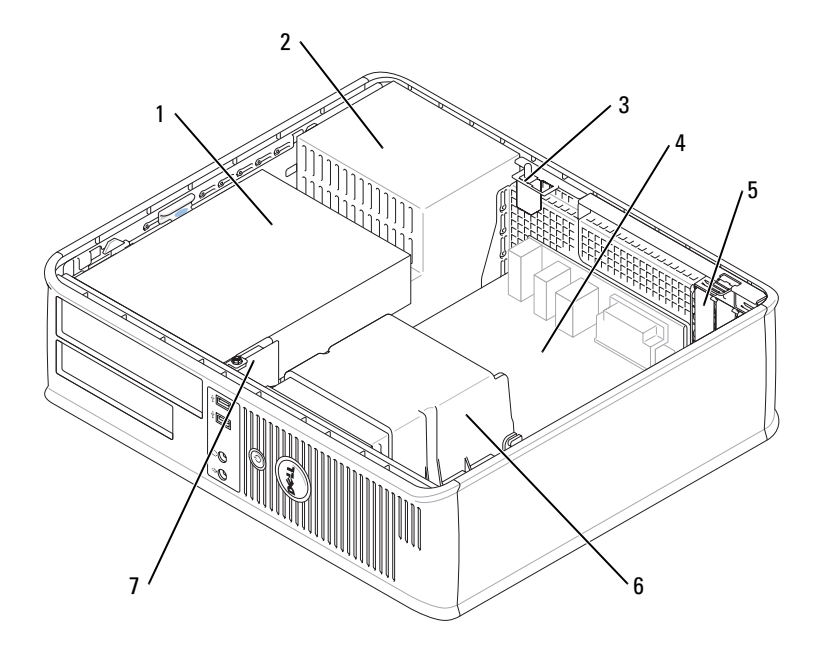

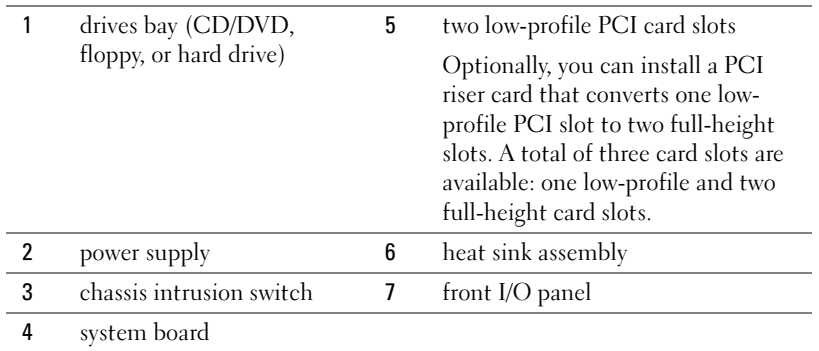

#### <span id="page-24-0"></span>Small Form Factor Computer

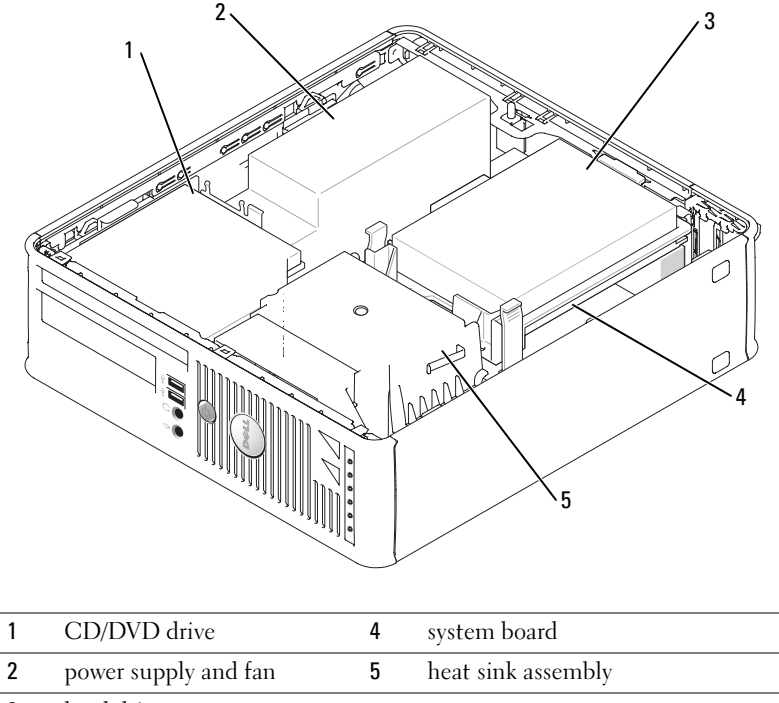

#### 3 hard drive

## <span id="page-24-1"></span>Setting Up Your Computer

 $\bigwedge$  CAUTION: Before performing any of the procedures in this section, follow the safety instructions in Product Information Guide.

**CO** NOTICE: If your computer has an expansion card installed (such as a modem card), connect the appropriate cable to the card, not to the connector on the back panel.

**CO** NOTICE: To help allow the computer to maintain proper operating temperature, ensure that you do not place the computer too close to a wall or other storage compartment that might prevent air circulation around the chassis.

You must complete all the steps to properly set up your computer. See the appropriate figures that follow the instructions.

**1** Connect the keyboard and mouse.

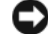

- **NOTICE:** Do not attempt to operate a PS/2 mouse and a USB mouse simultaneously.
- **2** Connect the modem or network cable.

Insert the network cable, not the telephone line, into the network connector. If you have an optional modem, connect the telephone line to the modem.

**CO** NOTICE: Do not connect a modem cable to the network adapter connector. Voltage from telephone communications can cause damage to the network adapter.

**3** Connect the monitor.

Align and gently insert the monitor cable to avoid bending connector pins. Tighten the thumbscrews on the cable connectors.

 $\mathscr{D}$  **NOTE:** Some monitors have the video connector underneath the back of the screen. See the documentation that came with your monitor for its connector locations.

- 4 Connect the speakers.
- **5** Connect power cables to the computer, monitor, and devices and connect the other ends of the power cables to electrical outlets.
- 6 Verify that the voltage selection switch is set correctly for your location.

Your computer has a manual voltage-selection switch. Computers with a voltage selection switch on the back panel must be manually set to operate at the correct operating voltage.

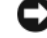

NOTICE: To avoid damaging a computer with a manual voltage-selection switch, set the switch to the voltage that most closely matches the AC power available in your location.

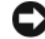

**CONCTICE:** In Japan, the voltage selection switch must be set to 115-V.

 $\mathscr O$  **NOTE:** Before you install any devices or software that did not ship with your computer, read the documentation that came with the device or software, or contact the vendor to verify that the device or software is compatible with your computer and operating system.

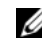

 $\mathscr{D}$  **NOTE:** Your computer may vary slightly from the following illustrations.

#### Set Up Your Keyboard and Mouse

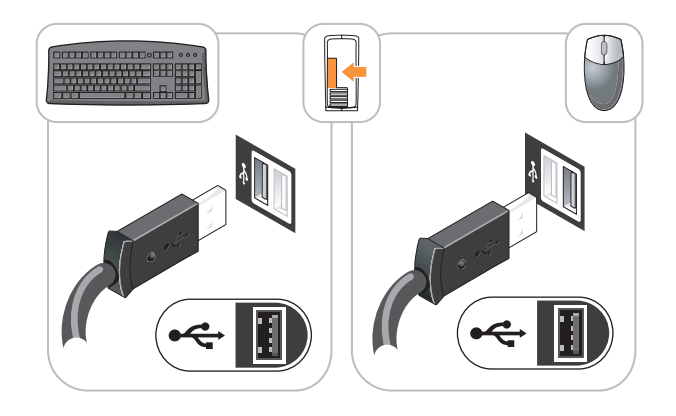

### Set Up Your Monitor

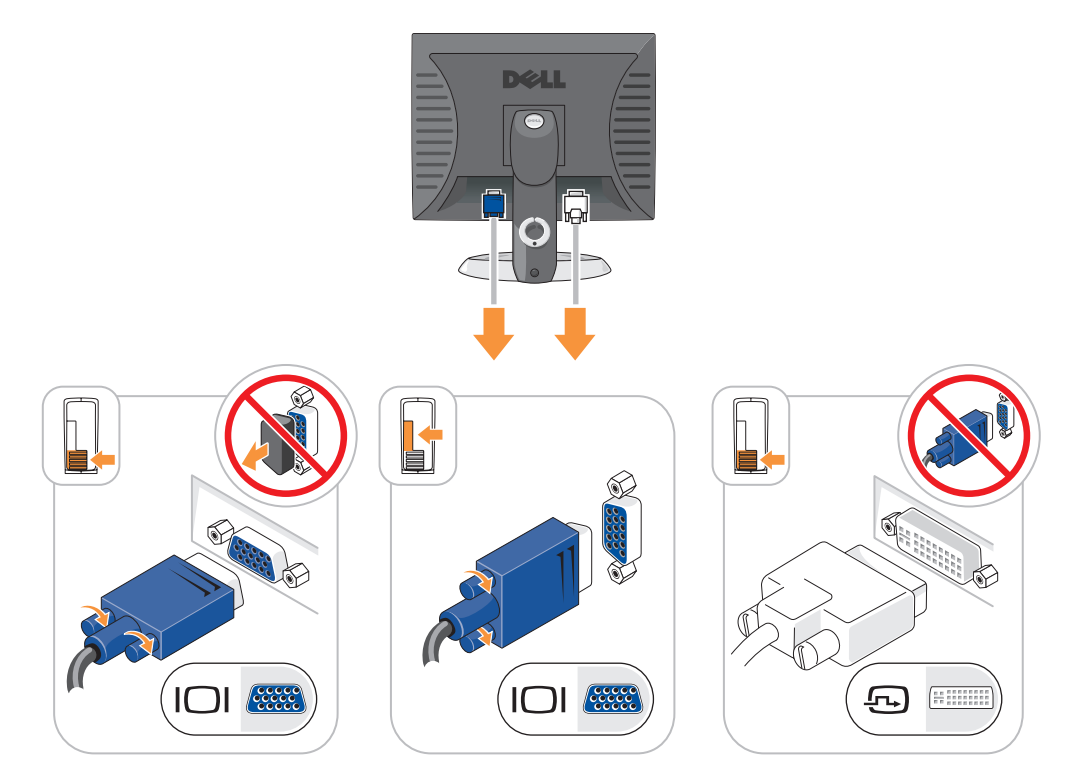

#### Power Connections

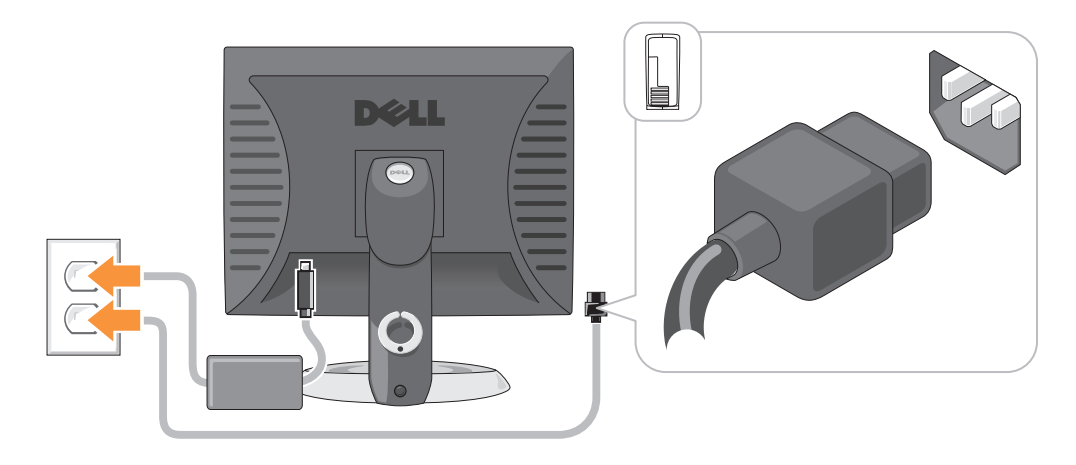

## <span id="page-27-0"></span>Solving Problems

Dell provides a number of tools to help you if your computer does not perform as expected. For the latest troubleshooting information available for your computer, see the Dell Support website at support.dell.com.

If computer problems occur that require help from Dell, write a detailed description of the error, beep codes, or diagnostics light patterns; record your Express Service Code and Service Tag below; and then contact Dell from the same location as your computer. For information on contacting Dell, see your online User's Guide.

See ["Finding Information" on page 5](#page-4-0) for an example of the Express Service Code and Service Tag.

Express Service Code:

Service Tag:

### <span id="page-27-1"></span>Dell Diagnostics

 $\sqrt{N}$  CAUTION: Before you begin any of the procedures in this section, follow the safety instructions in the Product Information Guide.

#### When to Use the Dell Diagnostics

If you experience a problem with your computer, perform the checks in "Solving Problems" of your online User's Guide and run the Dell Diagnostics before you contact Dell for technical assistance. For information on contacting Dell, see your online User's Guide.

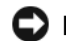

NOTICE: The Dell Diagnostics works only on Dell™ computers.

Enter system setup (see "System Setup" in your online User's Guide for instructions), review your computer's configuration information, and ensure that the device you want to test displays in system setup and is active.

Start the Dell Diagnostics from either your hard drive or from the optional Drivers and Utilities CD (also known as the ResourceCD).

#### Starting the Dell Diagnostics From Your Hard Drive

- 1 Turn on (or restart) your computer.
- 2 When the DELL<sup>™</sup> logo appears, press  $\leq$ F12> immediately.
- $\mathscr{U}_4$  NOTE: If you see a message stating that no diagnostics utility partition has been found, run the Dell Diagnostics from your *Drivers and Utilities* CD (optional) (see "Starting the Dell Diagnostics From the [Drivers and Utilities CD" on page 29\)](#page-28-0).

If you wait too long and the operating system logo appears, continue to wait until you see the Microsoft<sup>®</sup> Windows<sup>®</sup> desktop. Then shut down your computer and try again.

- 3 When the boot device list appears, highlight Boot to Utility Partition and press <Enter>.
- 4 When the Dell Diagnostics Main Menu appears, select the test you want to run.

#### <span id="page-28-0"></span>Starting the Dell Diagnostics From the Drivers and Utilities CD

- 1 Insert the Drivers and Utilities CD.
- 2 Shut down and restart the computer.

When the DELL logo appears, press <F12> immediately.

If you wait too long and the Windows logo appears, continue to wait until you see the Windows desktop. Then shut down your computer and try again.

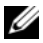

- $\mathscr{U}_\blacksquare$  NOTE: The next steps change the boot sequence for one time only. On the next start-up, the computer boots according to the devices specified in system setup.
- **3** When the boot device list appears, highlight the listing for the CD/DVD drive and press  $<$ Enter $>$ .
- 4 Select the listing for the CD/DVD drive option from the CD boot menu.
- **5** Select the option to boot from the CD/DVD drive from the menu that appears.
- **6** Type 1 to start the Drivers and Utilities CD menu.
- **7** Type 2 to start the Dell Diagnostics.
- 8 Select Run the 32 Bit Dell Diagnostics from the numbered list. If multiple versions are listed, select the version appropriate for your computer.
- 9 When the Dell Diagnostics Main Menu appears, select the test you want to run.

#### Dell Diagnostics Main Menu

1 After the Dell Diagnostics loads and the Main Menu screen appears, click the button for the option you want.

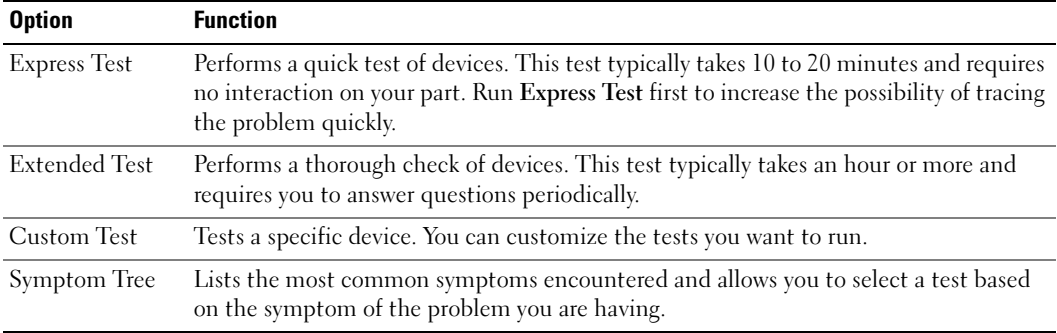

**2** If a problem is encountered during a test, a message appears with an error code and a description of the problem. Write down the error code and problem description and follow the instructions on the screen.

If you cannot resolve the error condition, contact Dell. For information on contacting Dell, see your online User's Guide.

- $\mathscr{D}$  **NOTE:** The Service Tag for your computer is located at the top of each test screen. If you contact Dell, technical support will ask for your Service Tag.
- **3** If you run a test from the Custom Test or Symptom Tree option, click the applicable tab described in the following table for more information.

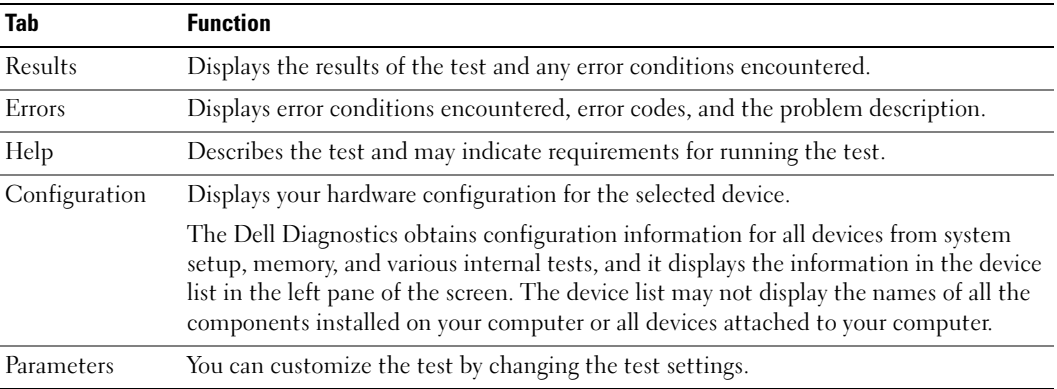

- 4 When the tests are completed, if you are running the Dell Diagnostics from the Drivers and Utilities CD (optional), remove the CD.
- 5 Close the test screen to return to the Main Menu screen. To exit the Dell Diagnostics and restart the computer, close the Main Menu screen.

### <span id="page-30-0"></span>System Lights

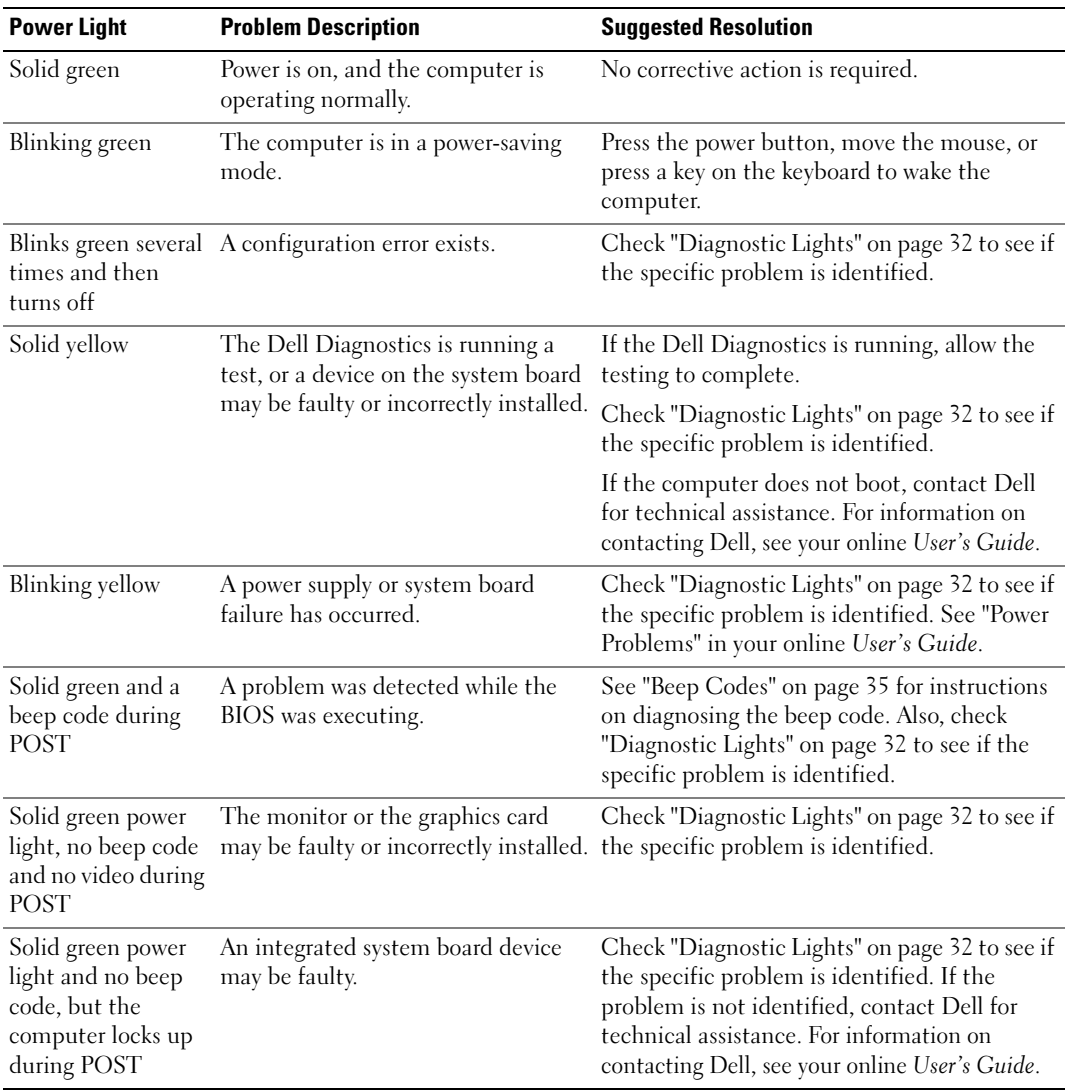

Your power light may indicate a computer problem.

## <span id="page-31-0"></span>Diagnostic Lights

#### $\sqrt{N}$  CAUTION: Before you begin any of the procedures in this section, follow the safety instructions in the Product Information Guide.

To help you troubleshoot a problem, your computer has four lights labeled "1," "2," "3," and "4" on the front or back panel. The lights can be "off" or green. When the computer starts normally, the patterns or codes on the lights change as the boot process completes. When the computer starts normally, the patterns or codes on the lights change as the boot process completes. If the POST portion of system boot completes successfully, all four lights display solid green for a short time, and then turn off. If the computer malfunctions during the POST process, the pattern displayed on the LEDs may help identify where in the process the computer halted. If the computer malfunctions after a successful POST, the diagnostic lights do not indicate the cause of the problem.

 $\mathscr{U}$  NOTE: The orientation of the diagnostic lights may vary depending on the system type. The diagnostic lights can appear either vertical or horizontal.

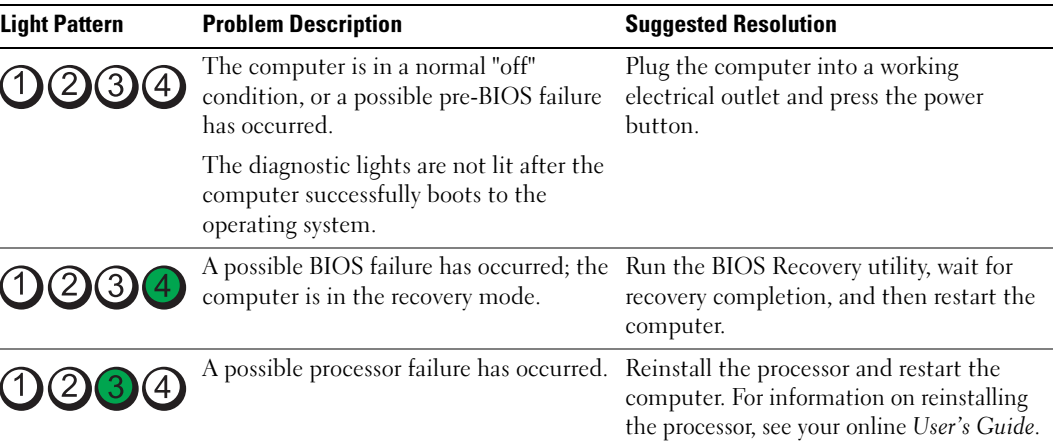

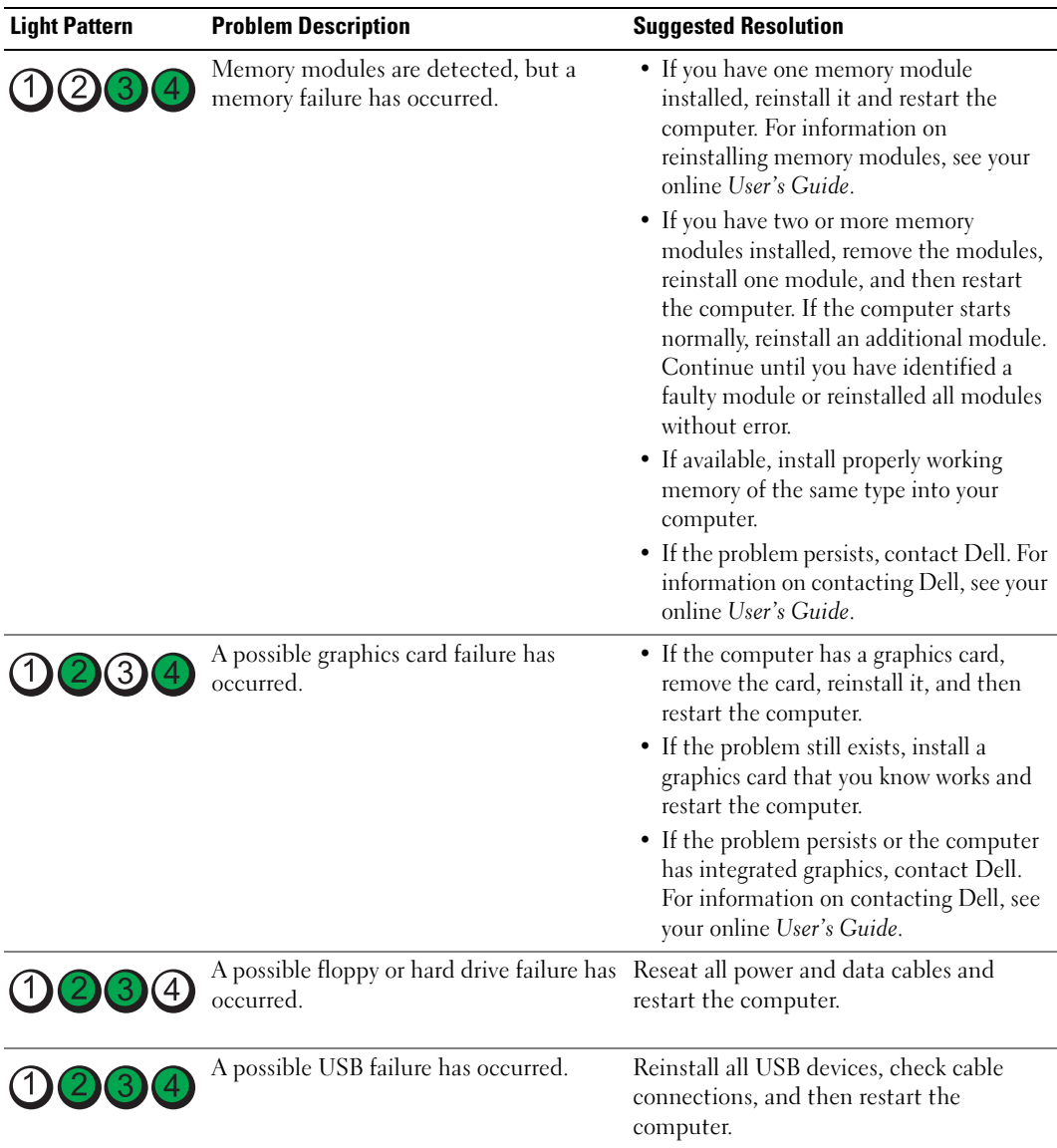

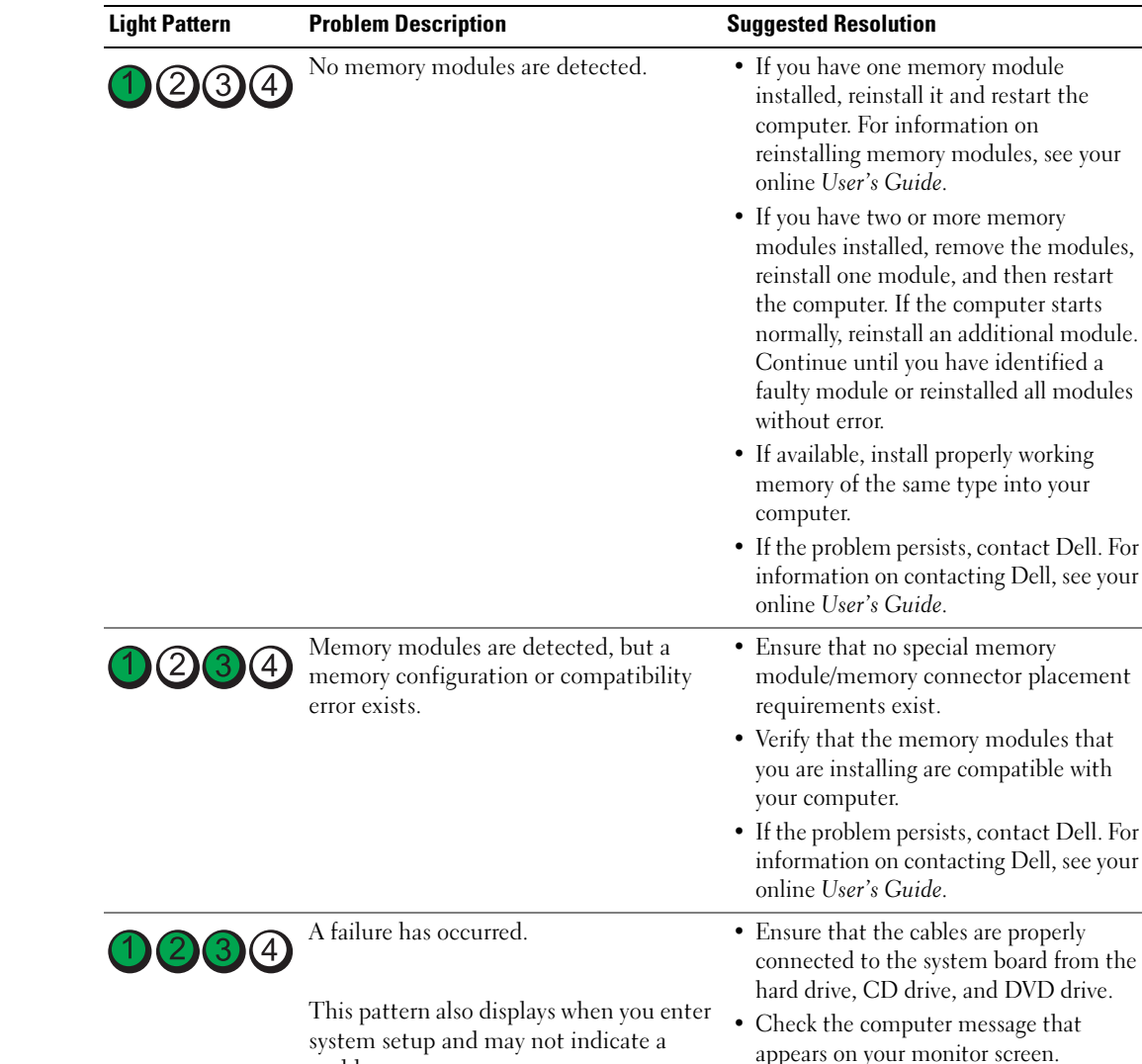

problem.

condition.

After POST is complete, all four diagnostic lights turn green briefly before turning off to indicate normal operating

• If the problem persists, contact Dell. For information on contacting Dell, see your

online User's Guide.

None.

 $1)$  (2) (3)

### <span id="page-34-0"></span>Beep Codes

Your computer might emit a series of beeps during start-up if the monitor cannot display errors or problems. This series of beeps, called a beep code, identifies a problem. One possible beep code (code 1-3-1) consists of one beep, a burst of three beeps, and then one beep. This beep code tells you that the computer encountered a memory problem.

If your computer beeps during start-up:

- 1 Write down the beep code.
- 2 See ["Dell Diagnostics" on page 28](#page-27-1) to identify a more serious cause.
- 3 Contact Dell for technical assistance. For information on contacting Dell, see your online User's Guide.

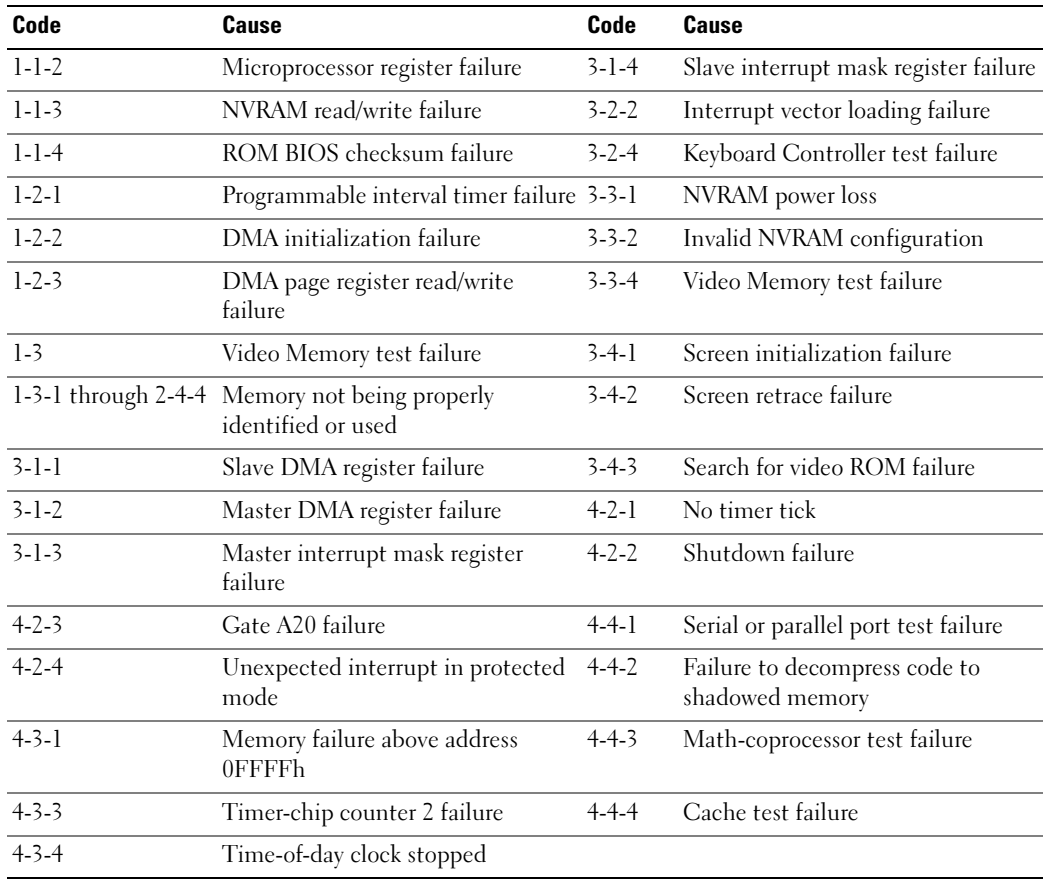

#### <span id="page-35-0"></span>Running the Dell™ IDE Hard Drive Diagnostics

The Dell IDE Hard Drive Diagnostics is a utility that tests the hard drive to troubleshoot or confirm a hard drive failure.

- 1 Turn on your computer (if your computer is already on, restart it).
- **2** When F2= Setup appears in the upper-right corner of the screen, press  $<$ Ctrl $>$  $<$ Alt $>$  $<$ d $>$ .
- **3** Follow the instructions on the screen.

If a failure is reported, see "Hard Drive Problems" in the "Solving Problems" section of the online User's Guide.

#### <span id="page-35-1"></span>Resolving Software and Hardware Incompatibilities

If a device is either not detected during the operating system setup or is detected but incorrectly configured, you can use the Hardware Troubleshooter to resolve the incompatibility.

- 1 Click the Start button and click Help and Support.
- 2 Type hardware troubleshooter in the Search field and click the arrow to start the search.
- 3 Click Hardware Troubleshooter in the Search Results list.
- 4 In the Hardware Troubleshooter list, click I need to resolve a hardware conflict on my computer, and click Next.

## <span id="page-35-2"></span>Using Microsoft® Windows® XP System Restore

The Microsoft Windows XP operating system provides System Restore to allow you to return your computer to an earlier operating state (without affecting data files) if changes to the hardware, software, or other system settings have left the computer in an undesirable operating state. See the Windows Help and Support Center for information on using System Restore. To access the Windows Help and Support Center, see ["Windows Help and Support Center" on](#page-6-0)  [page 7.](#page-6-0)

**C** NOTICE: Make regular backups of your data files. System Restore does not monitor your data files or recover them.

#### Creating a Restore Point

- 1 Click the Start button and click Help and Support.
- 2 Click System Restore.
- 3 Follow the instructions on the screen.
#### Restoring the Computer to an Earlier Operating State

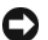

**CO NOTICE:** Before you restore the computer to an earlier operating state, save and close any open files and exit any open programs. Do not alter, open, or delete any files or programs until the system restoration is complete.

- 1 Click the Start button, point to All Programs→ Accessories→ System Tools, and then click System Restore.
- **2** Ensure that Restore my computer to an earlier time is selected, and click Next.
- **3** Click a calendar date to which you want to restore your computer.

The Select a Restore Point screen provides a calendar that allows you to see and select restore points. All calendar dates with available restore points appear in boldface type.

4 Select a restore point and click Next.

If a calendar date has only one restore point, then that restore point is automatically selected. If two or more restore points are available, click the restore point that you prefer.

5 Click Next.

The Restoration Complete screen appears after System Restore finishes collecting data and then the computer restarts.

**6** After the computer restarts, click OK.

To change the restore point, you can either repeat the steps using a different restore point, or you can undo the restoration.

#### Undoing the Last System Restore

**CO NOTICE:** Before you undo the last system restore, save and close all open files and exit any open programs. Do not alter, open, or delete any files or programs until the system restoration is complete.

- 1 Click the Start button, point to All Programs→ Accessories→ System Tools, and then click System Restore.
- 2 Click Undo my last restoration and click Next.
- 3 Click Next.

The System Restore screen appears and the computer restarts.

4 After the computer restarts, click OK.

#### Enabling System Restore

If you reinstall Windows XP with less than 200 MB of free hard-disk space available, System Restore is automatically disabled. To verify that System Restore is enabled:

- 1 Click the Start button and click Control Panel.
- 2 Click Performance and Maintenance.
- 3 Click System.
- 4 Click the System Restore tab.
- <span id="page-37-0"></span>5 Ensure that Turn off System Restore is unchecked.

# Reinstalling Microsoft® Windows® XP

### Before You Begin

 $\mathscr{D}$  NOTE: The procedures in this document were written for the Windows default view in Windows XP Home Edition, so the steps will differ if you set your Dell™ computer to the Windows Classic view or are using Windows XP Professional.

If you are considering reinstalling the Windows XP operating system to correct a problem with a newly installed driver, first try using Windows XP Device Driver Rollback.

- 1 Click the Start button and click Control Panel.
- 2 Under Pick a Category, click Performance and Maintenance.
- 3 Click System.
- 4 In the System Properties window, click the Hardware tab.
- **5** Click Device Manager.
- **6** Right-click the device for which the new driver was installed and click Properties.
- 7 Click the Drivers tab.
- 8 Click Roll Back Driver.

If Device Driver Rollback does not resolve the problem, then use System Restore (see ["Using](#page-35-0)  Microsoft® Windows® [XP System Restore" on page 36\)](#page-35-0) to return your operating system to the operating state it was in before you installed the new device driver.

 $\mathscr O$  **NOTE:** The *Drivers and Utilities* CD contains drivers that were installed during assembly of the computer. Use the *Drivers and Utilities* CD to load any required drivers, including the drivers required if your computer has a RAID controller.

### Reinstalling Windows XP

**CONCTICE:** You must use Windows XP Service Pack 1 or later when you reinstall Windows XP.

**CO** NOTICE: Before performing the installation, back up all data files on your primary hard drive. For conventional hard drive configurations, the primary hard drive is the first drive detected by the computer.

To reinstall Windows XP, you need the following items:

- Dell™ Operating System CD
- Dell Drivers and Utilities CD

To reinstall Windows XP, perform all the steps in the following sections in the order in which they are listed.

The reinstallation process can take 1 to 2 hours to complete. After you reinstall the operating system, you must also reinstall the device drivers, virus protection program, and other software.

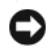

**C** NOTICE: The *Operating System* CD provides options for reinstalling Windows XP. The options can overwrite files and possibly affect programs installed on your hard drive. Therefore, do not reinstall Windows XP unless a Dell technical support representative instructs you to do so.

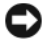

**CO NOTICE:** To prevent conflicts with Windows XP, disable any virus protection software installed on your computer before you reinstall Windows XP. See the documentation that came with the software for instructions.

### Booting From the Operating System CD

- 1 Save and close any open files and exit any open programs.
- 2 Insert the Operating System CD. Click Exit if Install Windows XP message appears.
- **3** Restart the computer.
- 4 Press  $\langle$  F12 $>$  immediately after the DELL<sup>™</sup> logo appears.

If the operating system logo appears, wait until you see the Windows desktop, and then shut down the computer and try again.

- 5 Press the arrow keys to select CD-ROM, and press <Enter>.
- 6 When the Press any key to boot from CD message appears, press any key.

### <span id="page-38-0"></span>Windows XP Setup

- 1 When the Windows XP Setup screen appears, press <Enter> to select To set up Windows now.
- 2 Read the information on the Microsoft Windows Licensing Agreement screen, and press <F8> to accept the license agreement.
- **3** If your computer already has Windows XP installed and you want to recover your current Windows XP data, type r to select the repair option, and remove the CD.
- 4 If you want to install a new copy of Windows XP, press  $\langle$ Esc $\rangle$  to select that option.
- 5 Press <Enter> to select the highlighted partition (recommended), and follow the instructions on the screen.

The Windows XP Setup screen appears, and the operating system begins to copy files and install the devices. The computer automatically restarts multiple times.

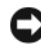

**NOTICE:** Do not press any key when the following message appears: Press any key to boot from the CD.

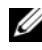

 $\mathscr{D}$  **NOTE:** The time required to complete the setup depends on the size of the hard drive and the speed of your computer.

6 When the Regional and Language Options screen appears, select the settings for your location and click Next.

- **7** Enter your name and organization (optional) in the Personalize Your Software screen, and click Next.
- 8 At the Computer Name and Administrator Password window, enter a name for your computer (or accept the one provided) and a password, and click Next.
- 9 If the Modem Dialing Information screen appears, enter the requested information and click Next.
- 10 Enter the date, time, and time zone in the Date and Time Settings window, and click Next.
- 11 If the Networking Settings screen appears, click Typical and click Next.
- 12 If you are reinstalling Windows XP Professional and you are prompted to provide further information regarding your network configuration, enter your selections. If you are unsure of your settings, accept the default selections.

Windows XP installs the operating system components and configures the computer. The computer automatically restarts.

- **NOTICE:** Do not press any key when the following message appears: Press any key to boot from the CD.
- 13 When the Welcome to Microsoft screen appears, click Next.
- 14 When the How will this computer connect to the Internet? message appears, click Skip.
- 15 When the Ready to register with Microsoft? screen appears, select No, not at this time and click Next.
- 16 When the Who will use this computer? screen appears, you can enter up to five users.
- 17 Click Next.
- 18 Click Finish to complete the setup, and remove the CD.
- 19 Reinstall the appropriate drivers with the Drivers and Utilities CD.
- **20** Reinstall your virus protection software.
- 21 Reinstall your programs.
- $\mathscr{D}$  **NOTE:** To reinstall and activate your Microsoft Office or Microsoft Works Suite programs, you need the Product Key number located on the back of the Microsoft Office or Microsoft Works Suite CD sleeve.

# Using the Drivers and Utilities CD

To use the Drivers and Utilities CD (also known as the ResourceCD) while you are running the Windows operating system:

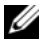

 $\mathscr Q$  **NOTE:** To access device drivers and user documentation, you must use the *Drivers and Utilities* CD while you are running Windows.

- **1** Turn on the computer and allow it to boot to the Windows desktop.
- 2 Insert the Drivers and Utilities CD into the CD drive.

If you are using the Drivers and Utilities CD for the first time on this computer, the ResourceCD Installation window opens to inform you that the Drivers and Utilities CD is about to begin installation.

**3** Click OK to continue.

To complete the installation, respond to the prompts offered by the installation program.

- 4 Click Next at the Welcome Dell System Owner screen.
- 5 Select the appropriate System Model, Operating System, Device Type, and Topic.

### <span id="page-40-0"></span>Drivers for Your Computer

To display a list of device drivers for your computer:

1 Click My Drivers in the Topic drop-down menu.

The Drivers and Utilities CD (optional) scans your computer's hardware and operating system, and then a list of device drivers for your system configuration is displayed on the screen.

**2** Click the appropriate driver and follow the instructions to download the driver to your computer.

To view all available drivers for your computer, click Drivers from the Topic drop-down menu.

# Index

## B

[beep codes, 35](#page-34-0)

# C

CDs [drivers and utilities, 7](#page-6-0) [operating system, 7](#page-6-0) conflicts [software and hardware](#page-35-1)  incompatibilities, 36 cover [removing, 18](#page-17-0)

### D

Dell [Premier Support website, 7](#page-6-1) [support site, 6](#page-5-0) [Dell Diagnostics, 28](#page-27-0) [Desktop System Software. See](#page-4-0)  **DSS** diagnostics [beep codes, 35](#page-34-0) [Dell Diagnostics, 28](#page-27-0) [Drivers and Utilities CD, 5](#page-4-1) documentation [device, 5](#page-4-1) [Drivers and Utilities CD, 5](#page-4-1) [online, 6-](#page-5-0)[7](#page-6-1) [User's Guide, 5](#page-4-2)

drivers [list of, 41](#page-40-0) [reinstalling, 5](#page-4-1) [Drivers and Utilities CD, 5](#page-4-1) [DSS, 5-](#page-4-0)[6](#page-5-1)

## E

error messages [beep codes, 35](#page-34-0) [diagnostic lights, 32](#page-31-0) [system lights, 31](#page-30-0)

### H

hardware [beep codes, 35](#page-34-0) [conflicts, 36](#page-35-1) [Dell Diagnostics, 28](#page-27-0) [Hardware Troubleshooter, 36](#page-35-1) [Help and Support Center, 7](#page-6-2)

I

installing parts [before you begin, 18](#page-17-1) [IRQ conflicts, 36](#page-35-1)

### L

labels [Microsoft Windows, 6](#page-5-2) [Service Tag, 6](#page-5-2) lights [diagnostic, 32](#page-31-0) [system, 31](#page-30-0)

### M

[Microsoft Windows label, 6](#page-5-2)

## O

operating system [CD, 7](#page-6-0) [Installation Guide, 7](#page-6-0) [reinstalling Windows XP, 38](#page-37-0)

### P

power light [diagnosing problems with, 31](#page-30-0) [patterns, 9,](#page-8-0) [12,](#page-11-0) [15](#page-14-0) [problems. See](#page-34-1) troubleshooting

# R

reinstalling [drivers, 5](#page-4-1) [Windows XP, 38](#page-37-0) [ResourceCD. See](#page-4-3) Drivers and Utilities CD

# S

[Service Tag, 6](#page-5-2) software [conflicts, 36](#page-35-1) [System Restore, 36](#page-35-2)

# T

troubleshooting [beep codes, 35](#page-34-0) [conflicts, 36](#page-35-1) [Dell Diagnostics, 28](#page-27-0) [diagnostic lights, 32](#page-31-0) [Hardware Troubleshooter, 36](#page-35-1) [Help and Support Center, 7](#page-6-2) [restore computer to previous](#page-35-2)  operating state, 36 [system lights, 31](#page-30-0)

# V

[voltage selection switch, 11,](#page-10-0)  [13,](#page-12-0) [16](#page-15-0)

### W

Windows XP [Hardware Troubleshooter, 36](#page-35-1) [Help and Support Center, 7](#page-6-2) [reinstalling, 38](#page-37-0) [setup, 39](#page-38-0) [System Restore, 36](#page-35-2)

Dell™ OptiPlex™ GX520

# Guide de référence rapide

Modèles DCTR, DCNE, DCSM

# Remarques, avis et précautions

 $\mathscr{D}$  **REMARQUE** : Une REMARQUE fournit des informations importantes qui vous aident à mieux utiliser votre ordinateur.

AVIS : Un AVIS vous avertit d'un risque de dommage matériel ou de perte de données et vous indique comment éviter le problème.

PRÉCAUTION : Une PRÉCAUTION indique un danger d'endommagement du matériel, de blessure personnelle, ou de mort.

Si vous avez acheté un ordinateur Dell™ série n, les références du présent document concernant les systèmes d'exploitation Microsoft® Windows® ne sont pas applicables.

Le Guide de référence rapide, le CD Drivers and Utilities et le support du système d'exploitation sont en option et peuvent ne pas être livrés avec votre ordinateur.

# Abréviations et sigles

Pour une liste complète des abréviations et des sigles, reportez-vous au Glossaire du Guide d'utilisation.

Modèles DCTR, DCNE, DCSM

\_\_\_\_\_\_\_\_\_\_\_\_\_\_\_\_\_\_\_\_

**Les informations de ce document sont sujettes à modification sans préavis. © 2005–2006 Dell Inc. Tous droits réservés.**

La reproduction de ce document, de quelque manière que ce soit, sans l'autorisation écrite de Dell Inc. est strictement interdite.

Marques utilisées dans ce document : *Dell*, *OptiPlex* et le logo *DELL* sont des marques de Dell Inc. ; *Microsoft* et *Windows* sont des marques déposées de Microsoft Corporation ; *Intel* et *Pentium* sont des marques déposées de Intel Corporation.

D'autres marques et noms commerciaux peuvent être utilisés dans ce document pour faire référence aux entités se réclamant de ces marques et de ces noms ou à leurs produits. Dell Inc. rejette tout intérêt propriétaire dans les marques et les noms commerciaux autres que les siens.

# Table des matières

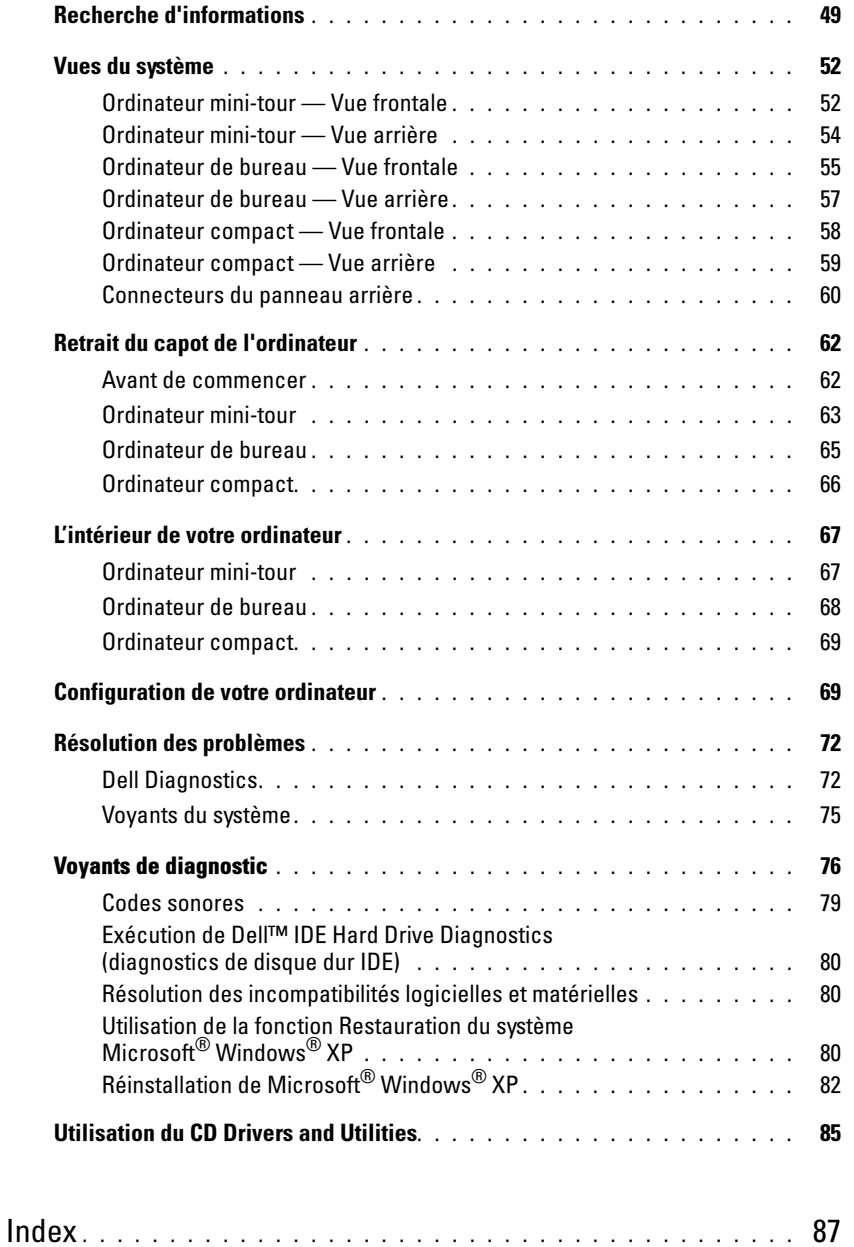

# <span id="page-48-0"></span>Recherche d'informations

**ZAIL REMARQUE** : Certaines fonctions ne sont pas nécessairement disponibles sur votre ordinateur ou dans tous les pays.

**REMARQUE :** Il est possible que des informations supplémentaires soient fournies avec votre ordinateur.

<span id="page-48-1"></span>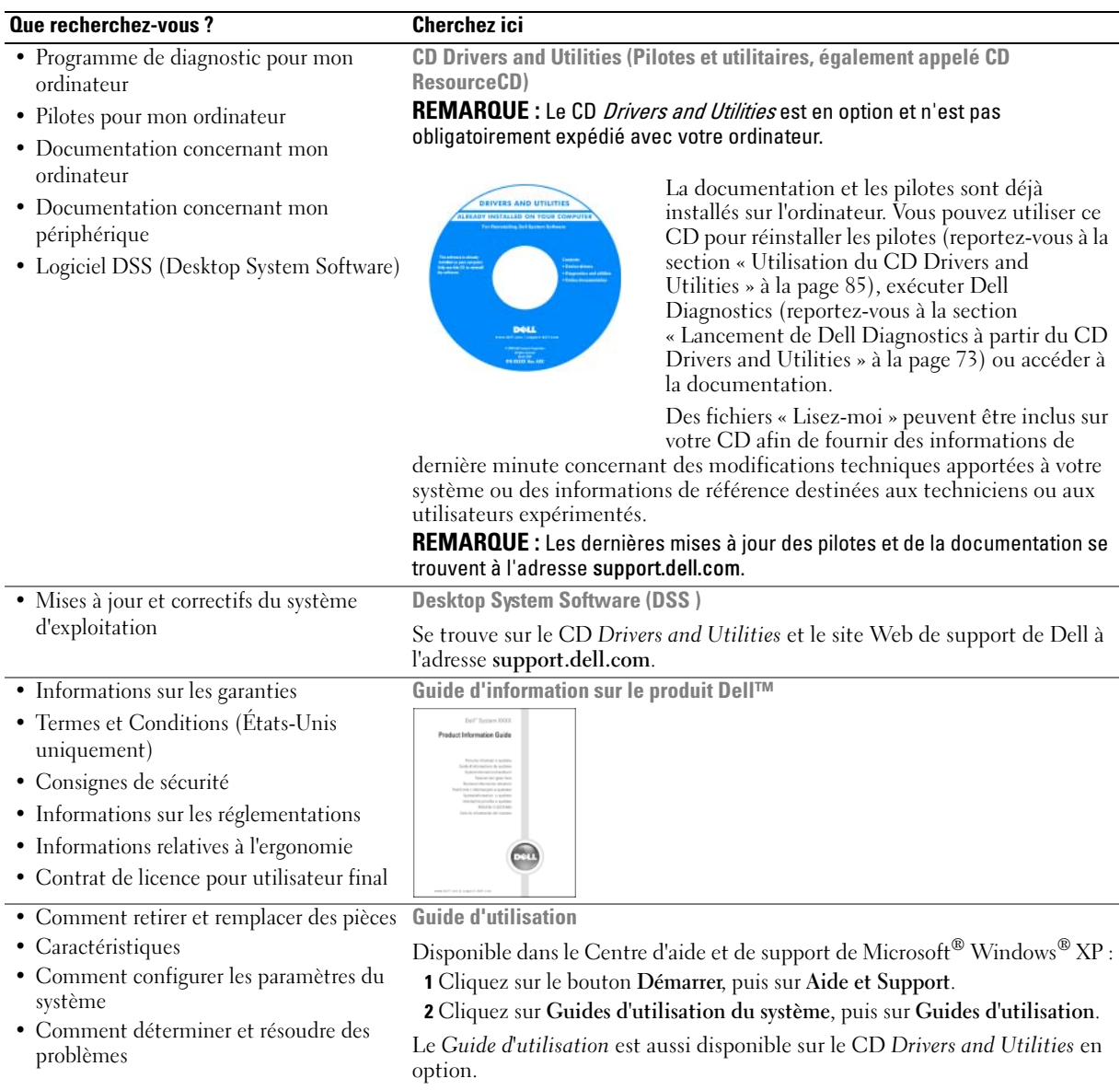

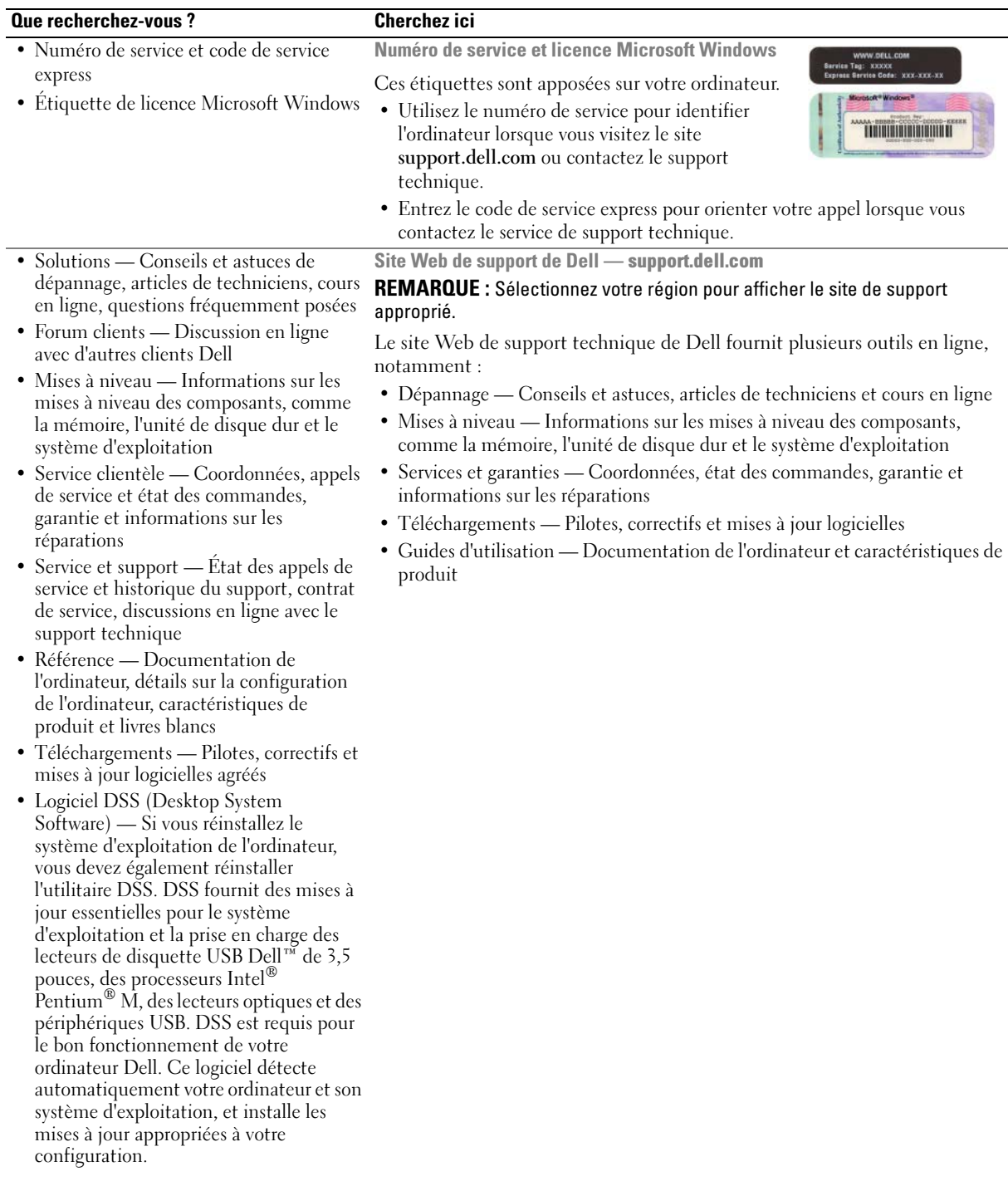

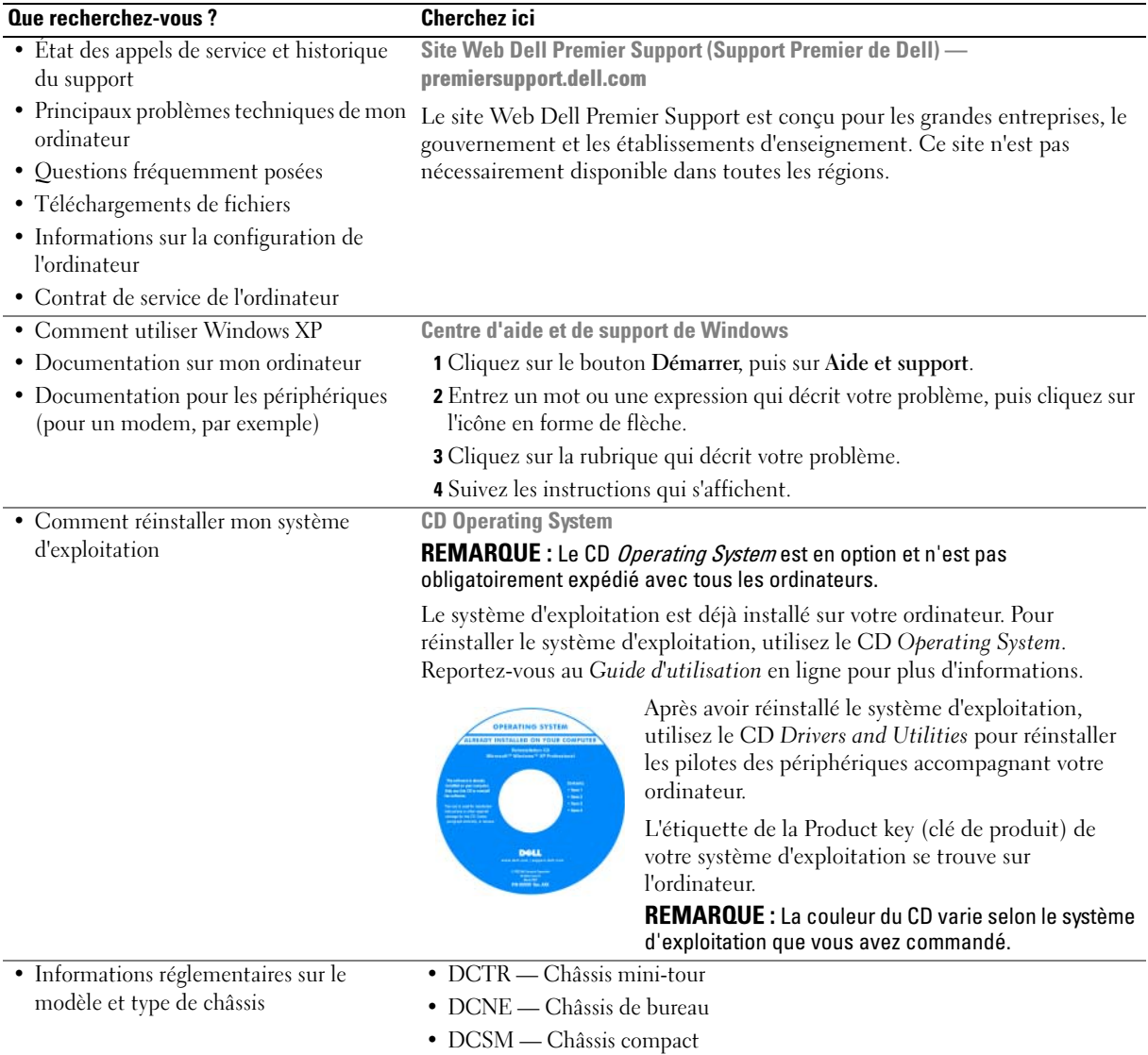

# <span id="page-51-0"></span>Vues du système

### <span id="page-51-1"></span>Ordinateur mini-tour — Vue frontale

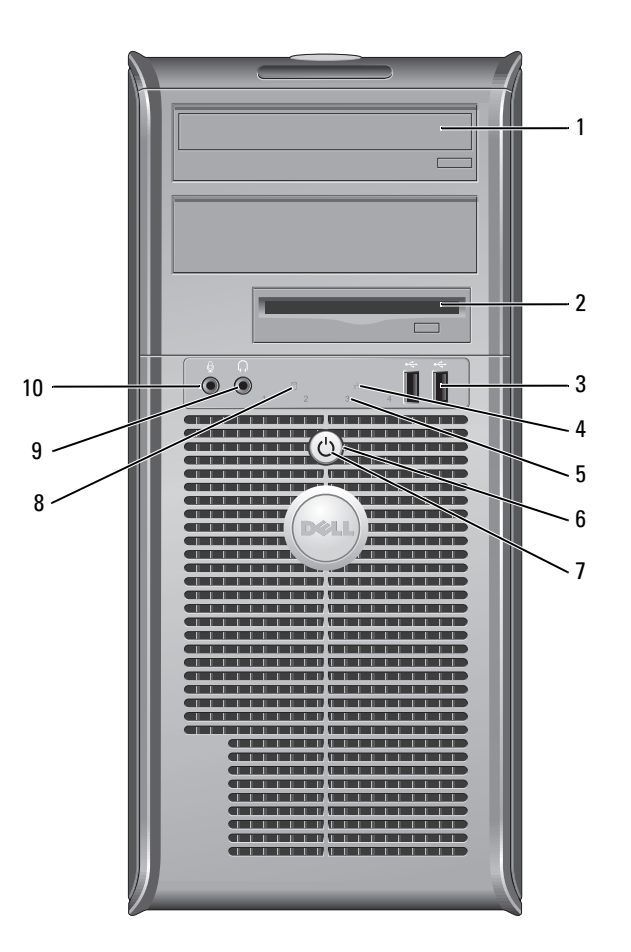

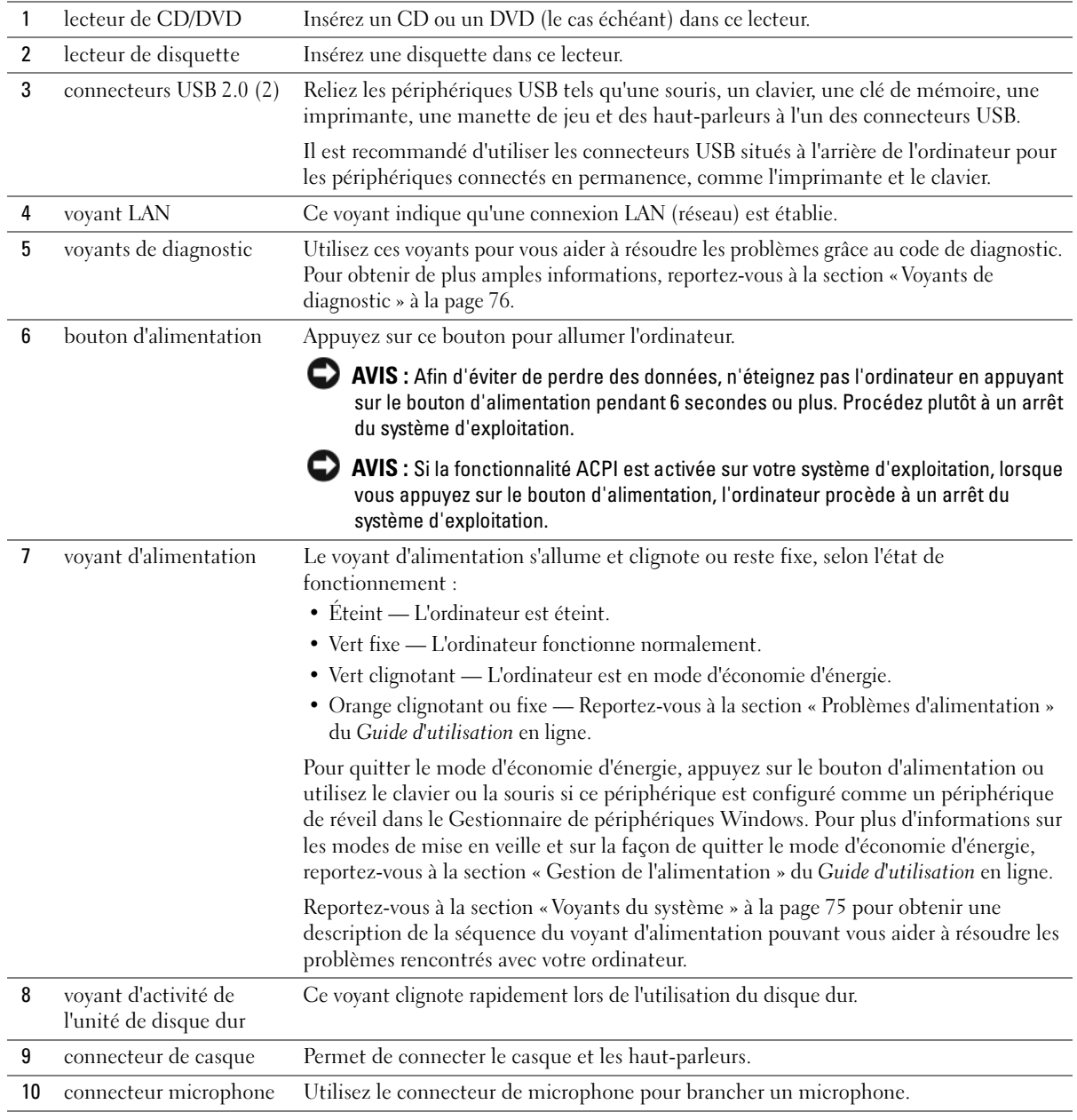

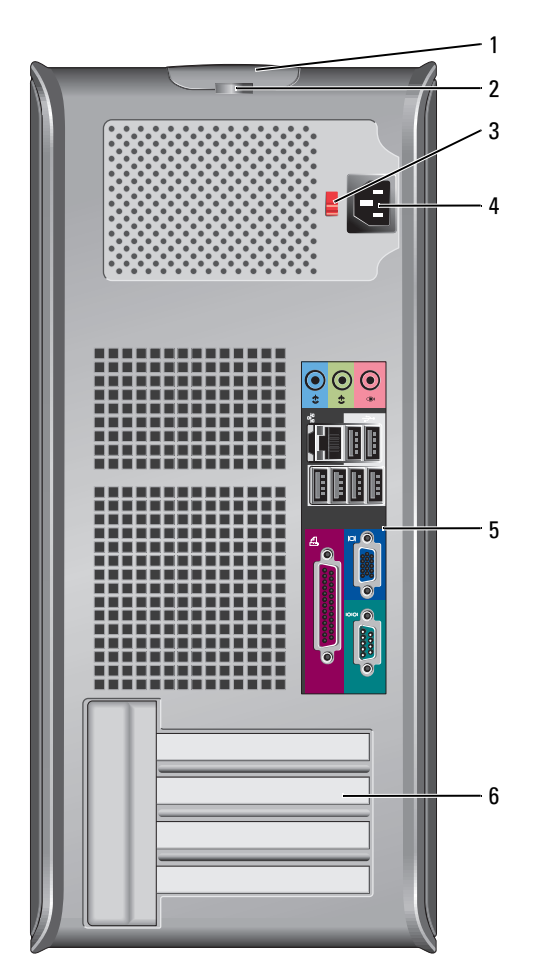

### <span id="page-53-0"></span>Ordinateur mini-tour — Vue arrière

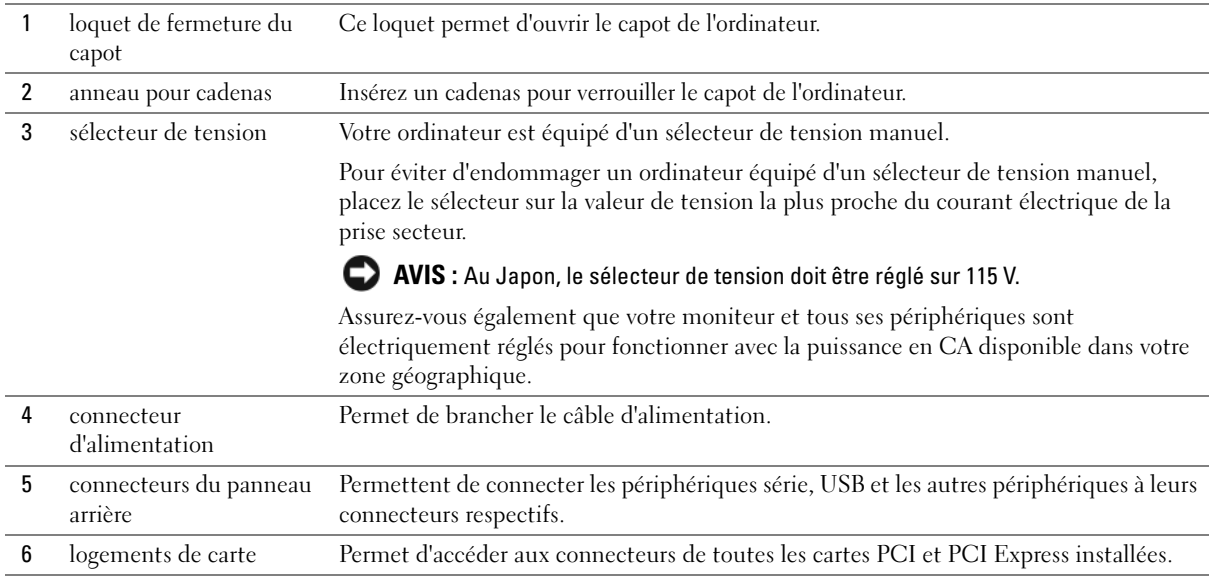

# <span id="page-54-0"></span>Ordinateur de bureau — Vue frontale

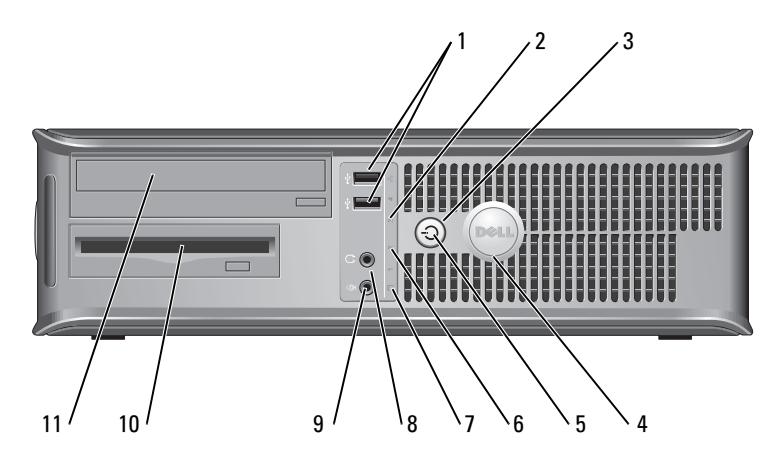

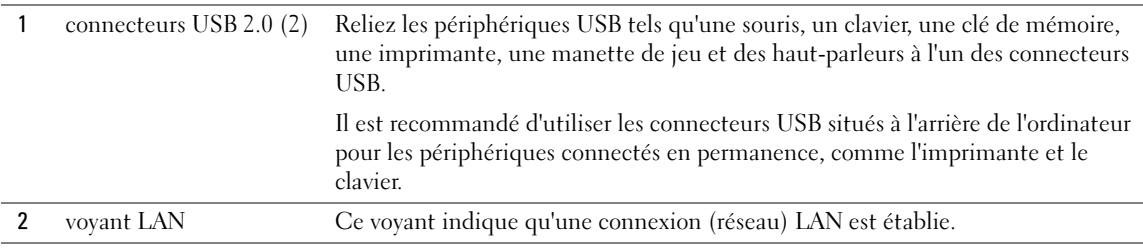

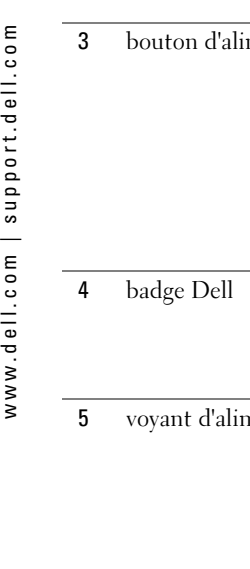

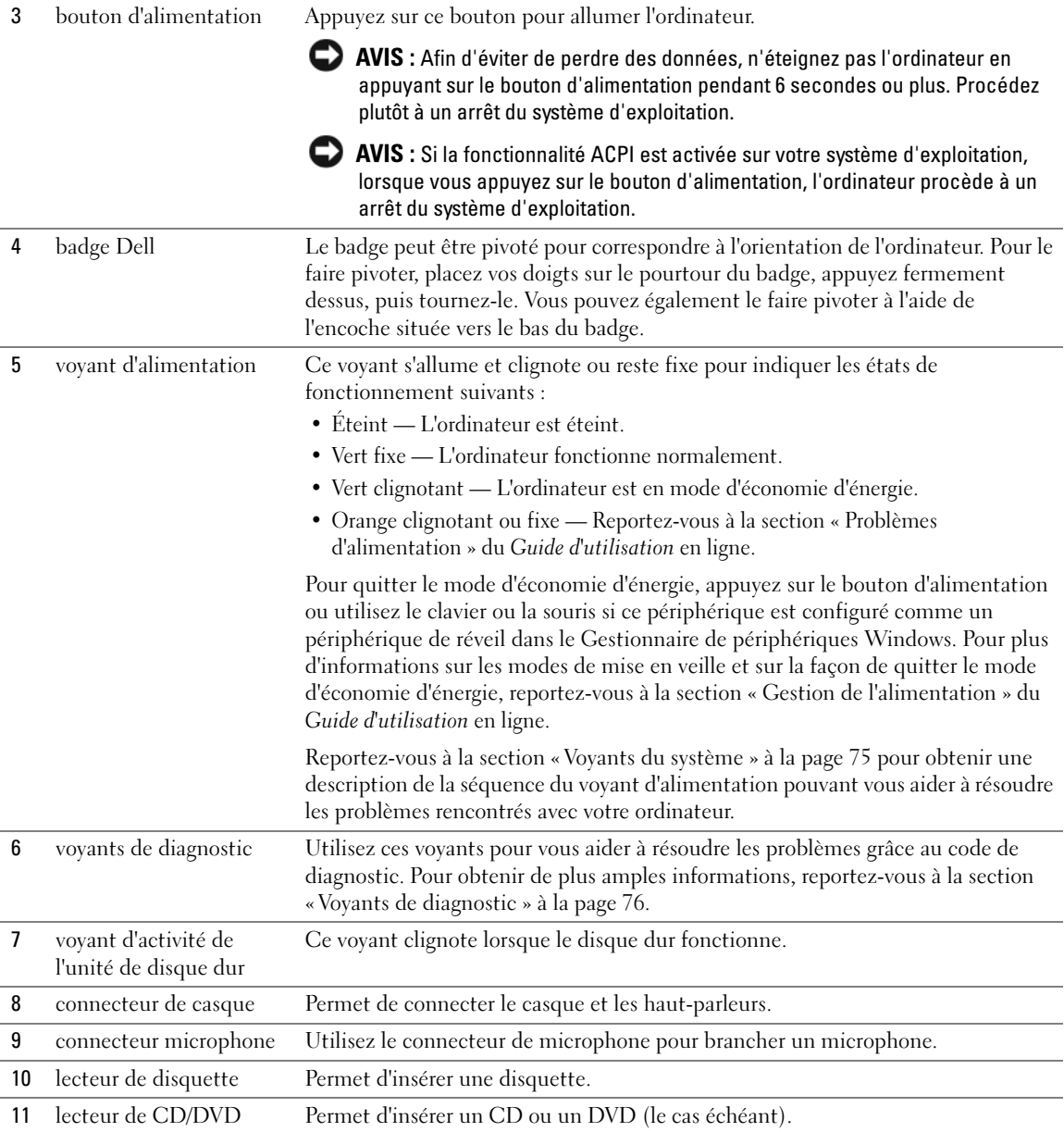

ł,

ł,

### <span id="page-56-0"></span>Ordinateur de bureau — Vue arrière

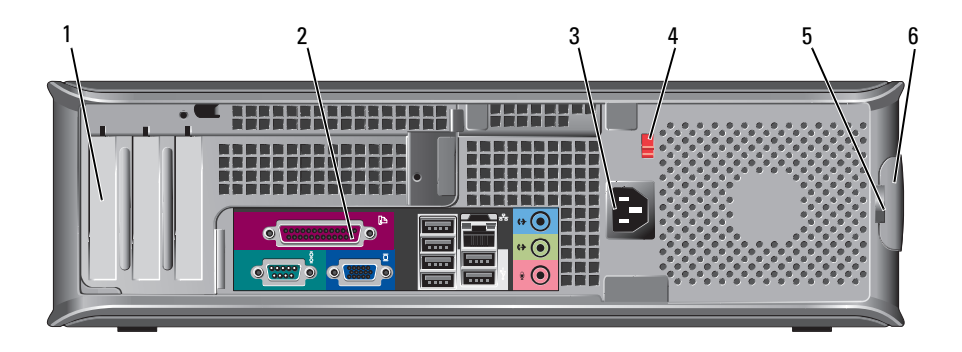

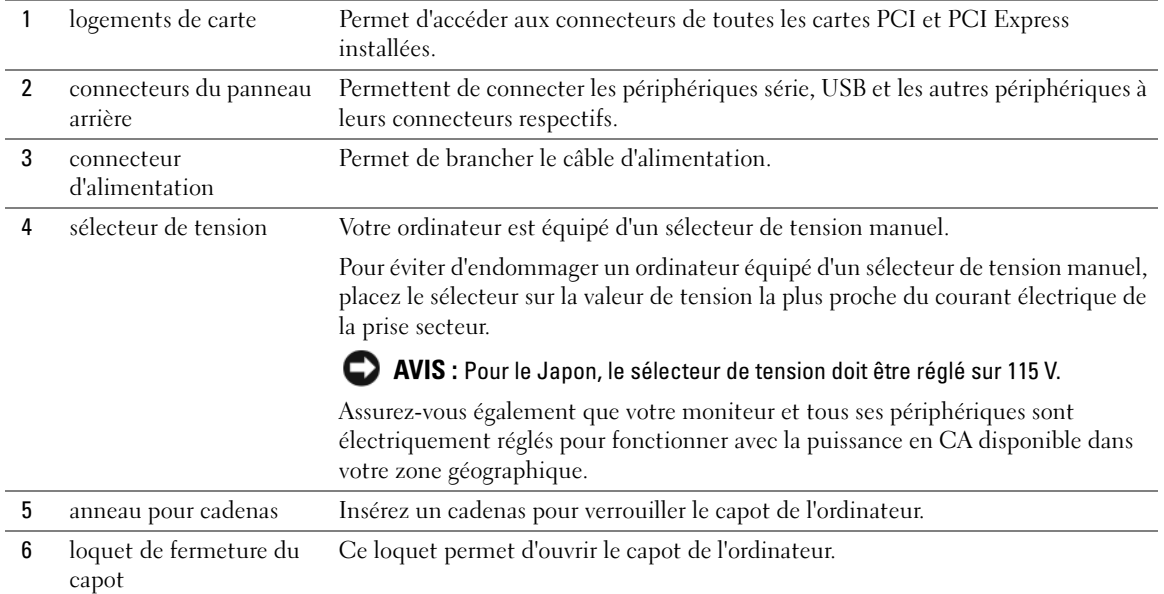

# <span id="page-57-0"></span>Ordinateur compact — Vue frontale

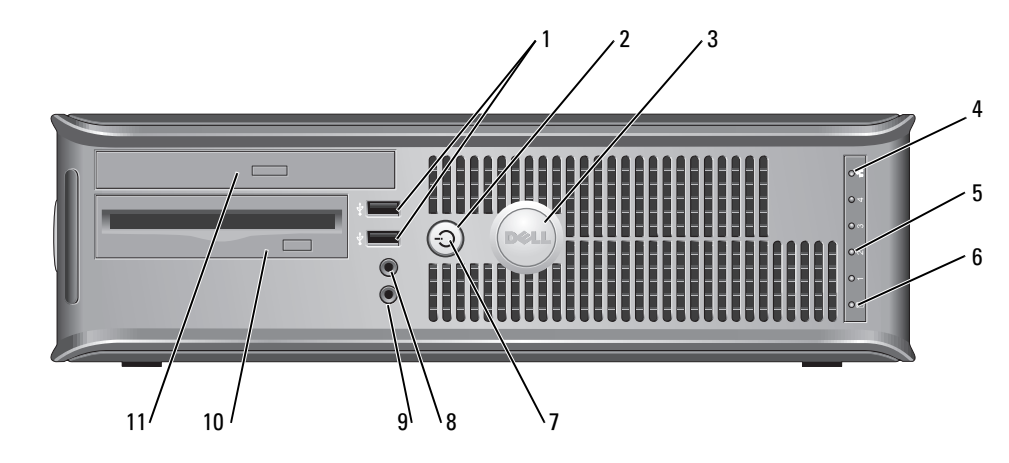

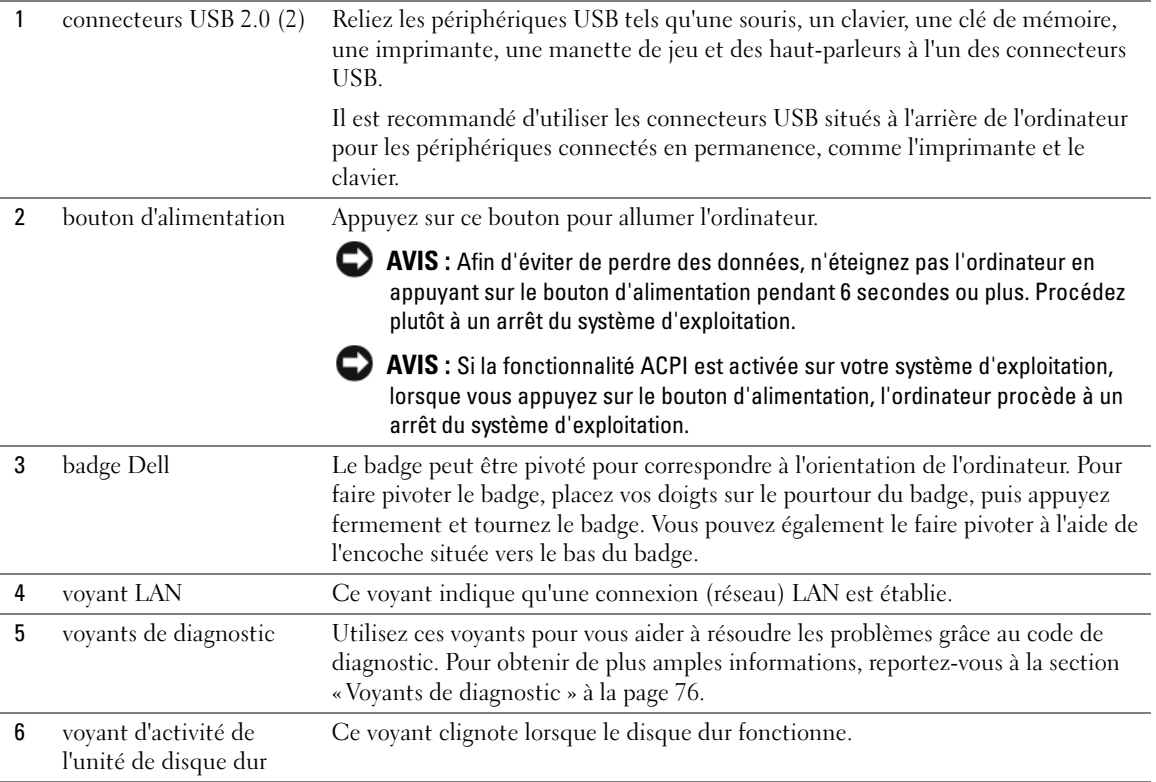

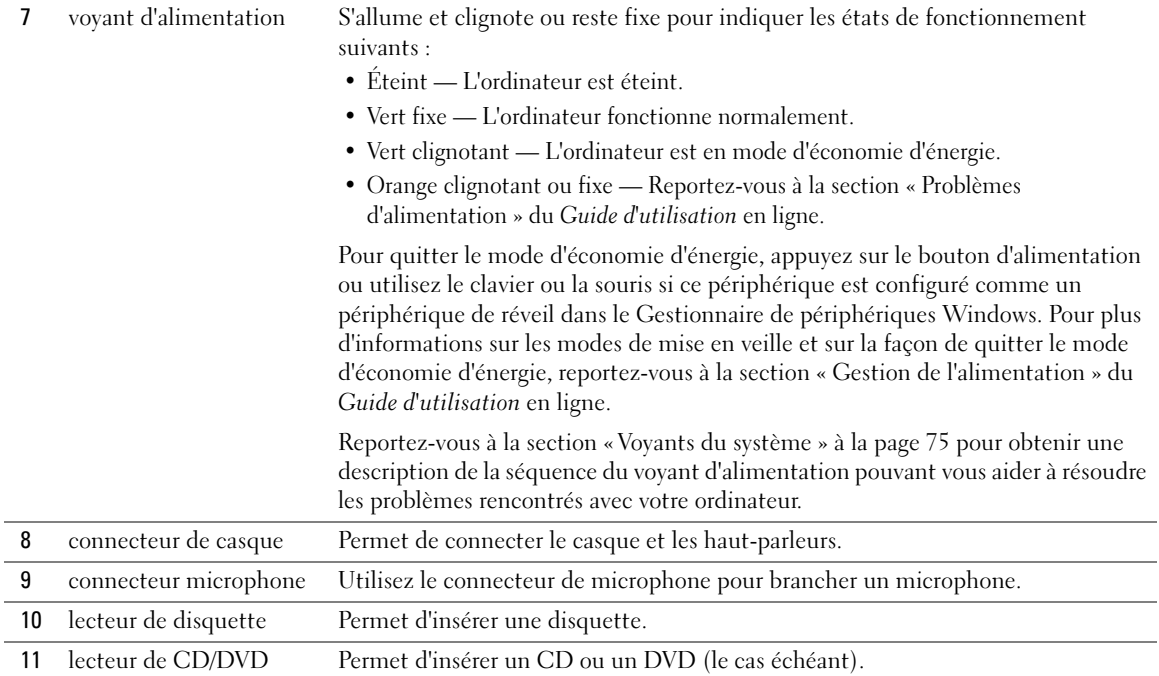

# <span id="page-58-0"></span>Ordinateur compact — Vue arrière

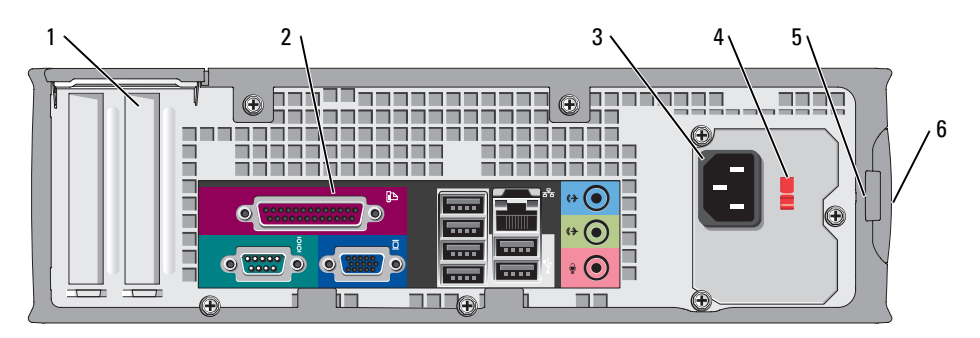

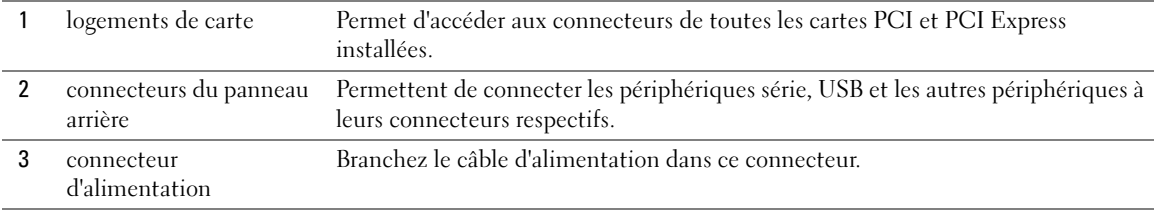

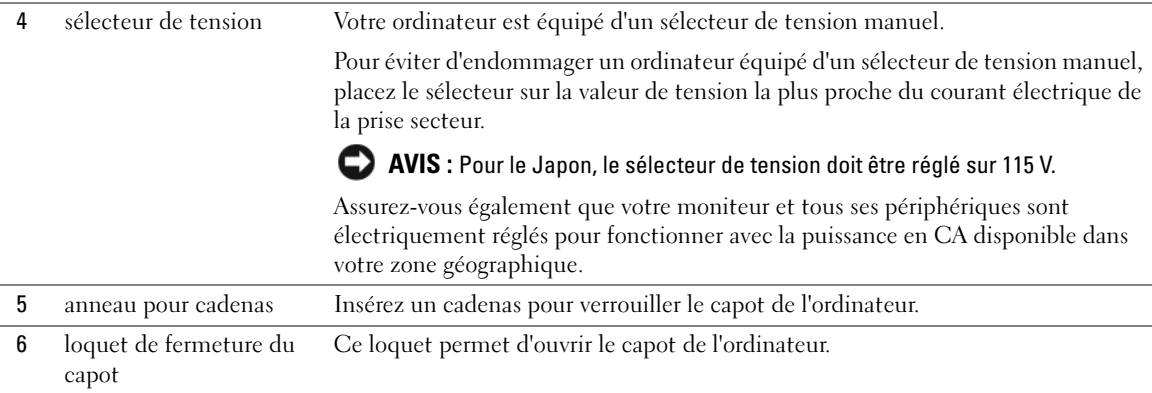

# <span id="page-59-0"></span>Connecteurs du panneau arrière

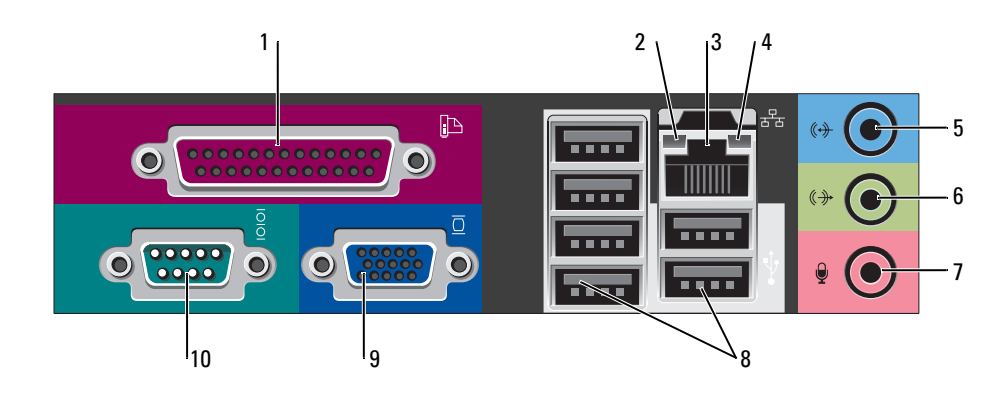

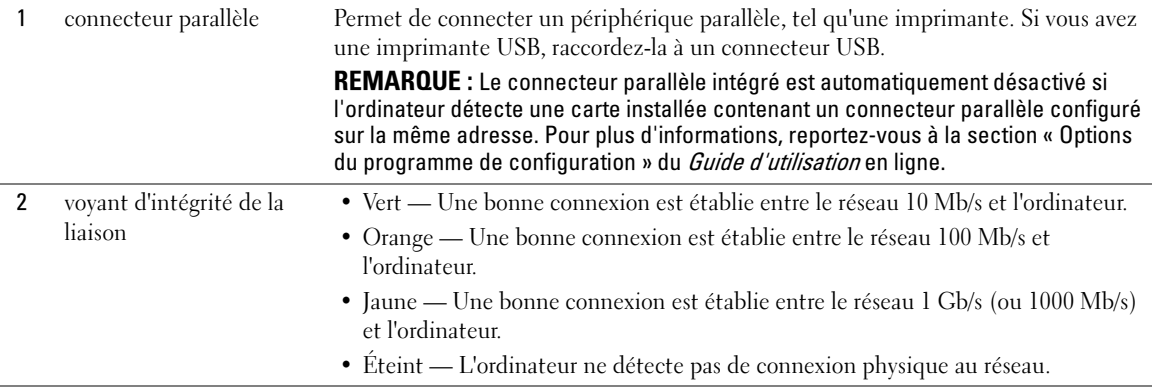

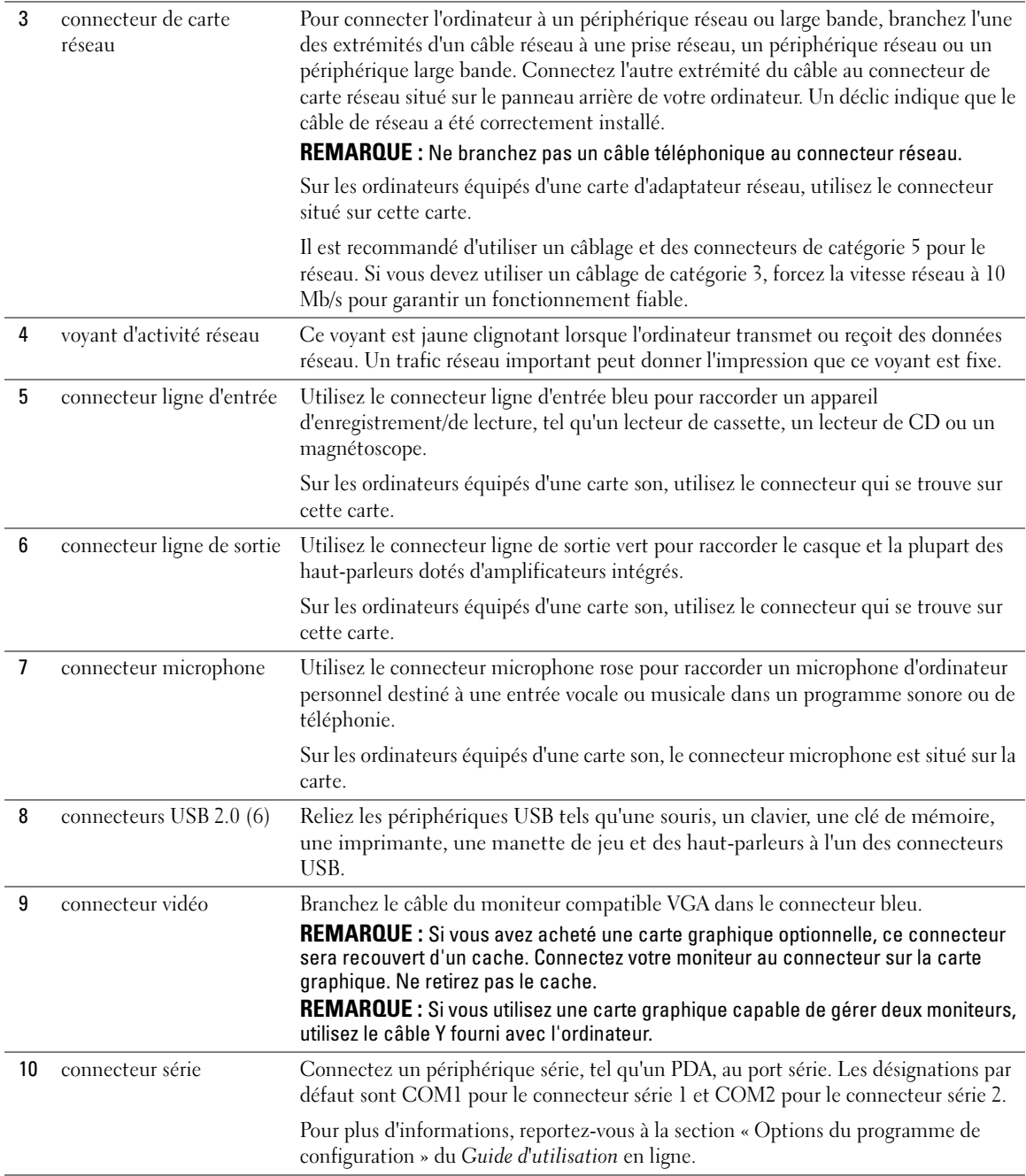

# <span id="page-61-0"></span>Retrait du capot de l'ordinateur

 $\sqrt{\phantom{a}}\phantom{a}$  PRÉCAUTION : Avant de commencer toute procédure de cette section, consultez et respectez les consignes de sécurité du Guide d'information sur le produit.

 $\overline{\Delta}$ PRÉCAUTION : Pour prévenir tout risque de choc électrique, débranchez toujours votre ordinateur de la prise électrique avant de retirer le capot.

### <span id="page-61-1"></span>Avant de commencer

AVIS : Pour éviter de perdre des données, enregistrez tous les fichiers ouverts, fermez-les et quittez toutes les applications avant de procéder à l'arrêt du système.

- 1 Arrêtez le système d'exploitation :
	- a Enregistrez et fermez tous les fichiers ouverts, quittez tous les programmes, cliquez sur le bouton Démarrer, puis cliquez sur Arrêter l'ordinateur.
	- b Dans la fenêtre Arrêter l'ordinateur, cliquez sur Arrêter/Éteindre.

L'ordinateur s'éteint automatiquement une fois le processus d'arrêt du système d'exploitation terminé.

2 Vérifiez que l'ordinateur et les périphériques reliés sont éteints. Si votre ordinateur et les périphériques qui y sont connectés ne se sont pas éteints automatiquement lorsque vous avez éteint votre ordinateur, éteignez-les maintenant.

### Avant d'intervenir à l'intérieur de votre ordinateur

Respectez les consignes de sécurité suivantes pour vous aider à protéger votre ordinateur contre les dommages éventuels et pour garantir votre sécurité personnelle.

### $\overline{\Delta}$ PRÉCAUTION : Avant de commencer toute procédure de cette section, consultez et respectez les consignes de sécurité du Guide d'information sur le produit.

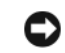

AVIS : Seul un technicien d'entretien qualifié doit effectuer les réparations sur votre ordinateur. Les dommages causés par une personne non agréée par Dell ne sont pas couverts par votre garantie.

AVIS : Lorsque vous débranchez un câble, tirez sur le connecteur ou sur la boucle prévue, mais jamais sur le câble lui-même. Certains câbles sont munis d'un connecteur aux languettes de verrouillage ; si vous déconnectez ce type de câble, appuyez sur les languettes de verrouillage vers l'intérieur avant de déconnecter le câble. Quand vous séparez les connecteurs en tirant dessus, veillez à les maintenir alignés pour ne pas plier de broches de connecteur. De même, lorsque vous connectez un câble, assurez-vous que les deux connecteurs sont bien orientés et alignés.

Avant de commencer à travailler sur l'ordinateur, suivez les étapes suivantes pour éviter de l'endommager.

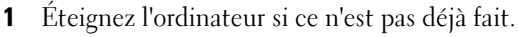

AVIS : Pour déconnecter un câble réseau, débranchez d'abord le câble de votre ordinateur, puis de la prise réseau murale.

2 Débranchez tous les fils de téléphone ou de télécommunication de l'ordinateur.

- 3 Déconnectez l'ordinateur et tous ses périphériques de leurs prises secteur, puis appuyez sur le bouton d'alimentation pour mettre la carte système à la terre.
- 4 Retirez le socle inclinable de l'ordinateur s'il est attaché.

 $\overline{\Delta}$ PRÉCAUTION : Pour prévenir tout risque de choc électrique, débranchez toujours votre ordinateur de la prise électrique avant de retirer le capot.

AVIS : Avant de toucher quoi que ce soit à l'intérieur de l'ordinateur, raccordez-vous à la masse en touchant une surface métallique non peinte, par exemple la partie métallique à l'arrière de l'ordinateur. Pendant votre intervention, touchez périodiquement une surface métallique non peinte de l'ordinateur pour dissiper toute électricité statique qui pourrait endommager les composants internes.

### <span id="page-62-0"></span>Ordinateur mini-tour

AVIS : Avant de toucher les composants situés à l'intérieur de votre ordinateur, mettez-vous à la masse en touchant une surface métallique non peinte. Pendant votre intervention, touchez périodiquement une surface métallique non peinte de l'ordinateur pour dissiper toute électricité statique qui pourrait endommager les composants internes.

- 1 Suivez les procédures décrites dans la section [« Avant de commencer » à la page 62.](#page-61-1)
- 2 Si vous avez installé un cadenas dans l'anneau prévu à cet effet sur le panneau arrière, retirezle.
- 3 Placez l'ordinateur sur le côté comme indiqué dans l'illustration suivante.

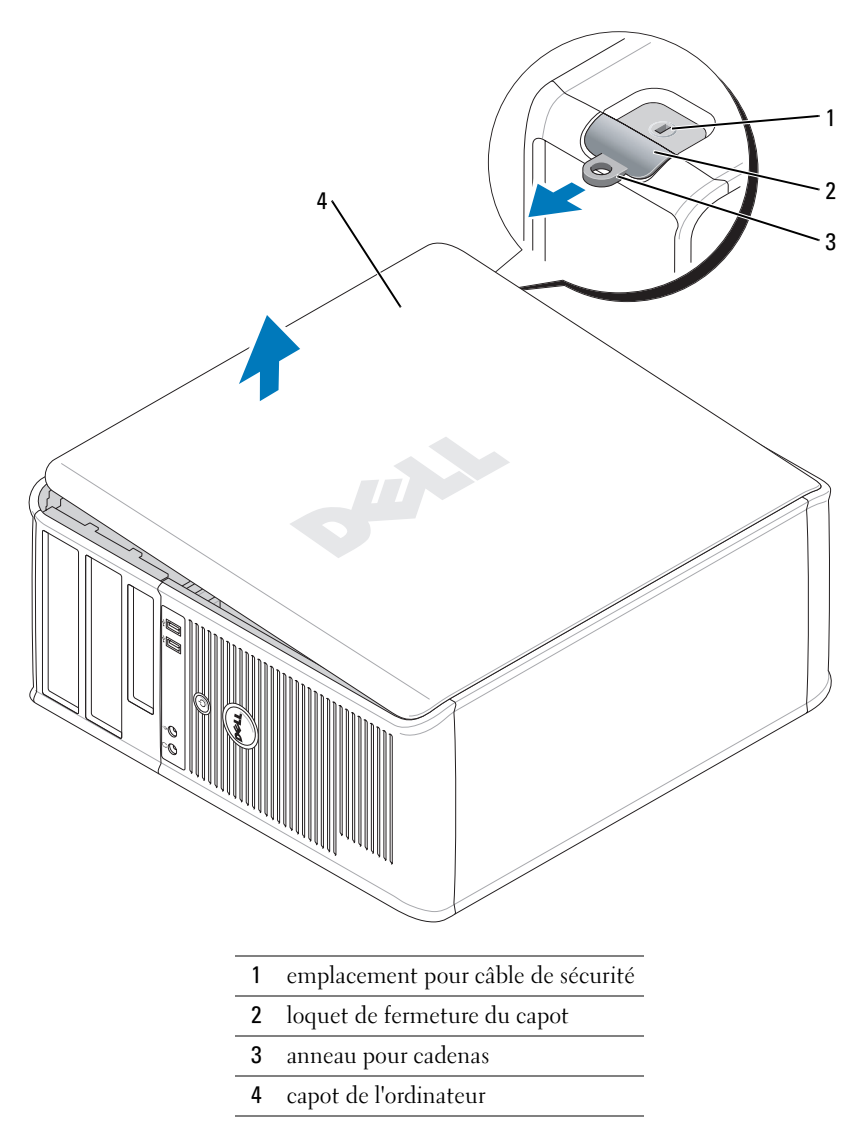

- Faites glisser le loquet de fermeture du capot vers l'arrière tout en soulevant le capot.
- Prenez le capot de l'ordinateur par les côtés et faites-le pivoter vers le haut en utilisant les languettes de charnière comme leviers.
- Retirez le capot des languettes des charnières et mettez-le de côté sur une surface propre non abrasive.

### <span id="page-64-0"></span>Ordinateur de bureau

- AVIS : Avant de toucher les composants situés à l'intérieur de votre ordinateur, mettez-vous à la masse en touchant une surface métallique non peinte. Pendant votre intervention, touchez périodiquement une surface métallique non peinte de l'ordinateur pour dissiper toute électricité statique qui pourrait endommager les composants internes.
- Suivez les procédures décrites dans la section [« Avant de commencer » à la page 62.](#page-61-1)
- Si vous avez installé un cadenas dans l'anneau prévu à cet effet sur le panneau arrière, retirez-le.
- Faites glisser le loquet de fermeture du capot vers l'arrière tout en soulevant le capot.
- Prenez le capot de l'ordinateur par les côtés et faites-le pivoter vers le haut en utilisant les languettes de charnière comme leviers.
- Retirez le capot des languettes des charnières et mettez-le de côté sur une surface propre non abrasive.

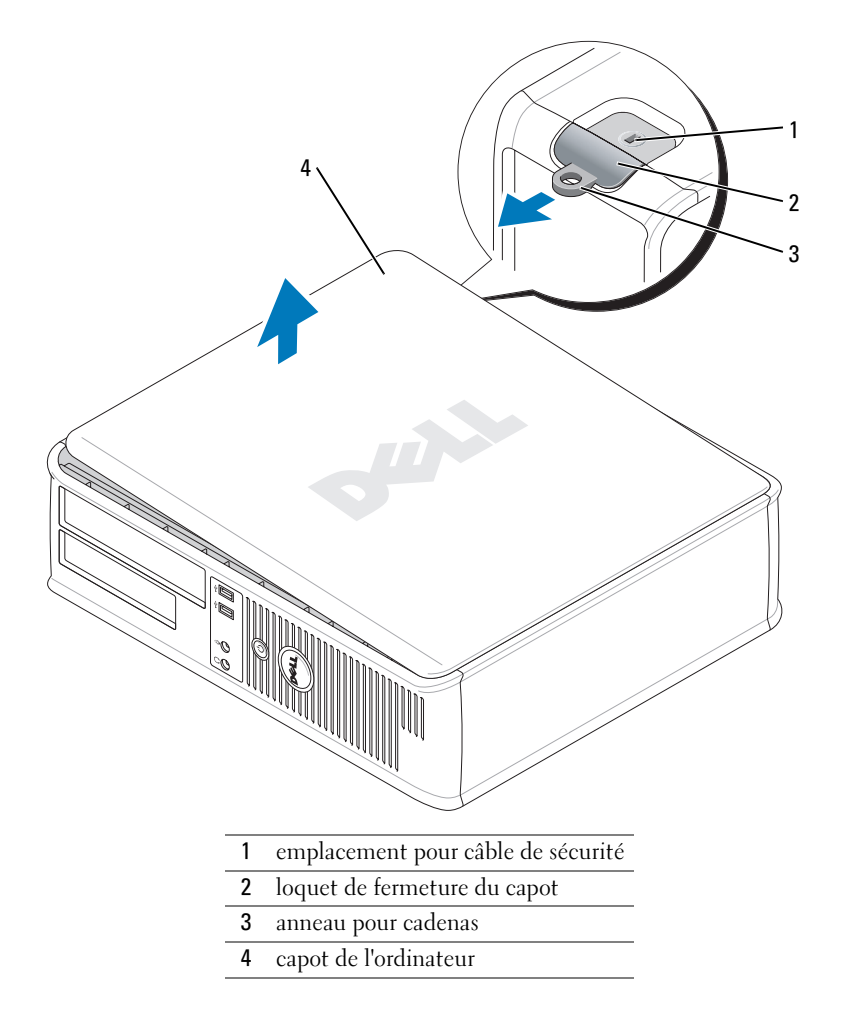

### <span id="page-65-0"></span>Ordinateur compact

AVIS : Avant de toucher les composants situés à l'intérieur de votre ordinateur, mettez-vous à la masse en touchant une surface métallique non peinte. Pendant votre intervention, touchez périodiquement une surface métallique non peinte de l'ordinateur pour dissiper toute électricité statique qui pourrait endommager les composants internes.

- 1 Suivez les procédures décrites dans la section [« Avant de commencer » à la page 62.](#page-61-1)
- 2 Si vous avez installé un cadenas dans l'anneau prévu à cet effet sur le panneau arrière, retirez-le.
- 3 Faites glisser le loquet de fermeture du capot vers l'arrière tout en soulevant le capot.
- 4 Prenez le capot de l'ordinateur par les côtés et faites-le pivoter vers le haut en utilisant les languettes de charnière comme leviers.
- 5 Retirez le capot des languettes des charnières et mettez-le de côté sur une surface propre non abrasive.

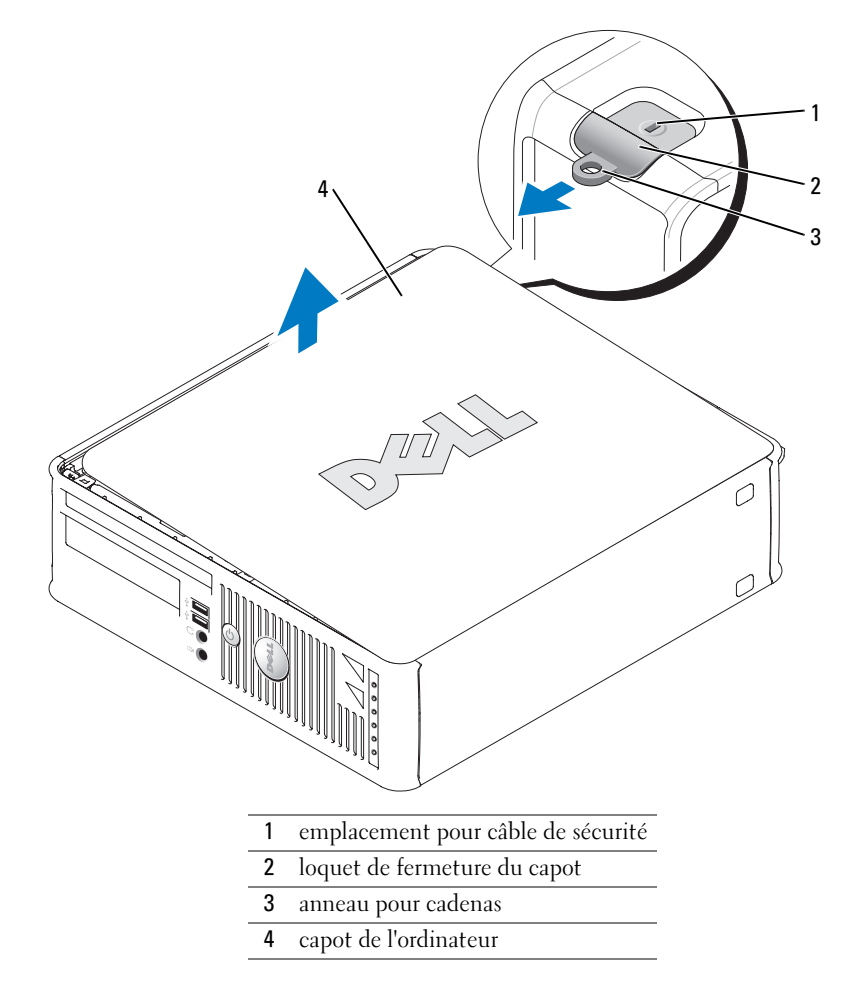

# <span id="page-66-0"></span>L'intérieur de votre ordinateur

### <span id="page-66-1"></span>Ordinateur mini-tour

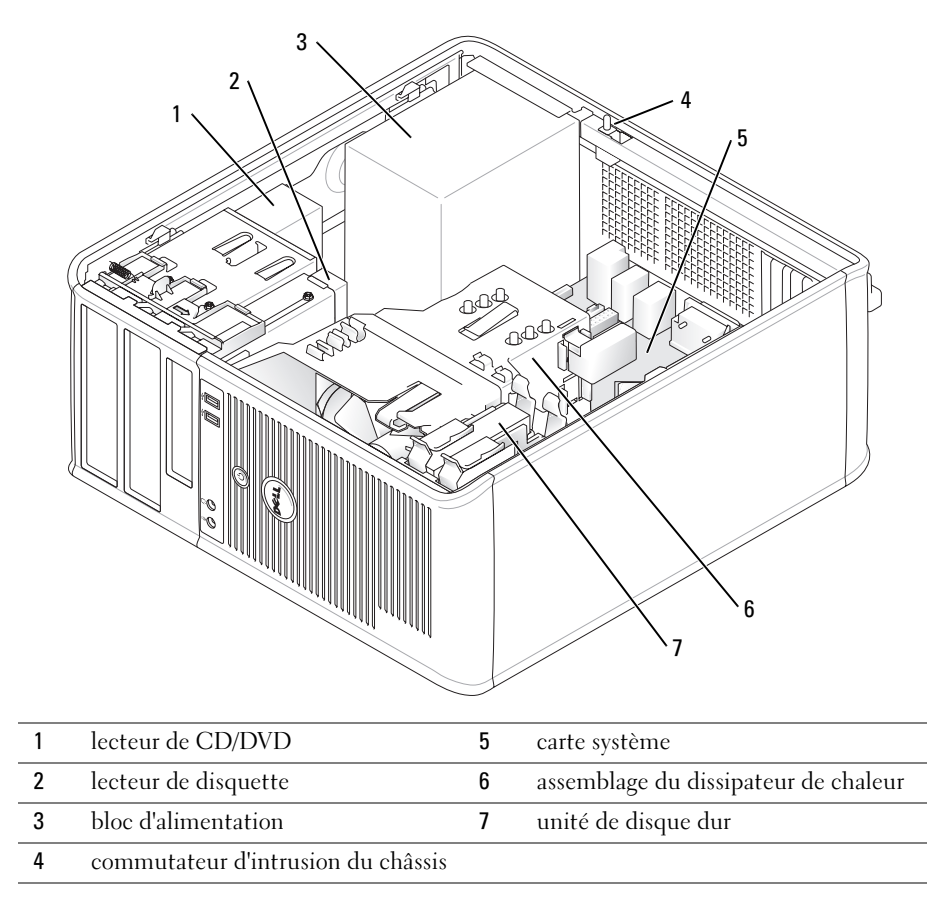

### <span id="page-67-0"></span>Ordinateur de bureau

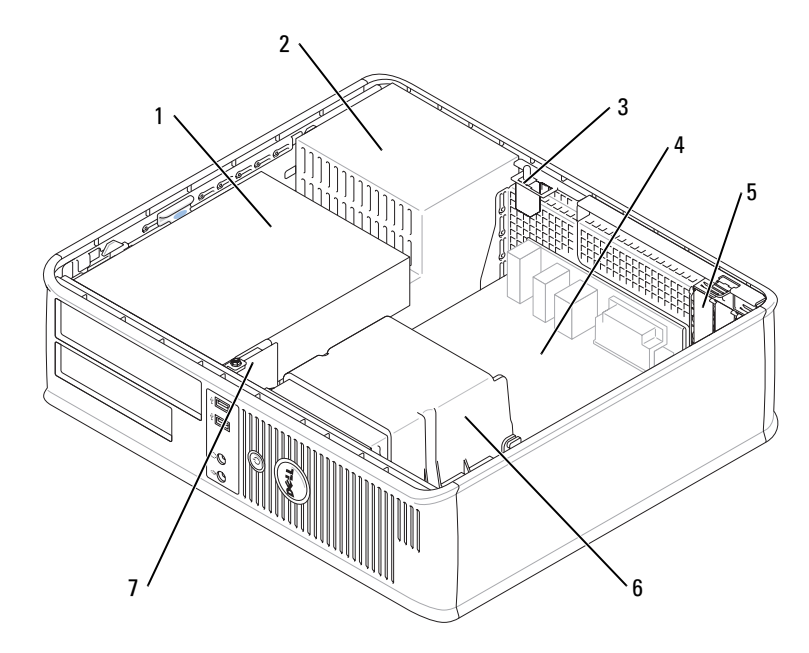

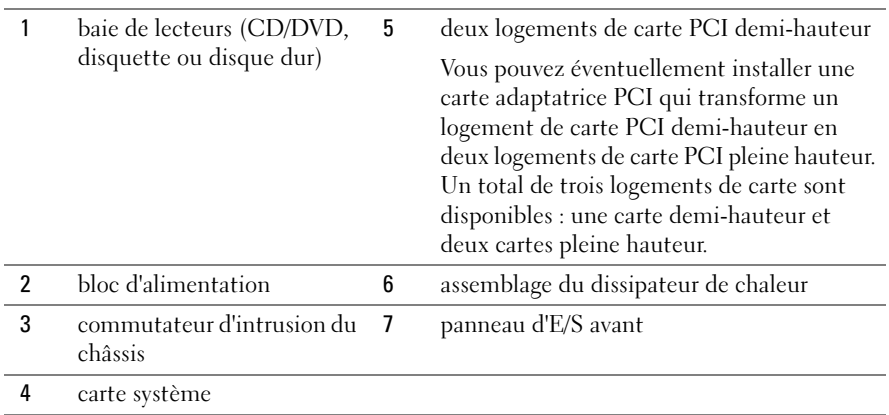

### <span id="page-68-0"></span>Ordinateur compact

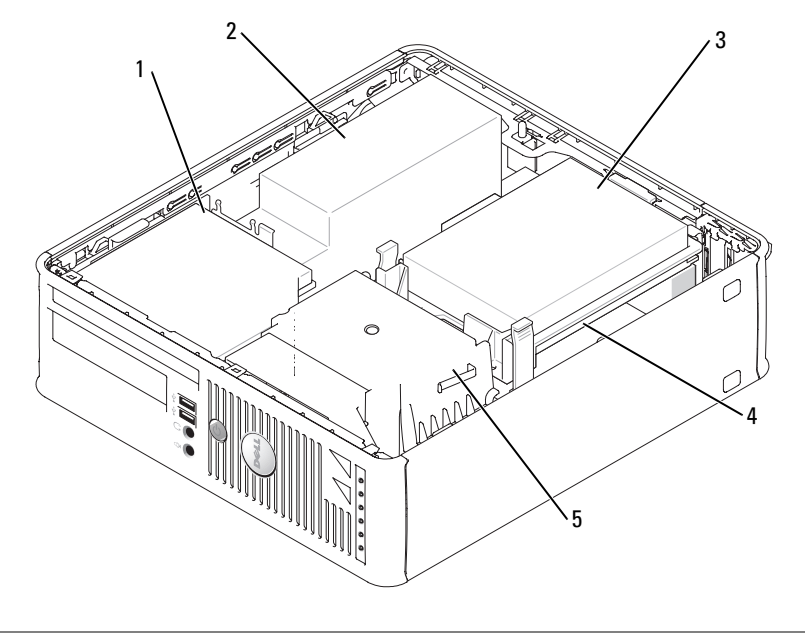

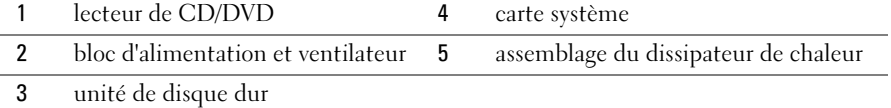

# <span id="page-68-1"></span>Configuration de votre ordinateur

 $\bigwedge$  PRÉCAUTION : Avant de commencer toute procédure de cette section, consultez et respectez les consignes de sécurité du Guide d'information sur le produit.

AVIS : Si votre ordinateur est doté d'une carte d'extension (une carte modem par exemple), branchez le câble approprié sur la carte et non pas sur le connecteur du panneau arrière.

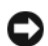

AVIS : Pour garantir une bonne température de fonctionnement de l'ordinateur, veillez à ne pas placer l'ordinateur trop près d'un mur ou d'un compartiment de rangement pouvant empêcher une bonne circulation de l'air autour du châssis.

Votre ordinateur sera correctement configuré uniquement lorsque toutes ces étapes seront réalisées. Reportez-vous aux illustrations appropriées qui suivent les instructions.

1 Branchez le clavier et la souris.

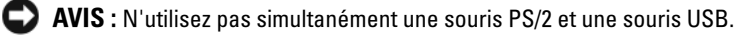

2 Branchez le modem ou le câble réseau.

Insérez le câble réseau, et non la ligne téléphonique, dans le connecteur réseau. Si vous disposez d'un modem optionnel, connectez la ligne téléphonique à ce dernier.

AVIS : Ne branchez pas de câble modem dans le connecteur d'adaptateur réseau. En effet, la tension des communications téléphoniques risquerait de l'endommager.

**3** Connectez le moniteur.

Alignez, puis insérez avec précaution le câble du moniteur de manière à ne pas tordre les broches du connecteur. Resserrez les vis moletées des connecteurs de câble.

**CALCO REMARQUE** : Sur certains moniteurs, le connecteur vidéo est placé sous l'arrière de l'écran. Consultez la documentation fournie avec votre moniteur pour connaître les emplacements des connecteurs.

- 4 Branchez les haut-parleurs.
- 5 Branchez les câbles d'alimentation à l'ordinateur, au moniteur et aux périphériques, puis insérez les autres extrémités des câbles dans des prises électriques.

6 Vérifiez que le sélecteur de tension indique la tension appropriée à votre zone géographique.

Votre ordinateur est équipé d'un sélecteur de tension manuel. Les ordinateurs dotés d'un sélecteur de tension sur leur panneau arrière doivent être réglés manuellement, en fonction de la tension disponible.

AVIS : Pour éviter d'endommager un ordinateur équipé d'un sélecteur de tension manuel, placez le sélecteur sur la valeur de tension la plus proche du courant électrique de la prise secteur.

AVIS : Pour le Japon, le sélecteur de tension doit être réglé sur 115 V.

 $\mathscr{C}$  **REMARQUE** : Avant d'installer tout périphérique ou logiciel qui n'a pas été livré avec votre ordinateur, lisez attentivement la documentation fournie avec le logiciel ou le périphérique ou contactez votre fournisseur, afin de vous assurer que le logiciel ou l'appareil est compatible avec votre ordinateur et votre système d'exploitation.

**EMARQUE** : Il se peut que votre ordinateur soit légèrement différent des illustrations suivantes.

#### Installation du clavier et de la souris

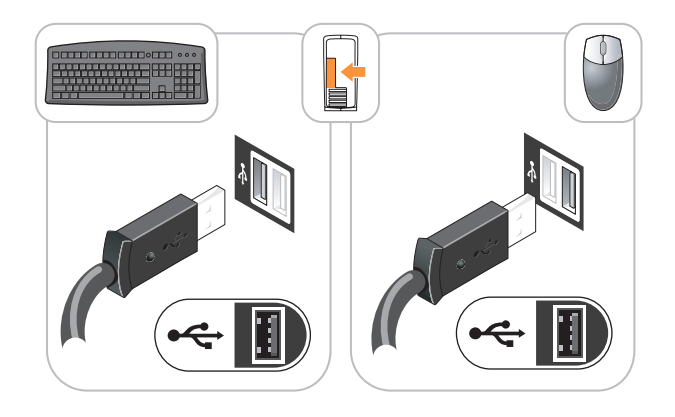

Installation du moniteur

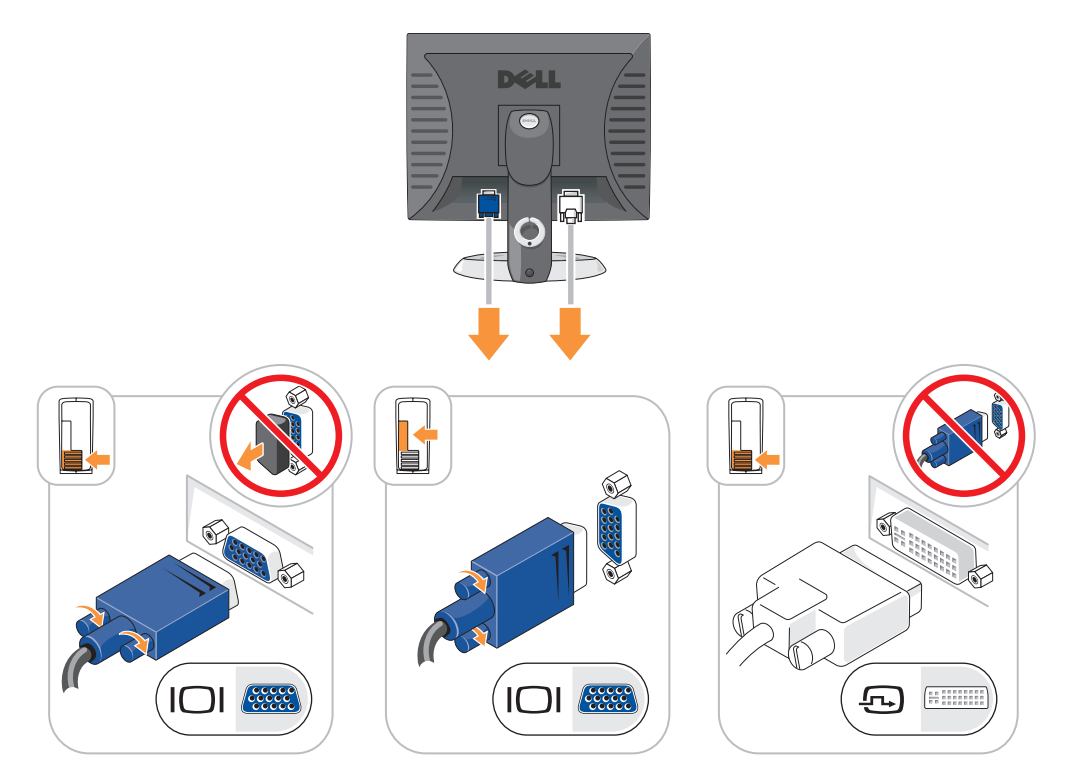

#### Connexions d'alimentation

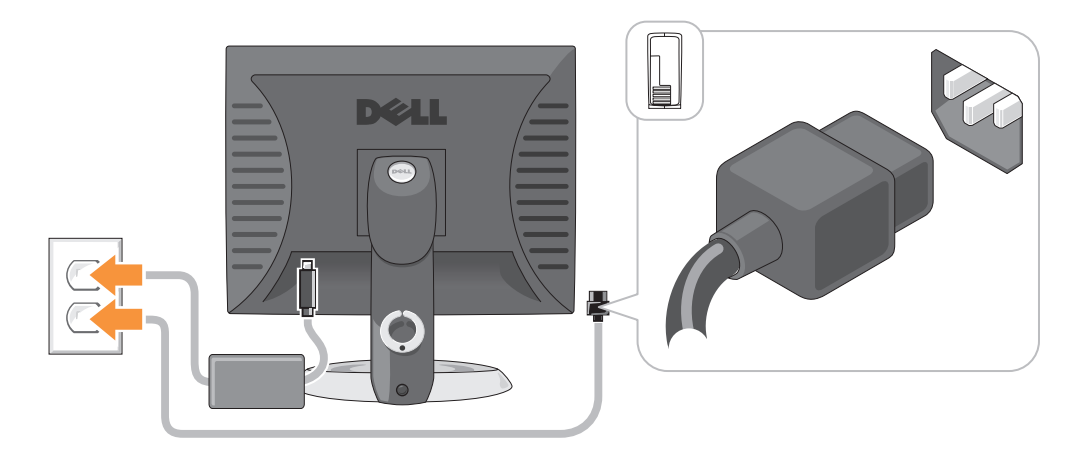

# <span id="page-71-0"></span>Résolution des problèmes

Dell fournit un certain nombre d'outils qui vous aideront si votre ordinateur ne fonctionne pas de la manière escomptée. Pour obtenir les dernières informations sur le dépannage disponibles pour votre ordinateur, consultez le site Web de support de Dell à l'adresse support.dell.com.

Si des problèmes nécessitant l'aide de Dell surviennent, rédigez une description détaillée de l'erreur, des codes sonores ou des voyants de diagnostic ; notez votre code de service express et votre numéro de service ci-dessous, puis contactez Dell depuis l'endroit où se trouve votre ordinateur. Pour savoir comment contacter Dell, reportez-vous au Guide d'utilisation en ligne.

Pour obtenir un exemple de code de service express et de numéro de service, reportez-vous à la section [« Recherche d'informations » à la page 49.](#page-48-0)

Code de service express :

Numéro de service :

## <span id="page-71-1"></span>Dell Diagnostics

 $\hat{\mathcal{P}}$  PRÉCAUTION : Avant de commencer toute procédure de cette section, consultez et respectez les consignes de sécurité du *Guide d'information sur le produit*.

### Quand utiliser Dell Diagnostics

Si vous rencontrez des difficultés avec votre ordinateur, procédez aux vérifications décrites dans la section « Résolution des problèmes » du Guide d'utilisation en ligne et exécutez Dell Diagnostics avant de contacter Dell pour obtenir une assistance technique. Pour savoir comment contacter Dell, reportez-vous au Guide d'utilisation en ligne.

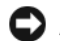

AVIS : Dell Diagnostics ne fonctionne que sur les ordinateurs Dell™.
Ouvrez le programme de configuration du système (reportez-vous à la section « Programme de configuration du système » du Guide d'utilisation en ligne), étudiez les informations de configuration de votre ordinateur et vérifiez que le périphérique à tester apparaît dans le programme de configuration du système et qu'il est actif.

Démarrez Dell Diagnostics à partir du disque dur ou du CD Drivers and Utilities en option (également appelé CD ResourceCD).

#### Démarrage de Dell Diagnostics à partir de votre disque dur

- 1 Mettez votre ordinateur sous tension (ou redémarrez-le).
- 2 Lorsque le logo DELL™ apparaît, appuyez immédiatement sur  $\langle$ F12>.
- **ZZIMARQUE :** Si un message indique qu'aucune partition d'utilitaire de diagnostics n'a été détectée, exécutez Dell Diagnostics à partir du CD Drivers and Utilities (en option) (reportez-vous à la section [« Lancement de Dell Diagnostics à partir du CD Drivers and Utilities » à la page 73\)](#page-72-0).

Si vous attendez trop longtemps et que le logo du système d'exploitation apparaît, patientez<br>jusqu'à ce que le bureau de Microsoft® Windows® s'affiche. Ensuite, arrêtez votre ordinateur et faites une nouvelle tentative.

- 3 Lorsque la liste des périphériques d'amorçage s'affiche, sélectionnez Amorcer sur la partition de l'utilitaire et appuyez sur <Entrée>.
- 4 Lorsque le menu principal de Dell Diagnostics s'affiche, sélectionnez le test à effectuer.

#### <span id="page-72-0"></span>Lancement de Dell Diagnostics à partir du CD Drivers and Utilities

- 1 Insérez le CD Drivers and Utilities.
- 2 Arrêtez l'ordinateur et redémarrez-le.

Lorsque le logo DELL s'affiche, appuyez immédiatement sur <F12>.

Si vous attendez trop longtemps et que le logo Windows apparaît, attendez encore jusqu'à ce que le bureau Windows s'affiche. Éteignez alors votre ordinateur et faites une nouvelle tentative.

**ZZIMEREMARQUE :** Les étapes suivantes modifient la séquence d'amorçage pour une seule exécution. Au démarrage suivant, l'ordinateur démarre en fonction des périphériques définis dans le programme de configuration du système.

- 3 Lorsque la liste des périphériques d'amorçage s'affiche, sélectionnez le lecteur de CD/DVD et appuyez sur <Entrée>.
- 4 Sélectionnez l'option Lecteur de CD/DVD dans le menu d'amorçage du CD.
- 5 Sélectionnez l'option Amorcer à partir du lecteur de CD/DVD dans le menu qui s'affiche.
- **6** Tapez 1 pour lancer le menu du CD Drivers and Utilities.
- 7 Entrez 2 pour démarrer Dell Diagnostics.
- 8 Sélectionnez Run Dell 32-bit Diagnostics (Exécuter Dell Diagnostics 32 bits) dans la liste numérotée. Si plusieurs versions sont répertoriées, sélectionnez la version appropriée pour votre ordinateur.
- 9 Lorsque le menu principal de Dell Diagnostics s'affiche, sélectionnez le test à effectuer.

#### Menu principal de Dell Diagnostics

1 Une fois Dell Diagnostics chargé et lorsque l'écran Menu principal s'affiche, cliquez sur le bouton de l'option que vous souhaitez.

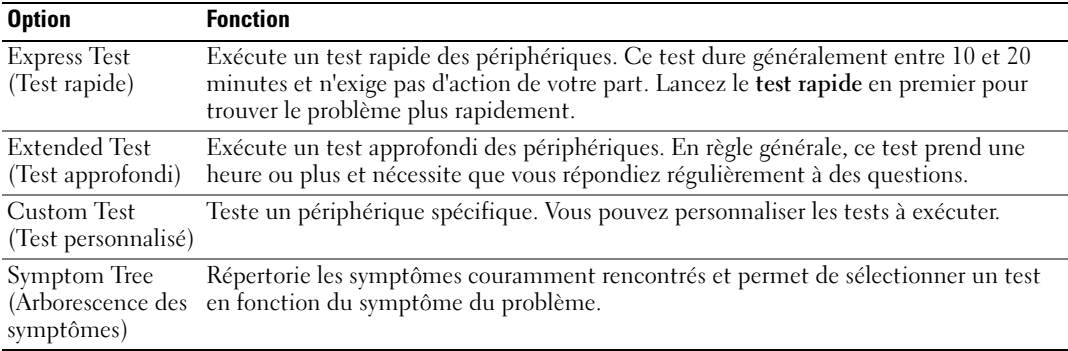

2 Si un problème survient pendant un test, un message indiquant le code d'erreur et une description du problème s'affiche. Notez le code d'erreur et la description du problème et suivez les instructions à l'écran.

Si vous ne pouvez pas résoudre le problème, contactez Dell. Pour savoir comment contacter Dell, reportez-vous au Guide d'utilisation en ligne.

- **EMARQUE** : Le numéro de service de votre ordinateur est situé en haut de chaque écran de test. Lorsque vous contacterez le support technique de Dell, ce numéro de service vous sera demandé.
- 3 Si vous exécutez un test à partir de l'option Custom Test (test personnalisé) ou Symptom Tree (arborescence des symptômes), cliquez sur l'onglet approprié décrit dans le tableau suivant pour obtenir plus d'informations.

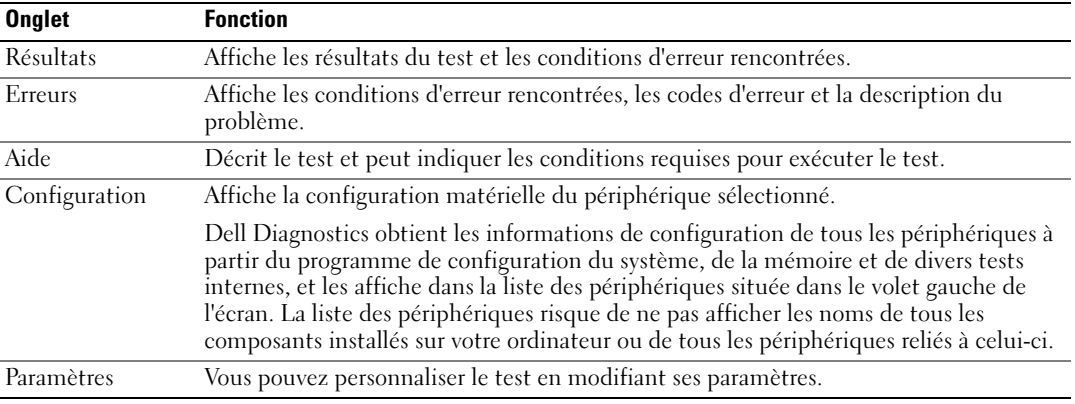

- 4 Une fois les tests terminés, si vous exécutez Dell Diagnostics à partir du CD Drivers and Utilities (en option), retirez le CD.
- 5 Fermez l'écran de test pour revenir à l'écran Menu principal. Pour quitter Dell Diagnostics et redémarrer l'ordinateur, fermez l'écran Menu principal.

## <span id="page-74-0"></span>Voyants du système

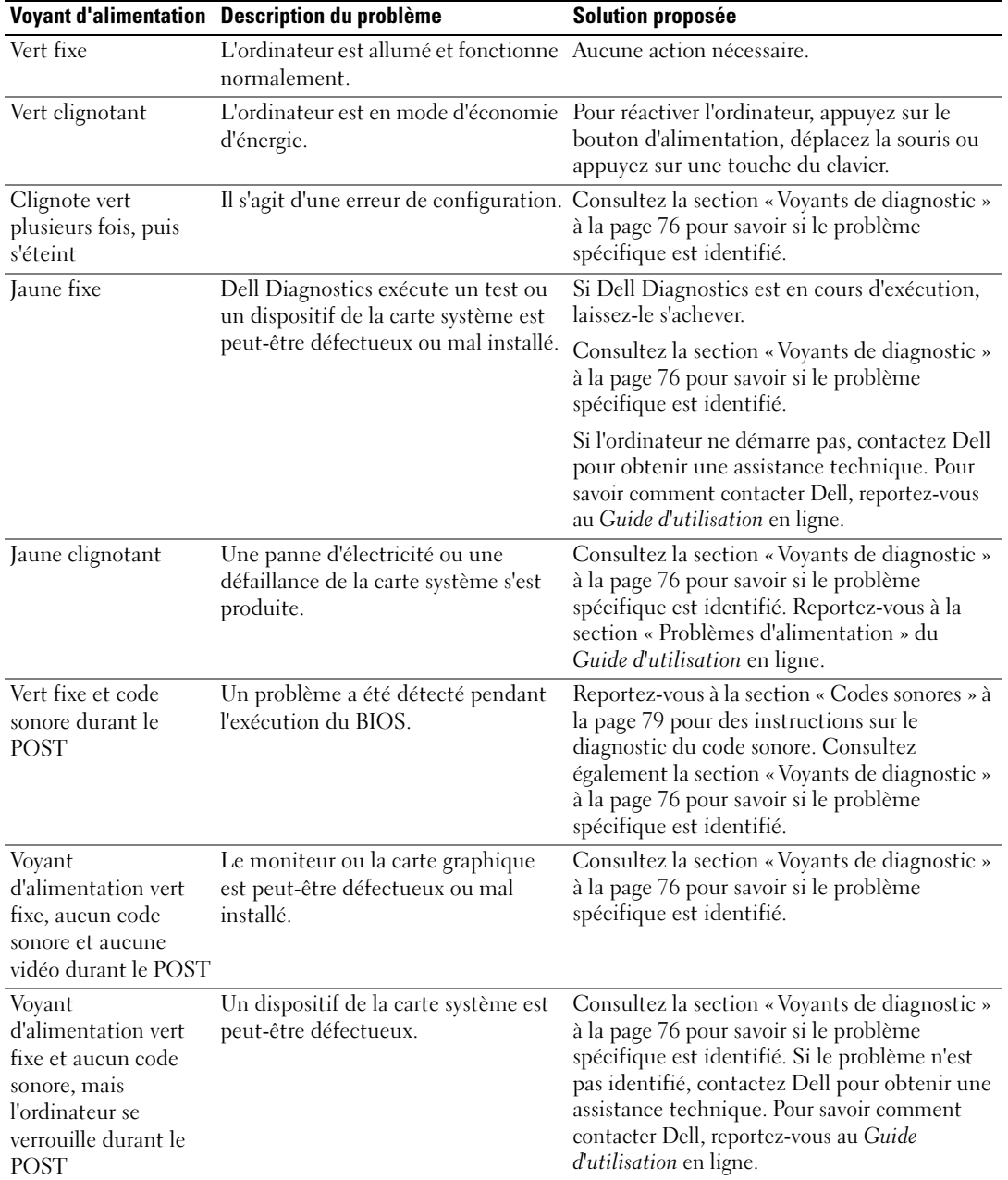

Le voyant d'alimentation peut indiquer un problème avec l'ordinateur.

# <span id="page-75-1"></span><span id="page-75-0"></span>Voyants de diagnostic

#### $\sqrt{\phantom{a}}\phantom{a}$  PRÉCAUTION : Avant de commencer toute procédure de cette section, consultez et respectez les consignes de sécurité du Guide d'information sur le produit.

Afin de vous aider à résoudre les problèmes, l'ordinateur est équipé de quatre voyants situés sur le panneau avant ou arrière : « 1 », « 2 », « 3 » et « 4 ». Ces voyants peuvent être verts ou éteints. Lorsque l'ordinateur démarre normalement, le comportement ou les codes des voyants changent au fur et à mesure de l'avancement du processus de démarrage. Lorsque l'ordinateur démarre normalement, le comportement ou les codes des voyants changent au fur et à mesure de l'avancement du processus de démarrage. Si la partie POST (autotest à la mise sous tension) du démarrage du système s'effectue correctement, les quatre voyants sont d'un vert fixe pendant quelques instants, puis s'éteignent. Si l'ordinateur ne fonctionne pas correctement lors du processus POST, le comportement des voyants peut vous aider à identifier l'origine du problème. Si l'ordinateur ne fonctionne pas correctement une fois le processus POST exécuté correctement, les voyants n'indiquent pas l'origine du problème.

**CALCOMARQUE** : L'orientation des voyants de diagnostic peut varier selon le type de système. Les voyants de diagnostic peuvent apparaître soit verticalement, soit horizontalement.

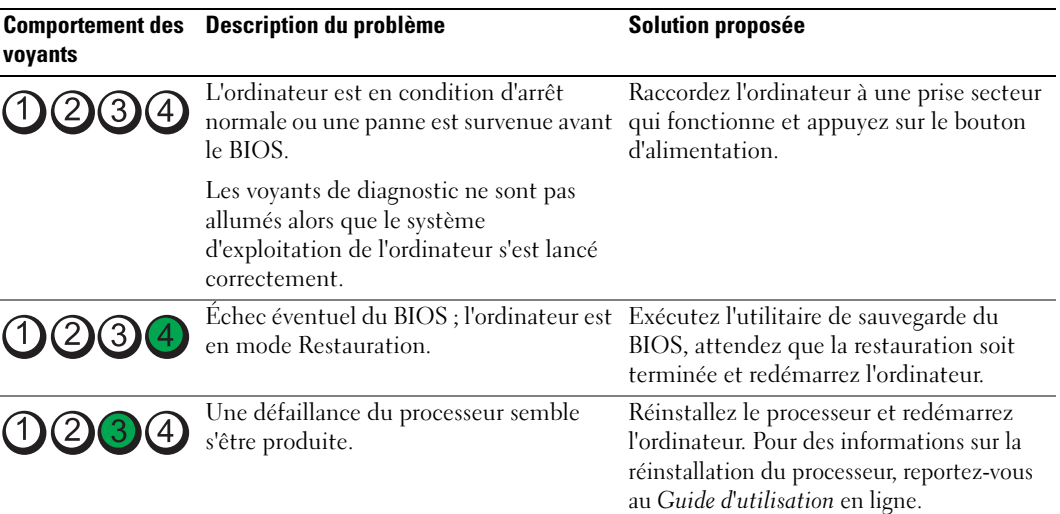

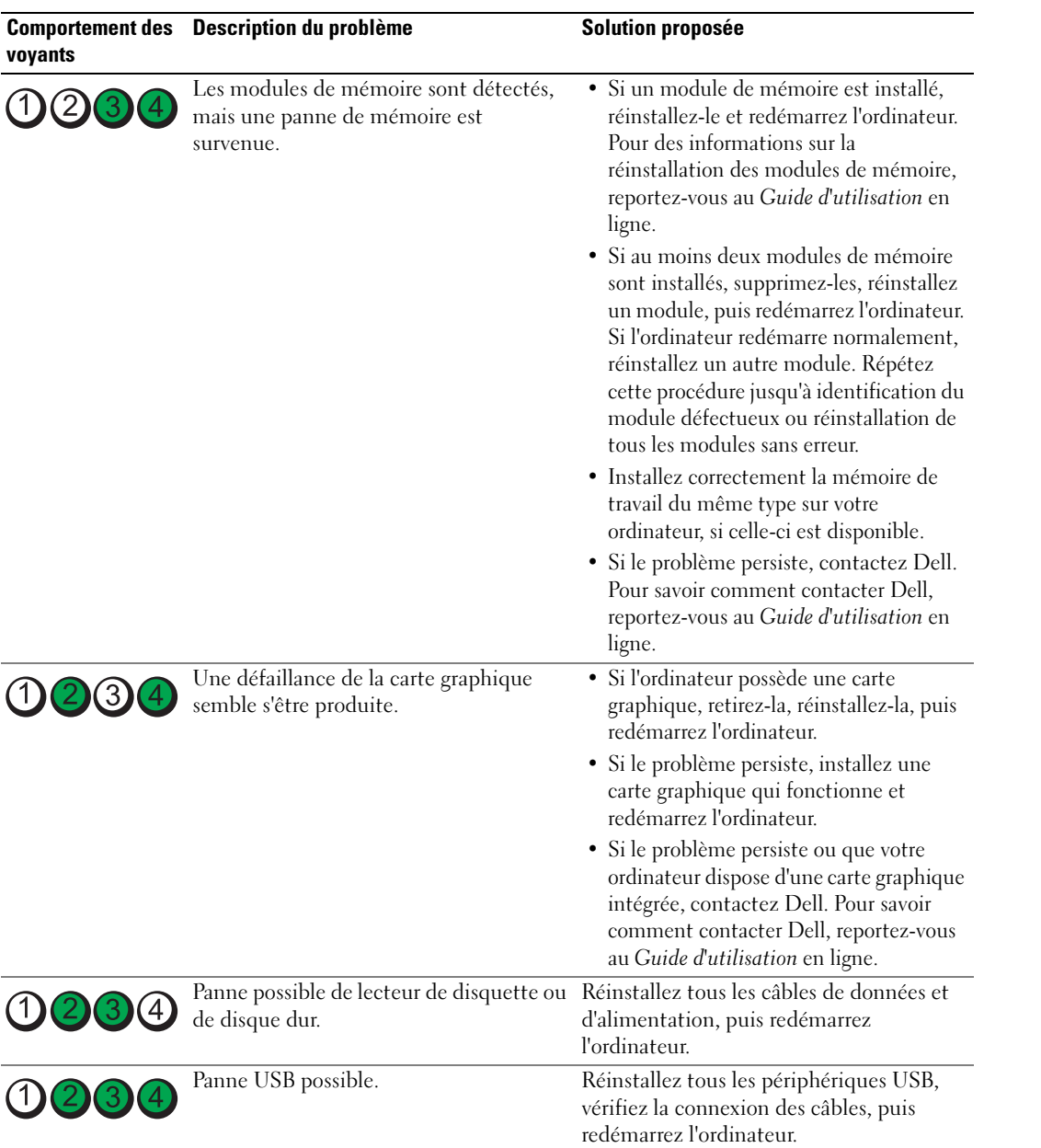

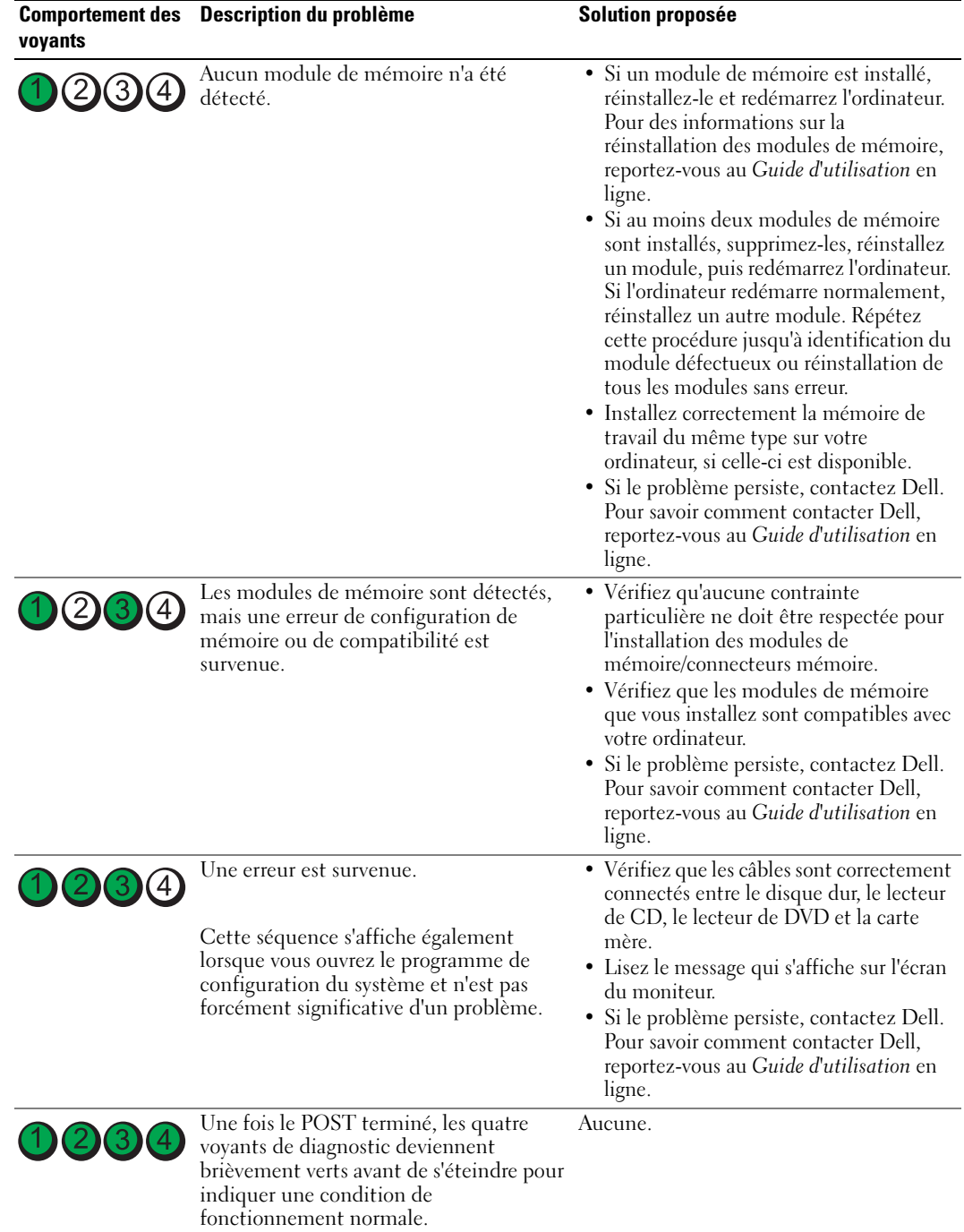

#### <span id="page-78-2"></span><span id="page-78-1"></span><span id="page-78-0"></span>Codes sonores

Votre ordinateur peut émettre une série de signaux sonores lors du démarrage si le moniteur ne peut pas afficher les erreurs ou les problèmes éventuels. Cette série de signaux, appelés « codes sonores », permet d'identifier les problèmes de fonctionnement de l'ordinateur. Un des codes sonores possibles (code 1-3-1) est composé d'un signal, d'une série de trois signaux, puis d'un autre signal. Ce code sonore vous indique que l'ordinateur a rencontré un problème de mémoire.

Si votre ordinateur émet un signal lors du démarrage :

- 1 Notez le code sonore.
- 2 Reportez-vous à la section [« Dell Diagnostics » à la page 72](#page-71-0) pour identifier une cause plus sérieuse.
- 3 Contactez Dell pour obtenir une assistance technique. Pour savoir comment contacter Dell, reportez-vous au Guide d'utilisation en ligne.

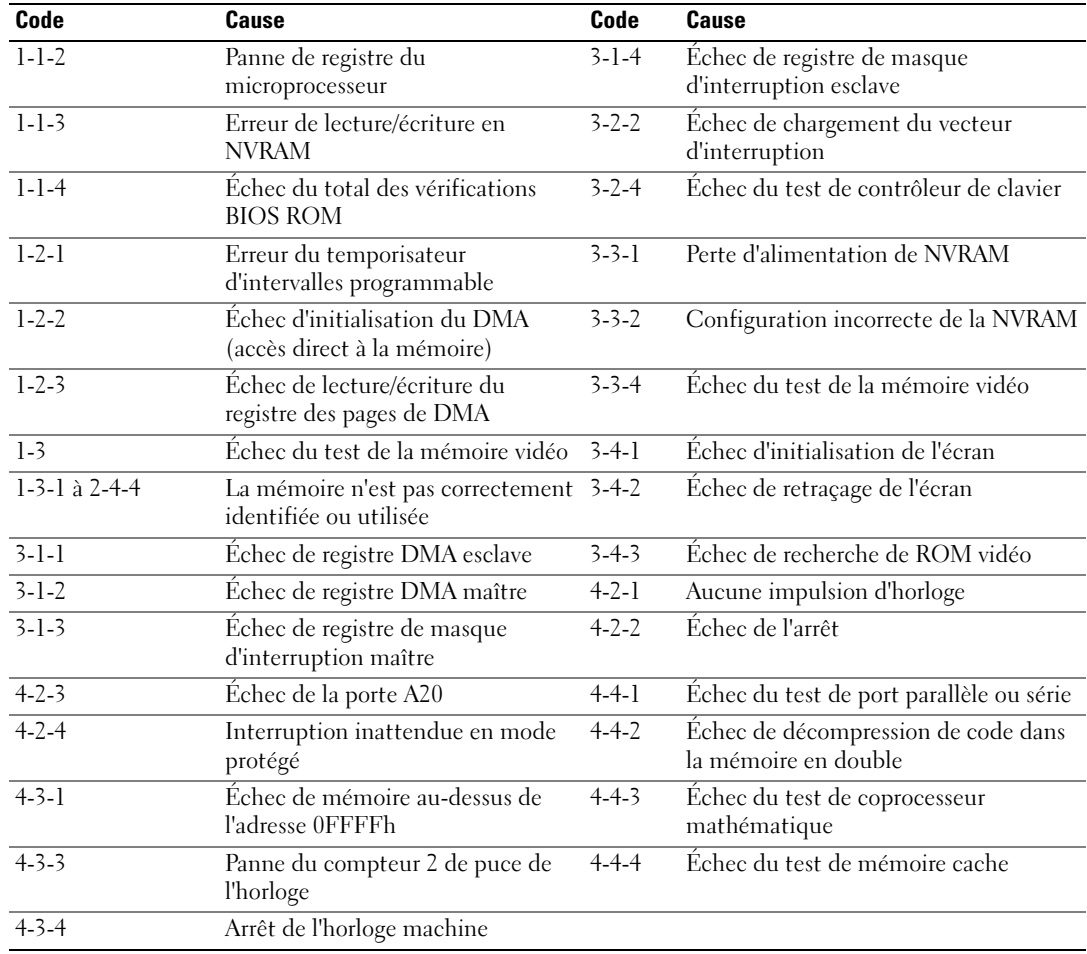

#### Exécution de Dell™ IDE Hard Drive Diagnostics (diagnostics de disque dur IDE)

Dell IDE Hard Drive Diagnostics est un utilitaire qui permet de tester le disque dur afin de le réparer ou de confirmer un échec de celui-ci.

- 1 Allumez l'ordinateur (si ce dernier est déjà allumé, redémarrez-le).
- 2 Quand  $F2 =$  Installation apparaît dans le coin supérieur droit de l'écran, appuyez sur  $<$ Ctrl $>$  $<$ Alt $>$  $<$ d $>$ .
- <span id="page-79-1"></span>3 Suivez les instructions qui s'affichent.

Si une panne est signalée, reportez-vous à la sous-section « Problèmes liés au disque dur » de la section « Résolution des problèmes » du Guide d'utilisation en ligne.

#### Résolution des incompatibilités logicielles et matérielles

Si un périphérique n'est pas détecté pendant la configuration du système d'exploitation ou est détecté mais n'est pas configuré correctement, utilisez le Dépanneur des conflits matériels pour résoudre cette incompatibilité.

- 1 Cliquez sur le bouton Démarrer, puis sur Aide et support.
- 2 Entrez Dépanneur des conflits matériels dans le champ Rechercher, puis cliquez sur la flèche pour lancer la recherche.
- 3 Cliquez sur Dépanneur des conflits matériels dans la liste Résultats de la recherche.
- <span id="page-79-2"></span>4 Dans la liste Dépanneur des conflits matériels, cliquez sur Je dois résoudre un conflit matériel sur mon ordinateur, puis sur Suivant.

## <span id="page-79-0"></span>Utilisation de la fonction Restauration du système Microsoft® Windows® XP

Le système d'exploitation Microsoft Windows XP fournit une fonctionnalité de restauration du système qui vous permet de rétablir l'ordinateur à un état de fonctionnement antérieur (sans affecter les fichiers de données) si des modifications apportées aux logiciels, au matériel ou à d'autres paramètres du système ont mis l'ordinateur dans un état de fonctionnement non souhaité. Consultez le Centre d'aide et de support Windows pour plus d'informations sur l'utilisation de la fonction Restauration du système. Pour accéder au Centre d'aide et de support de Windows, reportez-vous à la section [« Centre d'aide et de support de Windows » à la page 51.](#page-50-0)

AVIS : Sauvegardez régulièrement vos fichiers de données. La fonction Restauration du système ne contrôle pas vos fichiers de données et ne permet pas de les récupérer.

#### Création d'un point de restauration

- 1 Cliquez sur le bouton Démarrer, puis sur Aide et support.
- 2 Cliquez sur Restauration du système.
- 3 Suivez les instructions qui s'affichent.

#### Restauration de l'ordinateur à un état antérieur

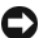

AVIS : Avant de restaurer l'ordinateur à un état antérieur, enregistrez et fermez tous les fichiers ouverts et quittez tous les programmes en cours d'exécution. Ne modifiez, n'ouvrez ou ne supprimez en aucun cas des fichiers ou des programmes tant que la restauration du système n'est pas terminée.

- 1 Cliquez sur le bouton Démarrer, pointez sur Tous les programmes<sup>→</sup> Accessoires<sup>→</sup> Outils système, puis cliquez sur Restauration du système.
- 2 Vérifiez que l'option Restore my computer to an earlier time (restaurer mon ordinateur à une heure antérieure) est sélectionnée et cliquez sur Suivant.
- 3 Cliquez sur la date à laquelle vous souhaitez restaurer l'ordinateur.

L'écran Sélectionner un point de restauration affiche un calendrier vous permettant de sélectionner des points de restauration. Toutes les dates du calendrier comportant des points de restauration apparaissent en gras.

4 Sélectionnez un point de restauration, puis cliquez sur Suivant.

Si une date du calendrier contient un seul point de restauration, ce dernier est sélectionné automatiquement. Si plusieurs points de restauration sont disponibles, cliquez sur celui que vous souhaitez utiliser.

**5** Cliquez sur Suivant.

L'écran Restauration terminée s'affiche une fois que la collecte des données par la fonction Restauration du système est terminée. L'ordinateur redémarre.

6 Une fois l'ordinateur redémarré, cliquez sur OK.

Pour changer de point de restauration, répétez les étapes précédentes en utilisant un autre point de restauration ou annulez la restauration.

#### Annulation de la dernière restauration du système

AVIS : Avant d'annuler la dernière restauration du système, enregistrez et fermez tous les fichiers ouverts et quittez tous les programmes en cours d'exécution. Ne modifiez, n'ouvrez ou ne supprimez en aucun cas des fichiers ou des programmes tant que la restauration du système n'est pas terminée.

- 1 Cliquez sur le bouton Démarrer, pointez sur Tous les programmes→ Accessoires→ Outils système, puis cliquez sur Restauration du système.
- 2 Cliquez sur Undo my last restoration (Annuler ma dernière restauration), puis sur Suivant.
- 3 Cliquez sur Suivant.

L'écran Restauration du système apparaît et l'ordinateur redémarre.

4 Une fois l'ordinateur redémarré, cliquez sur OK.

#### Activation de la fonction Restauration du système

Si vous réinstallez Windows XP avec moins de 200 Mo d'espace disponible sur le disque dur, la fonction Restauration du système est automatiquement désactivée. Pour voir si la fonction Restauration du système est activée :

- 1 Cliquez sur le bouton Démarrer, puis sur Panneau de configuration.
- 2 Cliquez sur Performances et maintenance.
- 3 Cliquez sur Système.
- 4 Cliquez sur l'onglet Restauration du système.
- <span id="page-81-0"></span>5 Assurez-vous que l'option Désactiver la Restauration du système est bien désactivée.

# Réinstallation de Microsoft® Windows® XP

#### Avant de commencer

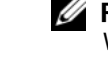

 $\mathscr{U}$  REMARQUE : Les procédures décrites dans ce document concernent la vue Windows par défaut dans Windows XP Home Edition ; les étapes diffèrent lorsque l'ordinateur Dell™ est défini sur la vue classique de Windows ou qu'il fonctionne sous Windows XP Professional.

Si vous souhaitez réinstaller le système d'exploitation Windows XP pour corriger un problème avec un nouveau pilote, utilisez tout d'abord la fonction Restauration des pilotes de périphériques.

- 1 Cliquez sur le bouton Démarrer, puis sur Panneau de configuration.
- 2 Sous Choisissez une catégorie, cliquez sur Performances et maintenance.
- 3 Cliquez sur Système.
- 4 Dans la fenêtre Propriétés système, cliquez sur l'onglet Matériel.
- 5 Cliquez sur Gestionnaire de périphériques.
- 6 Cliquez avec le bouton droit sur le périphérique pour lequel le nouveau pilote a été installé et cliquez sur Propriétés.
- 7 Cliquez sur l'onglet Pilotes.
- 8 Cliquez sur Restauration des pilotes.

Si la fonction Restauration des pilotes de périphériques ne résout pas le problème, utilisez la fonction Restauration du système (reportez-vous à la section [« Utilisation de la fonction](#page-79-0)  [Restauration du système Microsoft](#page-79-0)<sup>®</sup> Windows<sup>®</sup> XP » à la page 80) pour remettre votre système d'exploitation dans un état de fonctionnement antérieur à l'installation du nouveau pilote de périphérique.

**CALCOREMARQUE :** Le CD *Drivers and Utilities* contient les pilotes installés à l'assemblage de l'ordinateur. Utilisez le CD Drivers and Utilities pour charger les pilotes requis, notamment les pilotes requis dans le cas où votre ordinateur est doté d'un contrôleur RAID.

#### Réinstallation de Windows XP

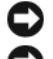

AVIS : Vous devez utiliser Windows XP avec le Service Pack 1 ou ultérieur pour la réinstallation.

AVIS : Avant d'effectuer l'installation, sauvegardez tous les fichiers de données de votre disque dur principal. Dans le cas des configurations de disque dur conventionnelles, le disque dur principal correspond au premier disque dur détecté par l'ordinateur.

Pour réinstaller Windows XP, vous devez disposer des éléments suivants :

- CD Operating System de Dell™
- CD Drivers and Utilities de Dell

Pour réinstaller Windows XP, suivez toutes les étapes des sections ci-après, dans l'ordre indiqué.

Le processus de réinstallation peut prendre de 1 à 2 heures. Après avoir réinstallé le système d'exploitation, vous devez également réinstaller les pilotes de périphériques, le programme antivirus et d'autres logiciels.

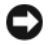

**AVIS** : Le CD *Operating System* offre des options de réinstallation pour Windows XP. Ces options peuvent remplacer des fichiers installés et avoir des répercussions sur les programmes installés sur votre disque dur. Par conséquent, ne réinstallez pas Windows XP à moins qu'un membre de l'équipe du support technique de Dell ne vous le demande.

AVIS : Pour éviter des conflits avec Windows XP, vous devez désactiver tout logiciel de protection antivirus installé sur l'ordinateur avant de réinstaller le système d'exploitation. Pour plus d'informations, consultez la documentation qui accompagne le logiciel.

#### Démarrage à partir du CD Operating System

- 1 Enregistrez et fermez tous les fichiers et les programmes ouverts.
- 2 Insérez le CD Operating System. Cliquez sur Quitter si le message Installer Windows XP s'affiche.
- 3 Redémarrez l'ordinateur.
- 4 Appuyez sur  $\langle$ F12> dès l'apparition du logo DELL™.

Si le logo du système d'exploitation apparaît, patientez jusqu'à l'affichage du bureau Windows, éteignez de nouveau l'ordinateur et faites une nouvelle tentative.

- 5 Utilisez les touches de direction pour sélectionner l'option CD-ROM, puis appuyez sur <Entrée>.
- 6 Appuyez sur une touche lorsque le message Press any key to boot from CD (Appuyez sur une touche pour démarrer depuis le CD) apparaît à l'écran.

#### Installation de Windows XP

- <span id="page-82-0"></span>1 Lorsque l'écran Windows XP Setup (Installation de Windows XP) apparaît, appuyez sur <Entrée> pour sélectionner To set up Windows now (Pour installer Windows maintenant).
- 2 Lisez les informations de la fenêtre Contrat de licence Microsoft Windows, puis appuyez sur la touche <F8> pour accepter les termes du contrat.
- 3 Si Windows XP est déjà installé sur votre ordinateur et que vous souhaitez récupérer vos données Windows XP actuelles, entrez r pour sélectionner l'option de réparation, puis retirez le CD.
- 4 Si vous souhaitez installer une nouvelle copie de Windows XP, appuyez sur <Échap> pour sélectionner cette option.
- 5 Appuyez sur <Entrée> pour sélectionner la partition en surbrillance (recommandé), puis suivez les instructions à l'écran.

L'écran Installation de Windows XP s'affiche et le système d'exploitation commence à copier les fichiers et à installer les périphériques. L'ordinateur redémarre automatiquement à plusieurs reprises.

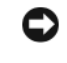

AVIS : N'appuyez pas sur une touche lorsque le message suivant s'affiche : Press any key to boot from the CD (Appuyez sur une touche pour démarrer à partir du CD).

- **ZA REMARQUE** : Le temps nécessaire à la configuration dépend de la taille du disque dur et de la vitesse de votre ordinateur.
- 6 Lorsque l'écran Options régionales et linguistiques s'affiche, sélectionnez les paramètres appropriés, puis cliquez sur Suivant.
- 7 Entrez votre nom et le nom de votre organisation (facultatif) dans l'écran Personalize Your Software (Personnaliser votre logiciel), puis cliquez sur Suivant.
- 8 Entrez un nom pour votre ordinateur (ou acceptez le nom proposé) ainsi qu'un mot de passe lorsque la fenêtre Nom de l'ordinateur et mot de passe Administrateur s'affiche, puis cliquez sur Suivant.
- 9 Si l'écran Informations de numérotation pour le modem s'affiche, entrez les informations demandées et cliquez sur Suivant.
- 10 Entrez la date, l'heure et le fuseau horaire dans la fenêtre Date and Time Settings (Paramètres de date et d'heure), puis cliquez sur Suivant.
- 11 Si l'écran Paramètres de mise en réseau s'affiche, cliquez sur Type, puis sur Suivant.
- 12 Si vous réinstallez Windows XP Professional et que vous êtes invité à fournir des informations complémentaires concernant votre configuration réseau, indiquez vos choix. Si vous n'êtes pas sûr de vos paramètres, acceptez les paramètres par défaut.

Windows XP installe les composants du système d'exploitation et configure l'ordinateur. L'ordinateur redémarre automatiquement.

AVIS : N'appuyez sur aucune touche lorsque le message suivant s'affiche : Press any key to boot from the CD (Appuyez sur une touche pour démarrer à partir du CD).

- 13 Lorsque l'écran Bienvenue dans Microsoft s'affiche, cliquez sur Suivant.
- 14 Lorsque le message How will this computer connect to the Internet? (Quelle connexion Internet pour cet ordinateur ?) apparaît, cliquez sur Ignorer.
- 15 Lorsque l'écran Ready to register with Microsoft? (Prêt à vous enregistrer auprès de Microsoft ?) apparaît, sélectionnez Non, pas cette fois-ci et cliquez sur Suivant.
- 16 Lorsque le message Who will use this computer? (Qui va utiliser cet ordinateur ?) apparaît, vous pouvez entrer jusqu'à cinq utilisateurs.
- 17 Cliquez sur Suivant.
- 18 Cliquez sur Terminer pour terminer le programme d'installation et retirez le CD.
- 19 Réinstallez les pilotes appropriés à l'aide du CD Drivers and Utilities.
- 20 Réinstallez votre logiciel antivirus.
- 21 Réinstallez vos programmes.
- **CALCOMARQUE** : Pour réinstaller et activer vos programmes Microsoft Office ou Microsoft Works Suite, il vous faut le numéro de Product Key (clé de produit) situé à l'arrière de la pochette du CD Microsoft Office ou Microsoft Works Suite.

# Utilisation du CD Drivers and Utilities

Pour utiliser le CD Drivers and Utilities (également appelé CD ResourceCD) lorsque vous utilisez le système d'exploitation Windows :

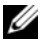

**ZA REMARQUE** : Pour accéder aux pilotes de périphériques et à la documentation d'utilisation, vous devez utiliser le CD Drivers and Utilities lorsque vous utilisez Windows.

- 1 Allumez l'ordinateur et attendez que le bureau Windows s'affiche.
- 2 Insérez le CD Drivers and Utilities dans le lecteur de CD.

S'il s'agit de votre première utilisation du CD Drivers and Utilities, la fenêtre Installation du CD ResourceCD s'ouvre et vous indique que le CD Drivers and Utilities va commencer l'installation.

**3** Cliquez sur **OK** pour continuer.

Pour terminer l'installation, suivez les invites du programme d'installation.

- 4 Dans l'écran Welcome Dell System Owner (Vous êtes propriétaire d'un système Dell, bienvenue), cliquez sur Suivant.
- 5 Effectuez les sélections appropriées pour Modèle de système, Système d'exploitation, Type de périphérique et Rubrique.

#### <span id="page-84-0"></span>Pilotes pour votre ordinateur

Pour afficher la liste des pilotes de périphériques appropriés à votre ordinateur :

1 Dans le menu déroulant Rubrique, cliquez sur My Drivers (Mes pilotes).

Le CD Drivers and Utilities (en option) analyse le système d'exploitation et les éléments matériels de votre ordinateur et affiche ensuite une liste de pilotes de périphériques pour la configuration de votre système.

2 Cliquez sur le pilote approprié et suivez les instructions pour le télécharger sur votre ordinateur.

Pour afficher tous les pilotes disponibles pour votre ordinateur, cliquez sur Pilotes dans le menu déroulant Rubrique.

# Index

### C

capot [retrait, 62](#page-61-0) CD [pilotes et utilitaires, 51](#page-50-1) [système d'exploitation, 51](#page-50-1) [CD Drivers and Utilities, 49](#page-48-0) [Centre d'aide et de](#page-50-2)  support, 51 [codes sonores, 79](#page-78-1) conflits [incompatibilités logicielles et](#page-79-1)  matérielles, 80 [conflits IRQ, 80](#page-79-1)

## D

Dell [site de support, 50](#page-49-0) [site Web Premier Support, 51](#page-50-3)

[Dell Diagnostics, 72](#page-71-1)

dépannage [Centre d'aide et de support, 51](#page-50-2) [codes sonores, 79](#page-78-1) [conflits, 80](#page-79-1) [Dell Diagnostics, 72](#page-71-1) [Dépanneur des conflits](#page-79-1)  matériels, 80 [restaurer l'ordinateur à un état](#page-79-2)  antérieur, 80

[voyants de diagnostic, 76](#page-75-1) [voyants du système, 75](#page-74-0) [Dépanneur des conflits](#page-79-1)  matériels, 80

[Desktop System Software.](#page-48-1)  [Voir](#page-48-1) DSS

diagnostics [CD Drivers and Utilities, 49](#page-48-0) [codes sonores, 79](#page-78-1) [Dell Diagnostics, 72](#page-71-1)

documentation [CD Drivers and Utilities, 49](#page-48-0) [en ligne, 50-](#page-49-0)[51](#page-50-3) [guide d'utilisation, 49](#page-48-2) [périphérique, 49](#page-48-0)

[DSS, 49-](#page-48-1)[50](#page-49-1)

## E

[étiquette Microsoft](#page-49-2)  Windows, 50

étiquettes [Microsoft Windows, 50](#page-49-2) [numéro de service, 50](#page-49-2)

## I

installation de pièces [avant de commencer, 62](#page-61-1)

#### L

logiciel [conflits, 80](#page-79-1)

#### M

matériel [codes sonores, 79](#page-78-1) [conflits, 80](#page-79-1) [Dell Diagnostics, 72](#page-71-1)

messages d'erreur [codes sonores, 79](#page-78-1) [voyants de diagnostic, 76](#page-75-1) [voyants du système, 75](#page-74-0)

## N

[numéro de service, 50](#page-49-2)

#### P

pilotes [liste, 85](#page-84-0) [réinstallation, 49](#page-48-0) [problèmes. Voir](#page-78-2) dépannage

#### R

réinstallation [pilotes, 49](#page-48-0) [Windows XP, 82](#page-81-0) [ResourceCD. Voir](#page-48-0) CD Drivers and Utilities [Restauration du système, 80](#page-79-2)

# S

[sélecteur de tension, 55,](#page-54-0) [57,](#page-56-0)  [60](#page-59-0) système d'exploitation [CD, 51](#page-50-1) [Guide d'installation, 51](#page-50-1) [réinstallation de Windows](#page-81-0)  XP, 82

## V

voyant d'alimentation [diagnostics, 75](#page-74-0) [séquences,](#page-52-0) 53, [56,](#page-55-0) [59](#page-58-0) voyants [diagnostic, 76](#page-75-1) [système, 75](#page-74-0)

#### W

Windows XP [Centre d'aide et de support, 51](#page-50-2) [Dépanneur des conflits](#page-79-1)  matériels, 80 [installation, 83](#page-82-0) [réinstallation, 82](#page-81-0) [Restauration du système, 80](#page-79-2)

Dell™ OptiPlex™ GX520 Guía de referencia rápida

Modelos DCTR, DCNE, DCSM

# Notas, Avisos y Precauciones

 $\mathscr{D}$  NOTA: Una NOTA proporciona información importante que le ayuda a utilizar su ordenador de la mejor manera posible.

AVISO: Un AVISO le indica la posibilidad de que el hardware sufra daños potenciales o de pérdida de datos y le explica cómo evitar el problema.

PRECAUCIÓN: Un aviso de PRECAUCIÓN indica el riesgo de daños en la propiedad, lesiones personales o incluso la muerte.

Si ha adquirido un ordenador Dell™ Serie n, todas las referencias que aparecen en este documento relativas a los sistemas operativos de Microsoft<sup>®</sup> Windows<sup>®</sup> no son aplicables.

La Guía de referencia rápida, el CD Drivers and Utilities (Controladores y utilidades) y los soportes del sistema operativo son opcionales y, como tales, es posible que no se entreguen con todos los ordenadores.

# Abreviaturas y siglas

Para obtener una lista completa de abreviaturas y siglas, consulte el Glosario en la Guía del usuario.

Modelos DCTR, DCNE, DCSM

\_\_\_\_\_\_\_\_\_\_\_\_\_\_\_\_\_\_\_\_

**N/P R9729 Rev. A02**  $\mathcal{A}$ 

**La información contenida en este documento puede modificarse sin previo aviso. © 2005–2006 Dell Inc. Todos los derechos reservados.**

La reproducción de este documento de cualquier manera sin la autorización por escrito de Dell Inc. queda estrictamente prohibida.

Marcas comerciales utilizadas en este texto: *Dell*, *OptiPlex* y el logotipo de *DELL* son marcas comerciales de Dell Inc.; *Microsoft* y *Windows* son marcas comerciales registradas de Microsoft Corporation; *Intel* y *Pentium* son marcas comerciales registradas de Intel Corporation.

Otras marcas y otros nombres comerciales pueden utilizarse en este documento para hacer referencia a las entidades que los poseen o a sus productos. Dell Inc. renuncia a cualquier interés sobre la propiedad de marcas y nombres comerciales que no sean los suyos.

# Contenido

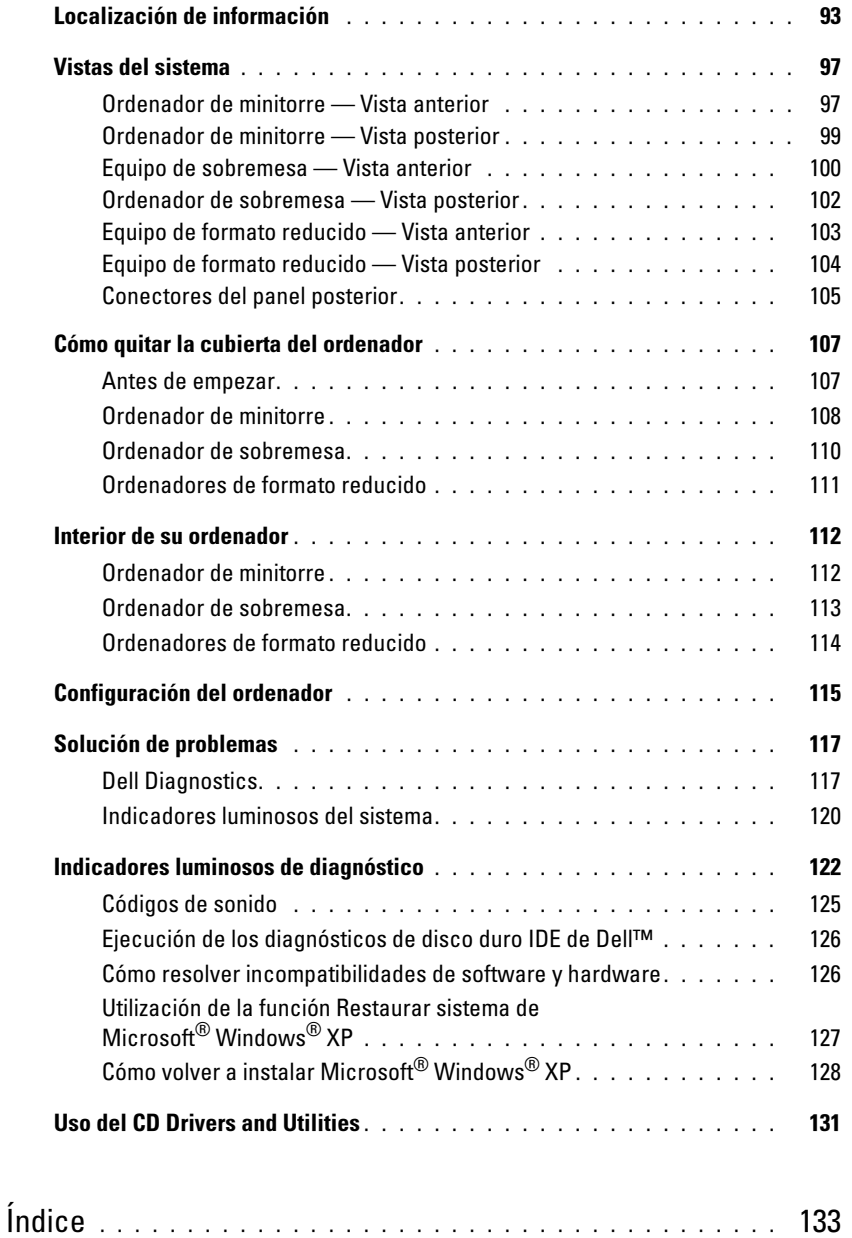

# <span id="page-92-0"></span>Localización de información

 $\mathscr{D}$  **NOTA:** Es posible que algunas funciones no estén disponibles para su ordenador o en determinados países.

**NOTA:** Su ordenador puede incluir información adicional.

#### ¿Qué busca? Aquí lo encontrará

- Un programa de diagnóstico para mi ordenador CD Drivers and Utilities (Controladores y utilidades) (también conocido
- Controladores para mi ordenador como ResourceCD)
- La documentación de mi ordenador
- La documentación de mi dispositivo
- Software del sistema de escritorio (DSS)

<span id="page-92-1"></span>**NOTA:** El CD denominado *Drivers and Utilities* (Controladores y utilidades) es opcional y es posible que no se entregue con su equipo.

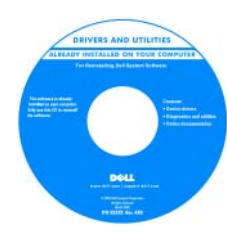

La documentación y los controladores ya están instalados en su ordenador. Puede utilizar el CD para volver a instalar los controladores (consulte el apartado ["Uso del](#page-130-0)  [CD Drivers and Utilities" en la página 131\)](#page-130-0), ejecutar los Dell Diagnostics (consulte el apartado ["Cómo iniciar los Dell Diagnostics](#page-117-0)  desde el CD Drivers and Utilities [\(Controladores y utilidades\) opcional" en la](#page-117-0)  [página 118\)](#page-117-0) o acceder a la documentación.

Los archivos "readme" (léame) pueden estar incluidos en su CD para disponer de actualizaciones de última hora sobre los cambios técnicos del ordenador o material de consulta destinado a los técnicos o usuarios avanzados.

NOTA: Los controladores y las actualizaciones de la documentación se pueden encontrar en support.dell.com.

• Actualizaciones y parches del sistema operativo Desktop System Software (DSS)

Se encuentra en el CD denominado Drivers and Utilities y el sitio web Dell Support en support.dell.com.

• Información sobre la garantía • érminos y condiciones (sólo en EE.UU.) • Contrato de licencia de usuario final Guía de información del producto Dell™

- 
- Instrucciones de seguridad
- Información reglamentaria
- Información ergonómica
- 

Guía de referencia rápida | 93

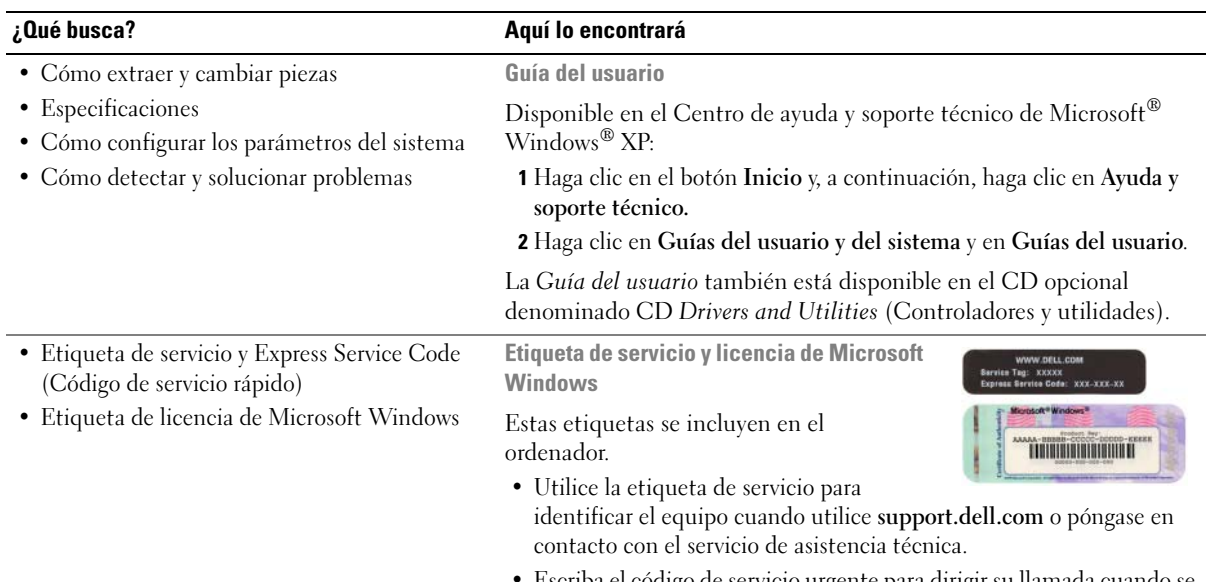

• Escriba el código de servicio urgente para dirigir su llamada cuando se ponga en contacto con el servicio de asistencia técnica.

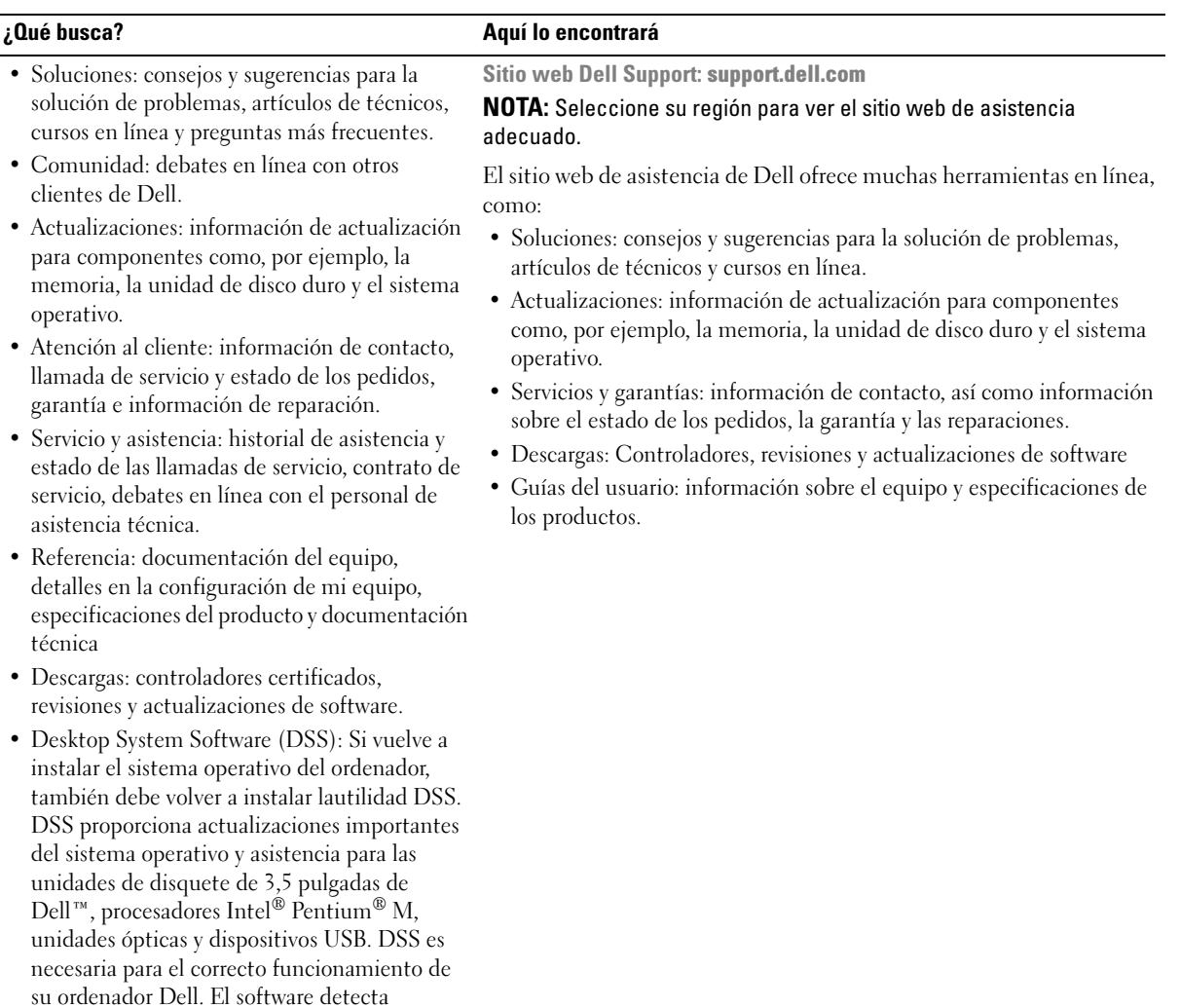

automáticamente su equipo y sistema operativo e instala las actualizaciones apropiadas a su configuración.

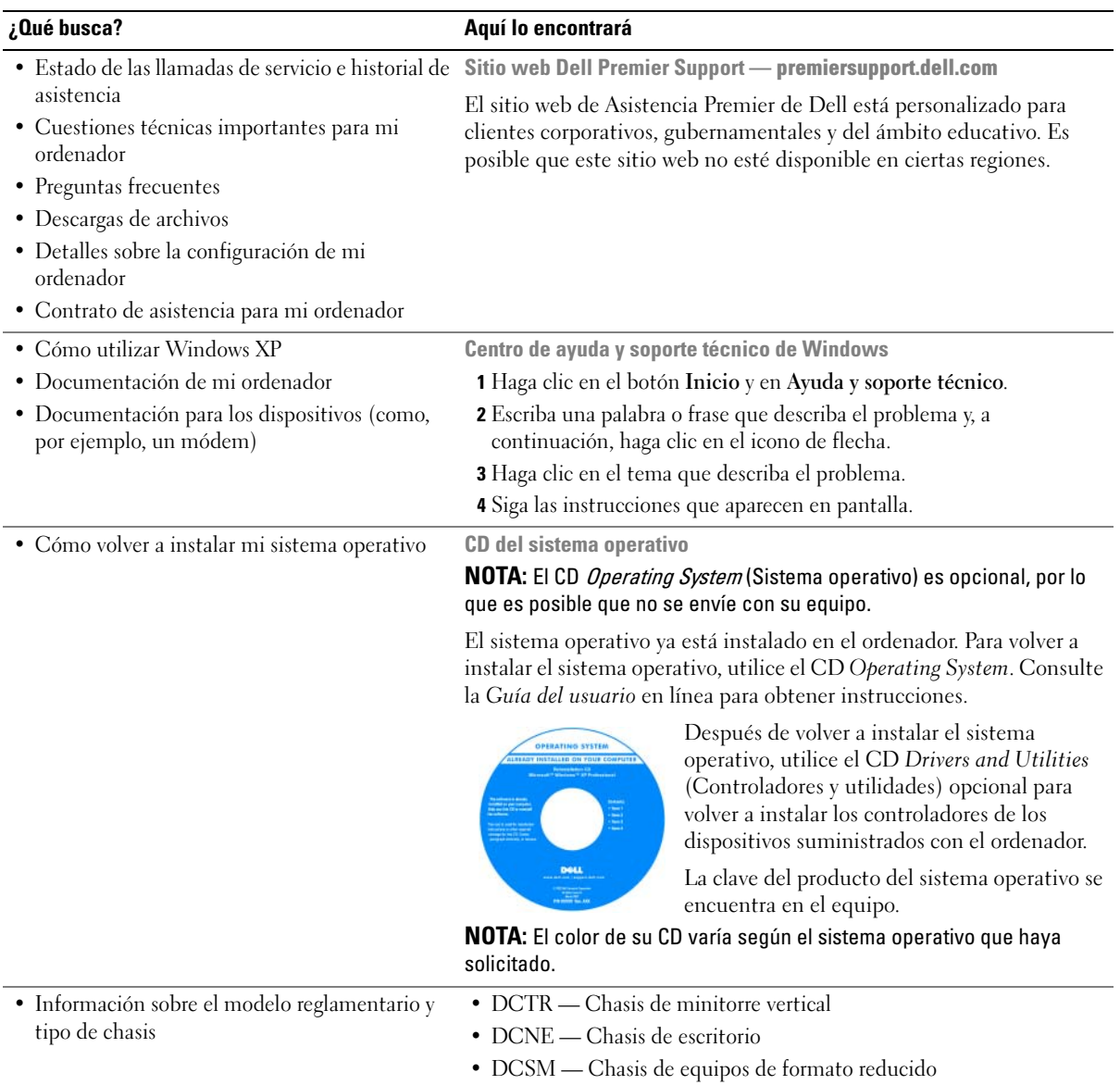

# <span id="page-96-0"></span>Vistas del sistema

#### <span id="page-96-1"></span>Ordenador de minitorre — Vista anterior

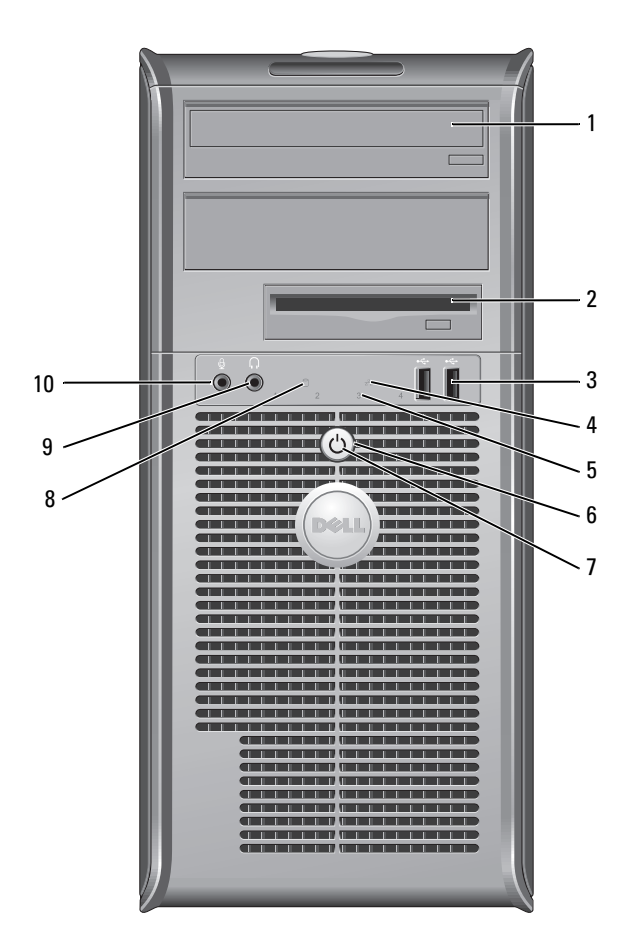

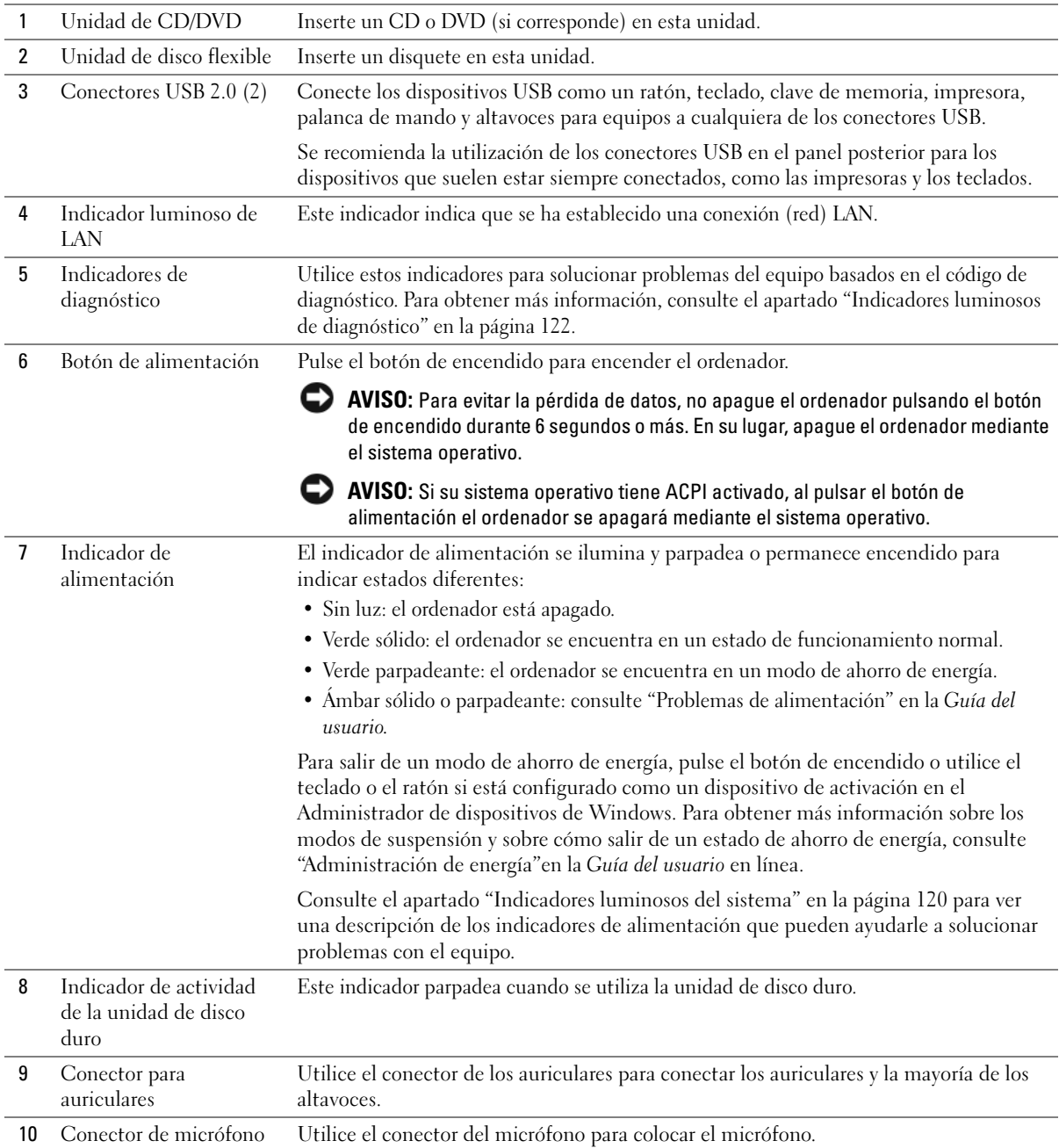

# <span id="page-98-0"></span>Ordenador de minitorre — Vista posterior

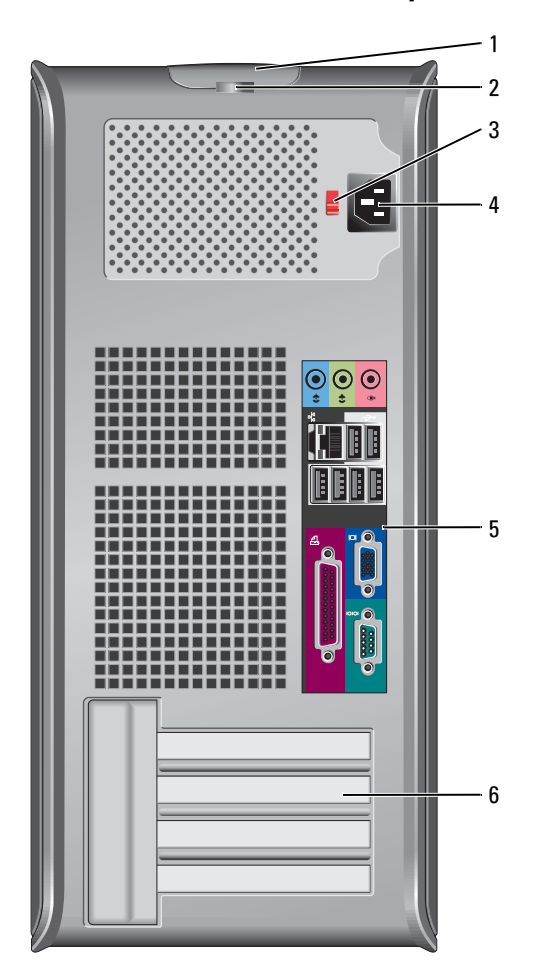

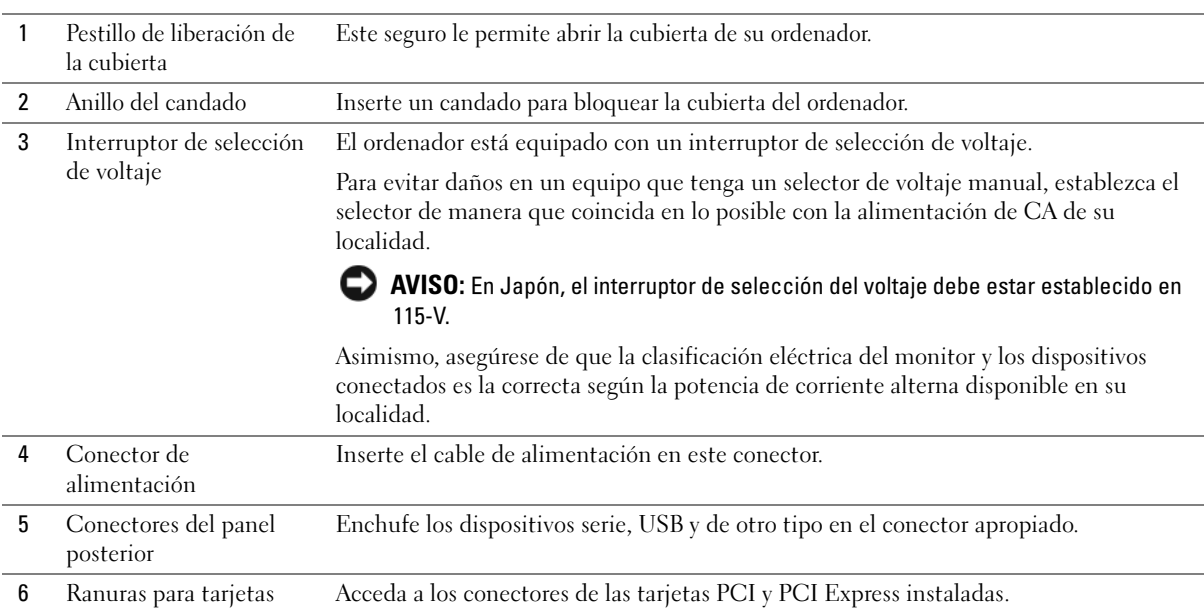

# <span id="page-99-0"></span>Equipo de sobremesa — Vista anterior

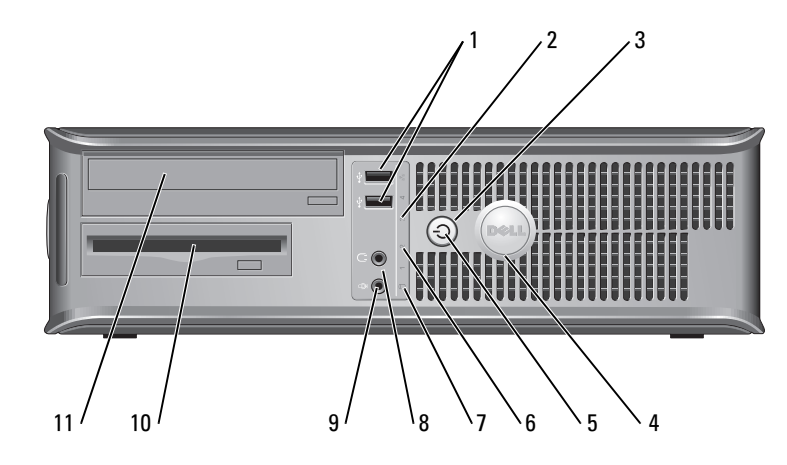

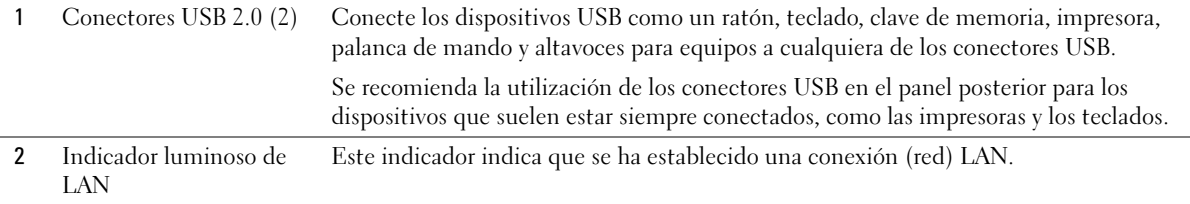

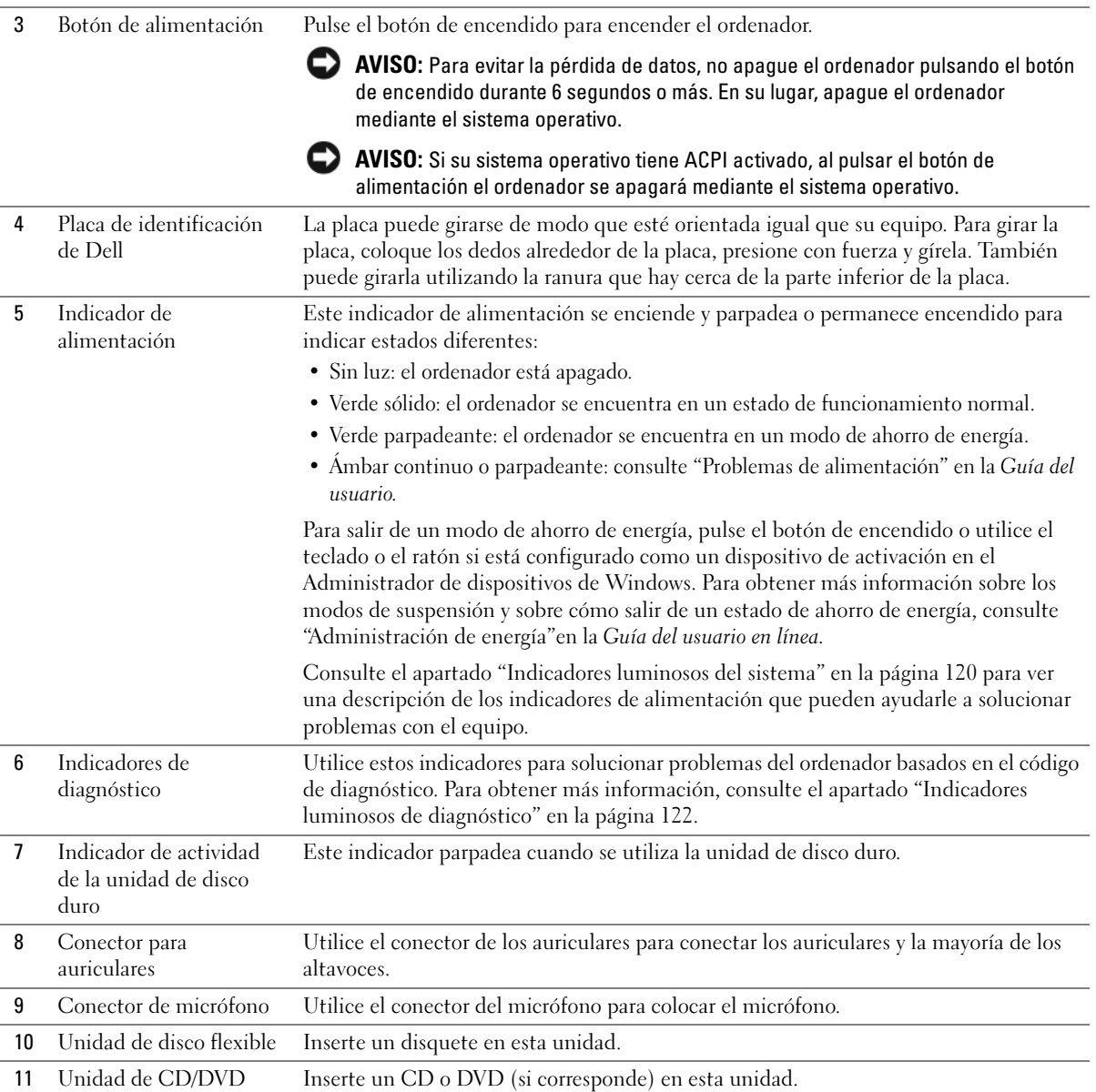

## <span id="page-101-0"></span>Ordenador de sobremesa — Vista posterior

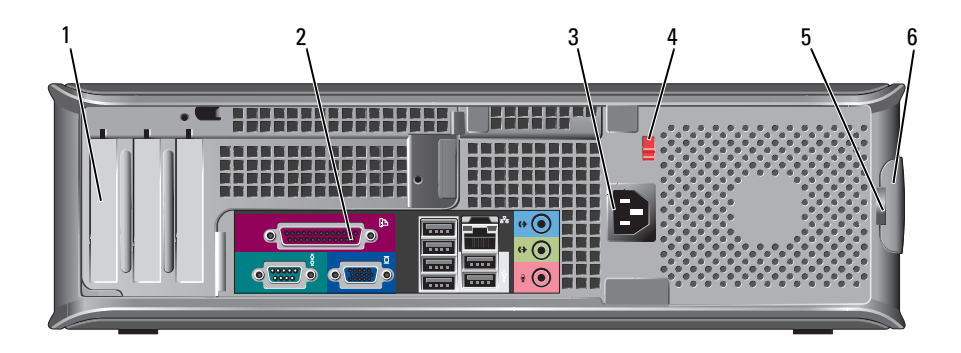

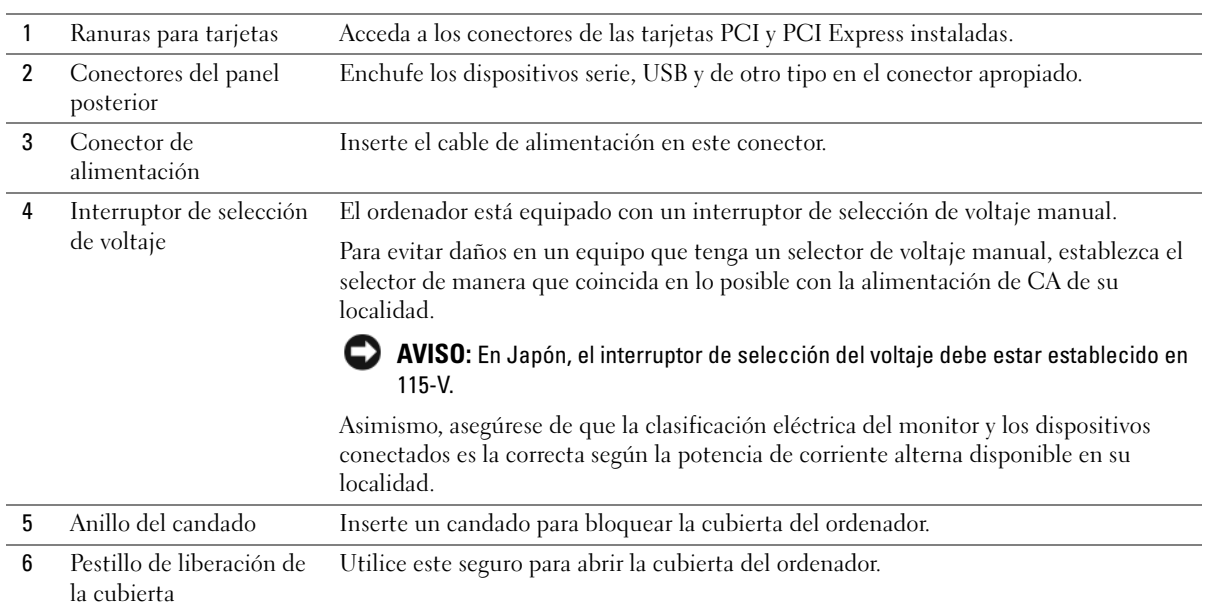

# <span id="page-102-0"></span>Equipo de formato reducido — Vista anterior

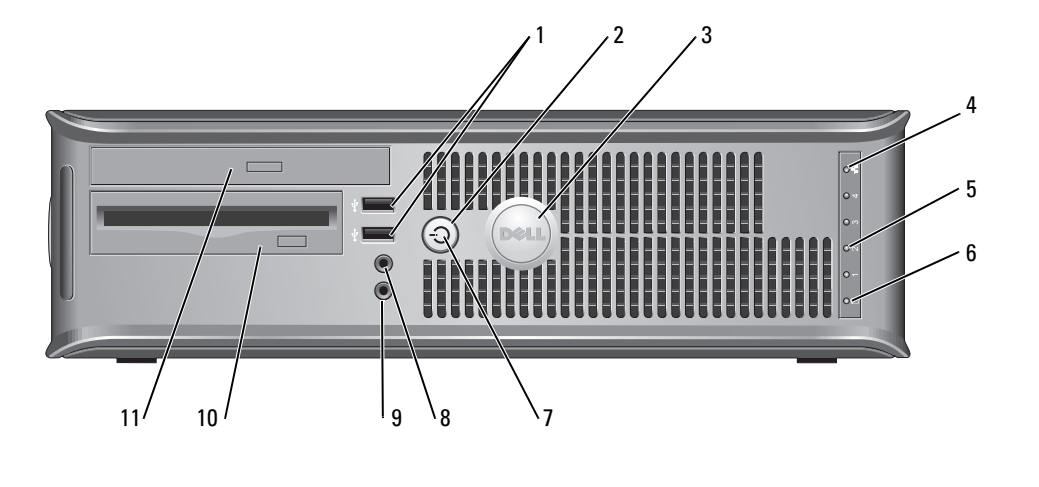

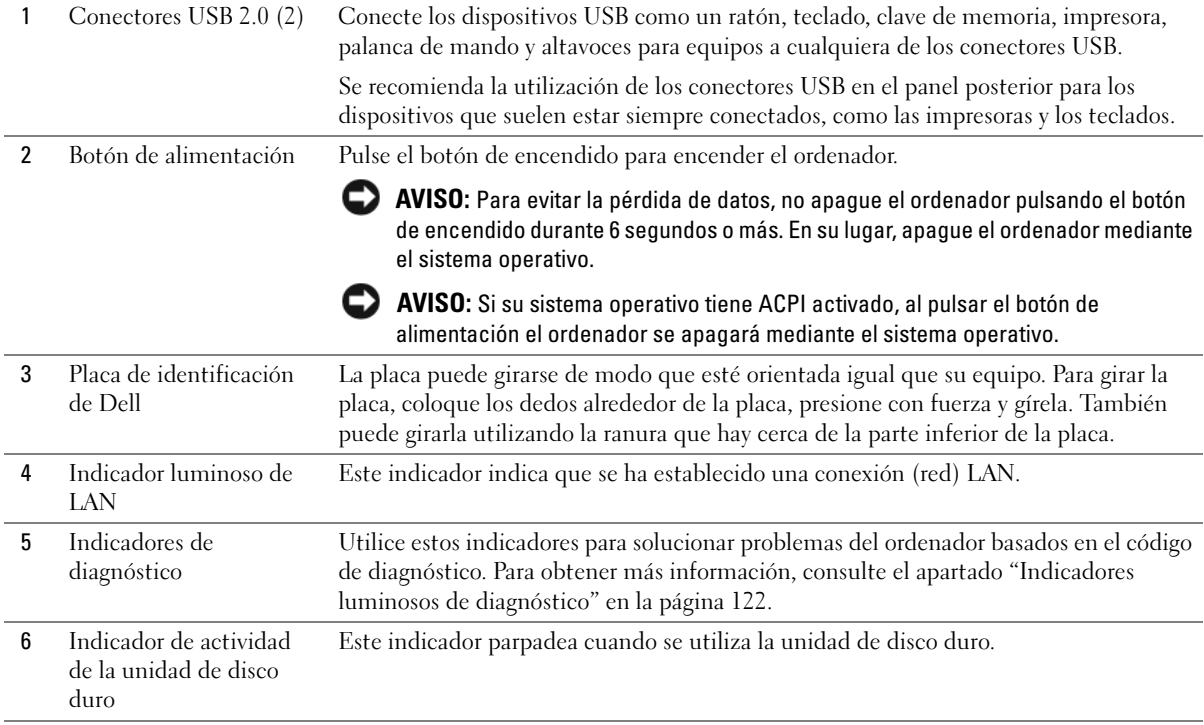

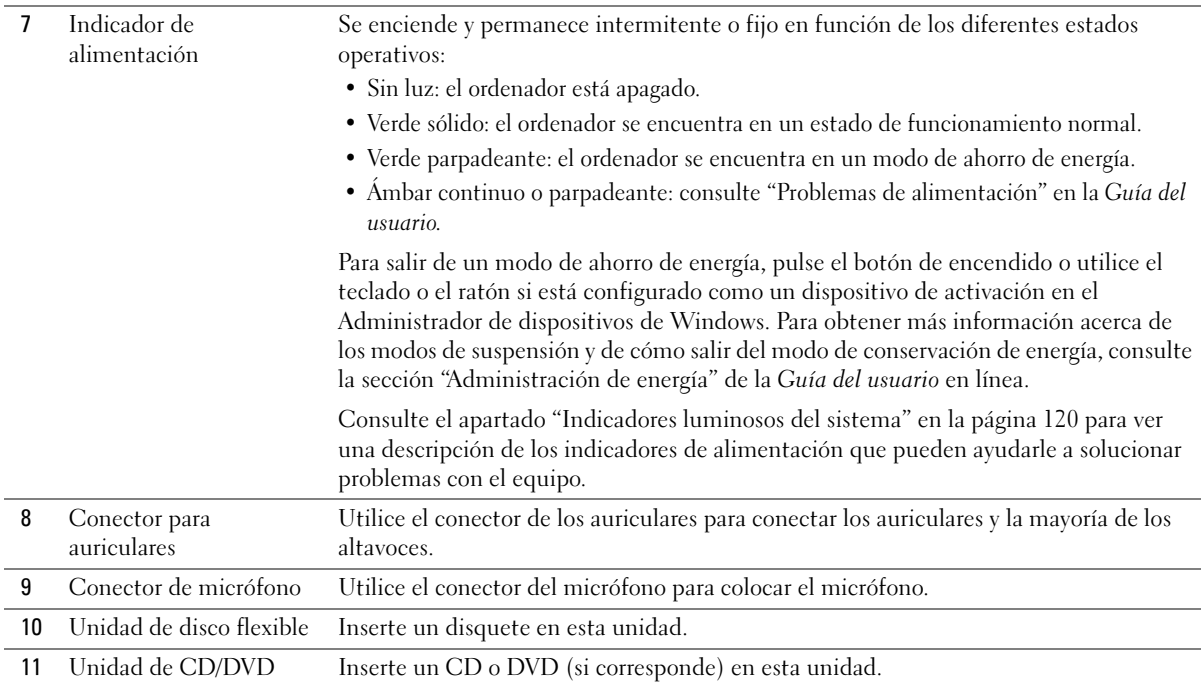

## <span id="page-103-0"></span>Equipo de formato reducido — Vista posterior

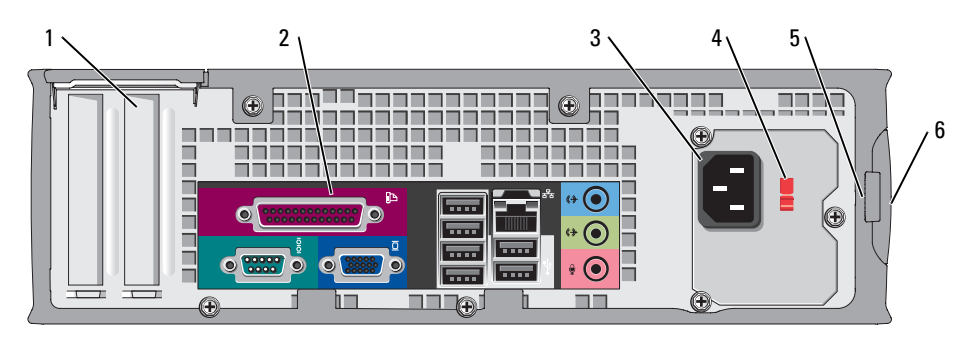

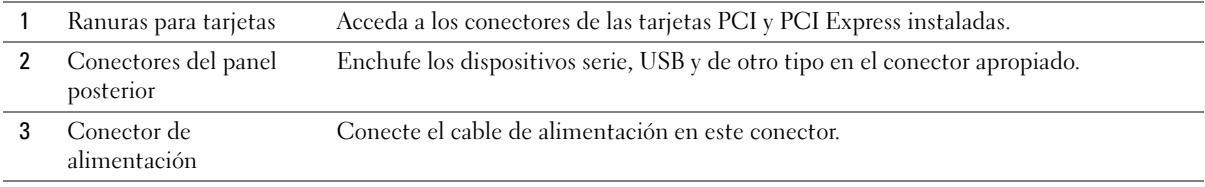

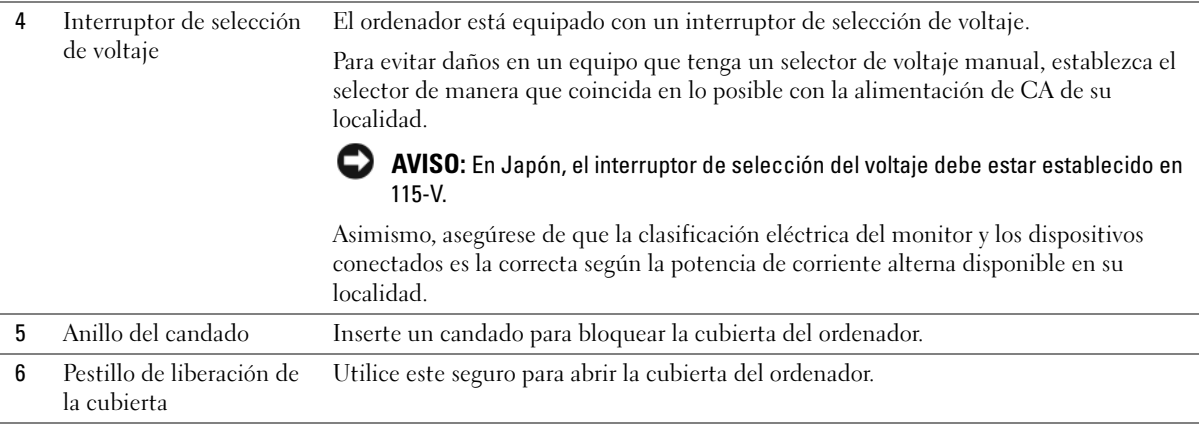

#### <span id="page-104-0"></span>Conectores del panel posterior

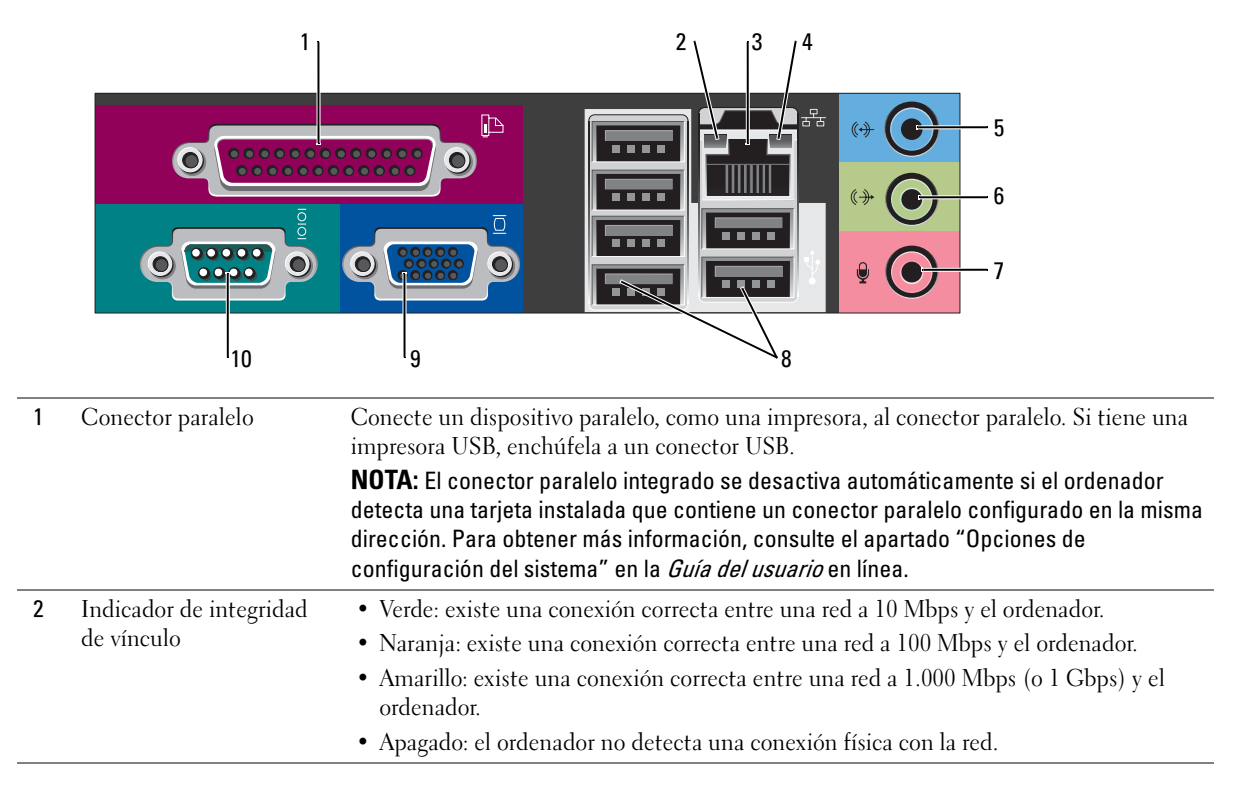

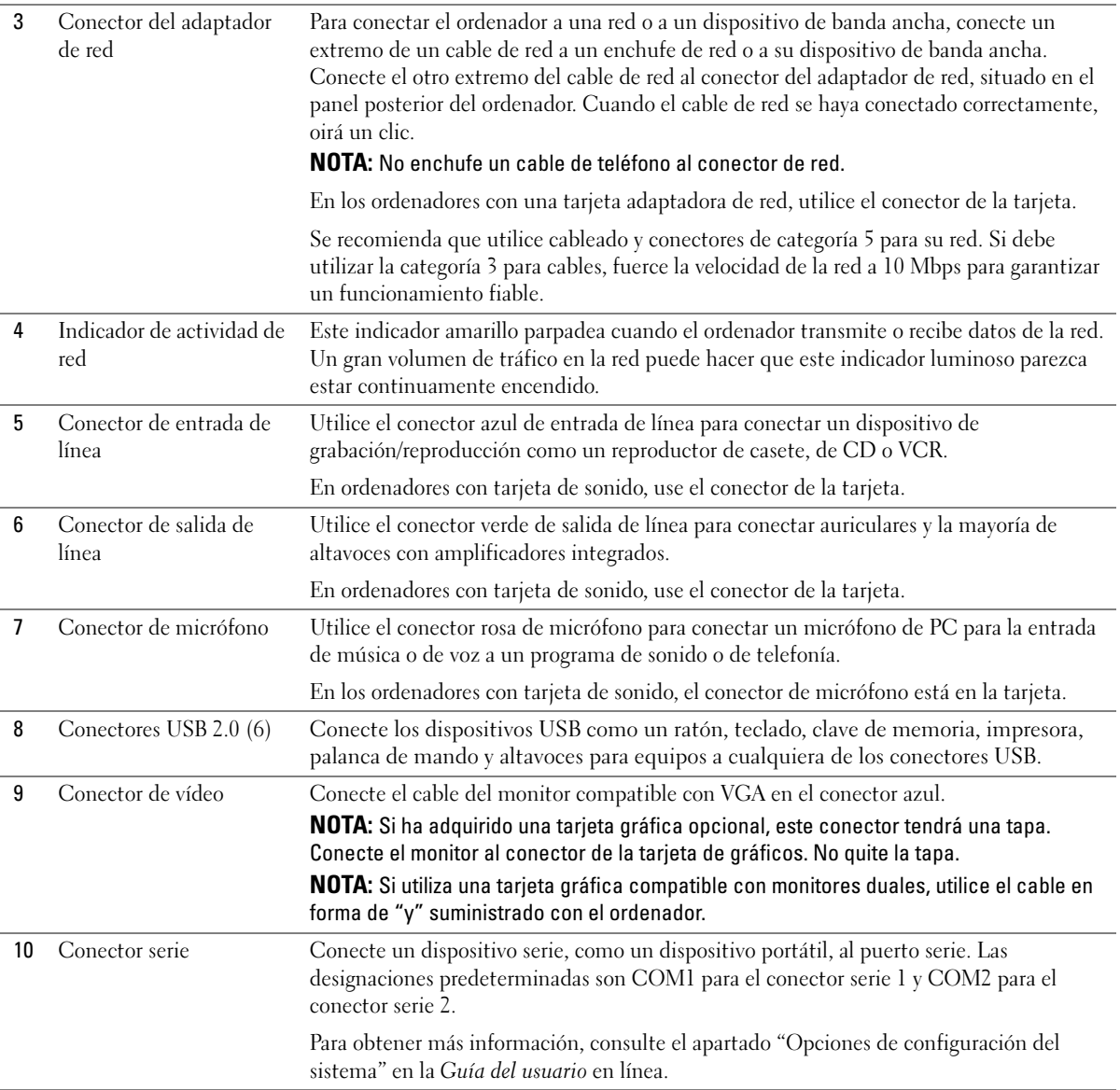

# <span id="page-106-0"></span>Cómo quitar la cubierta del ordenador

 $\sqrt{\phantom{a}}\phantom{a}$  PRECAUCIÓN: Antes de comenzar cualquiera de los procedimientos de esta sección, siga las instrucciones de seguridad que se encuentran en la Guía de información del producto.

 $\overline{\Delta}$ PRECAUCIÓN: Para protegerse de las descargas eléctricas, desconecte el ordenador de la toma de corriente eléctrica antes de retirar la cubierta.

#### <span id="page-106-1"></span>Antes de empezar

AVISO: Para evitar la pérdida de datos, guarde y cierre todos los archivos abiertos y salga de todos los programas abiertos antes de apagar el ordenador.

- 1 Apague el sistema operativo:
	- a Guarde y cierre los archivos abiertos, salga de todos los programas, haga clic en el botón Inicio y luego en Apagar equipo.
	- b En la ventana Apagar equipo, haga clic en Apagar.

El equipo se apaga una vez finalizado el proceso de cierre del sistema operativo.

2 Asegúrese de que el ordenador y los dispositivos conectados estén apagados. Si el ordenador y los dispositivos conectados no se apagaron automáticamente cuando apagó el sistema operativo, apáguelos ahora.

#### Antes de trabajar en el interior de su ordenador

Aplique las siguientes pautas de seguridad para proteger el ordenador contra posibles daños y garantizar su propia seguridad personal.

 $\sqrt{!}$  PRECAUCIÓN: Antes de comenzar cualquiera de los procedimientos de esta sección, siga las instrucciones de seguridad que se encuentran en la Guía de información del producto.

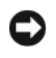

AVISO: Sólo un técnico certificado debe realizar reparaciones en el ordenador. La garantía no cubre los daños por reparaciones no autorizadas por Dell.

AVISO: Cuando desconecte un cable, tire de su conector o de su lazo liberador de tensión, y no del cable mismo. Algunos cables cuentan con un conector que tiene lengüetas de sujeción; si está desconectando un cable de este tipo, presione las lengüetas de sujeción antes de desconectar el cable. Cuando separe conectores, manténgalos alineados para evitar doblar las patas de conexión. Además, antes de conectar un cable, asegúrese de que los dos conectores estén orientados y alineados correctamente.

Para evitar daños en el ordenador, realice los pasos siguientes antes de comenzar a trabajar dentro del ordenador.

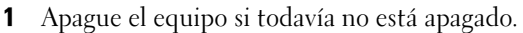

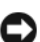

AVISO: Para desconectar un cable de red, desconecte primero el cable del ordenador y, a continuación, del enchufe de red de la pared.

2 Desconecte del ordenador las líneas de teléfono o de telecomunicaciones.

- 3 Desconecte el ordenador y todos los dispositivos conectados de las tomas de alimentación eléctrica correspondientes y, a continuación, pulse el botón de encendido para conectar a tierra la placa base.
- 4 Extraiga la base del ordenador, si está acoplada.

 $\bigwedge \hspace{-0.15cm} \bigwedge \hspace{0.15cm} \mathsf{PRECAUCI}$ ÓN: Para protegerse de las descargas eléctricas, desconecte el ordenador de la toma de corriente eléctrica antes de retirar la cubierta.

AVISO: Antes de tocar algo en el interior del ordenador, conéctese a tierra tocando una superficie metálica sin pintura como, por ejemplo, la parte posterior del ordenador. Mientras trabaja, toque periódicamente una superficie metálica sin pintar para disipar la electricidad estática y evitar que los componentes internos resulten dañados.

#### <span id="page-107-0"></span>Ordenador de minitorre

AVISO: Conéctese a tierra tocando una superficie metálica sin pintar antes de tocar cualquier componente interno del ordenador. Mientras trabaja, toque periódicamente una superficie metálica sin pintar para disipar la electricidad estática y evitar que los componentes internos resulten dañados.

- 1 Siga los procedimientos que se indican en el apartado ["Antes de empezar" en la página 107.](#page-106-1)
- 2 Si ha instalado un candado a través del anillo del candado en el panel posterior, retire el candado.
- 3 Apoye el equipo sobre un lado como se muestra en la figura siguiente.
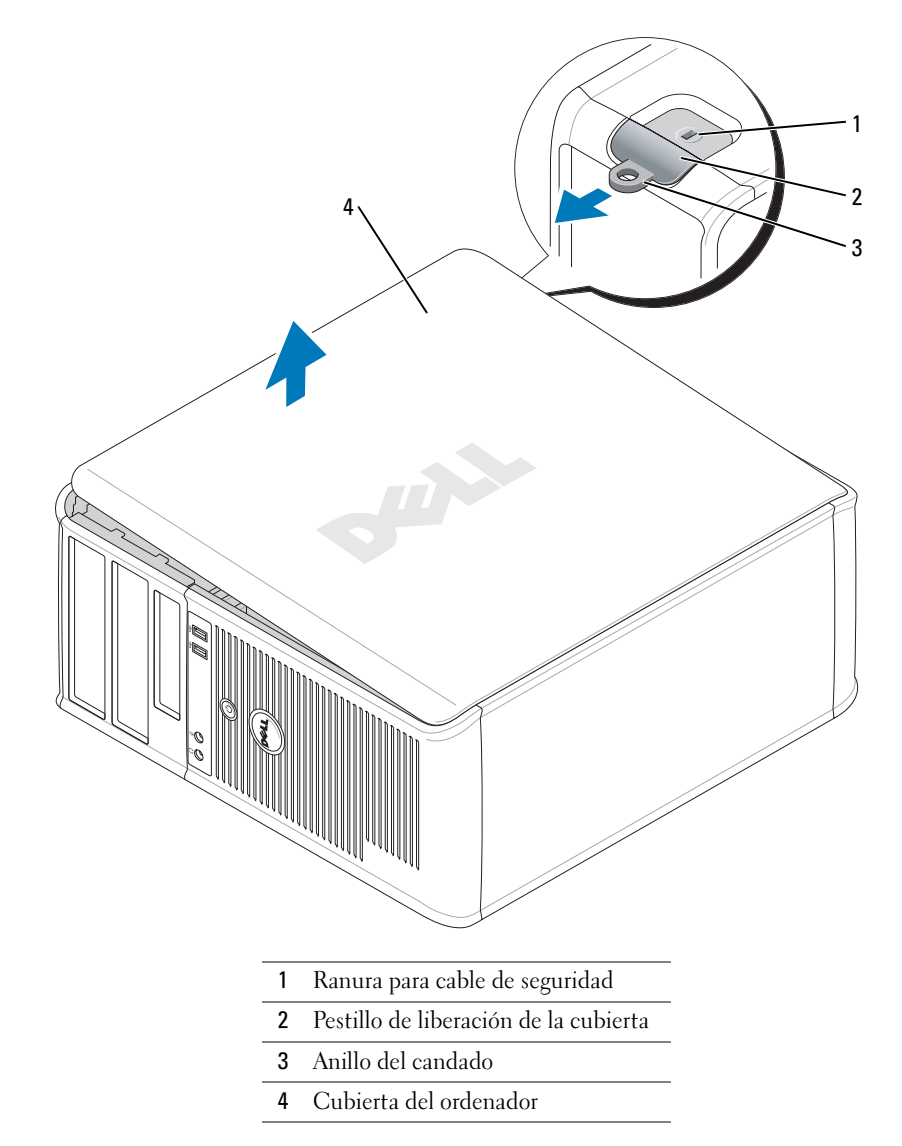

- Deslice el seguro de liberación de la cubierta hacia atrás al mismo tiempo que levanta la cubierta.
- Sujete los laterales de la cubierta del ordenador y gire la cubierta hacia arriba hasta que salga, utilizando las lengüetas de la bisagra para hacer palanca.
- Retire la cubierta de las lengüetas de la bisagra y colóquela sobre una superficie suave y no abrasiva.

#### Ordenador de sobremesa

AVISO: Conéctese a tierra tocando una superficie metálica sin pintar antes de tocar cualquier componente interno del ordenador. Mientras trabaja, toque periódicamente una superficie metálica sin pintar para disipar la electricidad estática y evitar que los componentes internos resulten dañados.

- 1 Siga los procedimientos que se indican en el apartado ["Antes de empezar" en la página 107](#page-106-0).
- 2 Si ha instalado un candado a través del anillo del candado en el panel posterior, retire el candado.
- 3 Deslice el seguro de liberación de la cubierta hacia atrás al mismo tiempo que levanta la cubierta.
- 4 Sujete los laterales de la cubierta del ordenador y gire la cubierta hacia arriba hasta que salga, utilizando las lengüetas de la bisagra para hacer palanca.
- 5 Retire la cubierta de las lengüetas de la bisagra y colóquela sobre una superficie suave y no abrasiva.

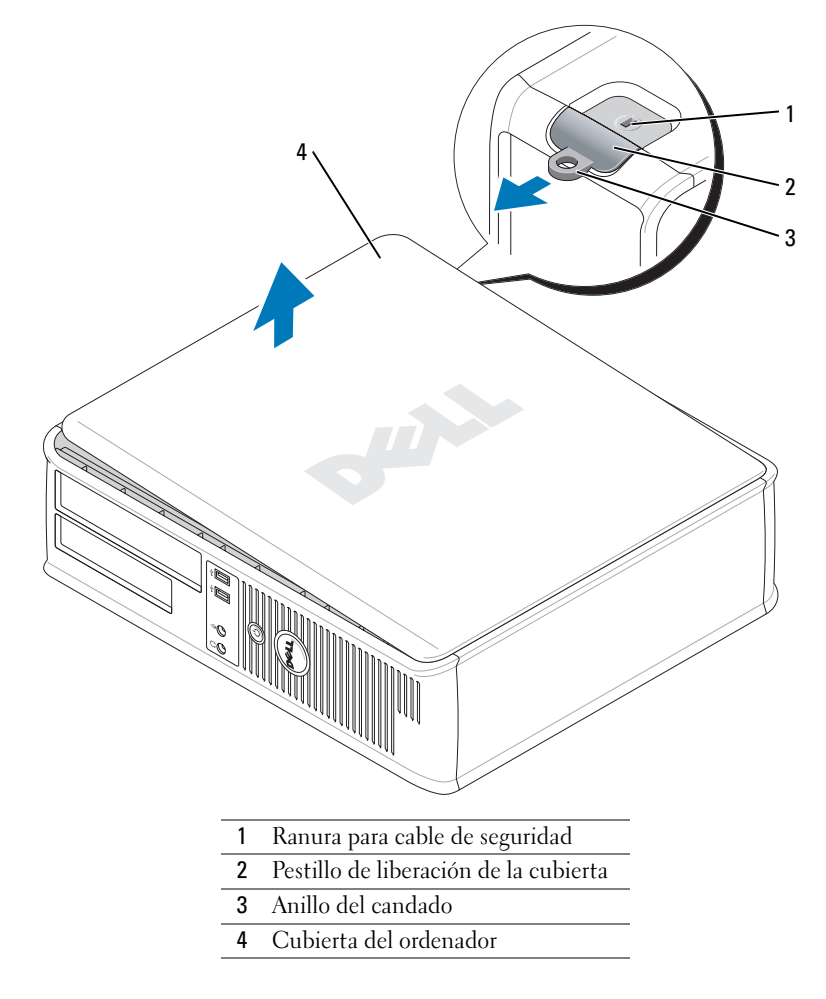

#### Ordenadores de formato reducido

AVISO: Conéctese a tierra tocando una superficie metálica sin pintar antes de tocar cualquier componente interno del ordenador. Mientras trabaja, toque periódicamente una superficie metálica sin pintar para disipar la electricidad estática y evitar que los componentes internos resulten dañados.

- 1 Siga los procedimientos que se indican en el apartado ["Antes de empezar" en la página 107](#page-106-0).
- 2 Si ha instalado un candado a través del anillo del candado en el panel posterior, retire el candado.
- 3 Deslice el seguro de liberación de la cubierta hacia atrás al mismo tiempo que levanta la cubierta.
- 4 Sujete los laterales de la cubierta del ordenador y gire la cubierta hacia arriba hasta que salga, utilizando las lengüetas de la bisagra para hacer palanca.
- 5 Retire la cubierta de las lengüetas de la bisagra y colóquela sobre una superficie suave y no abrasiva.

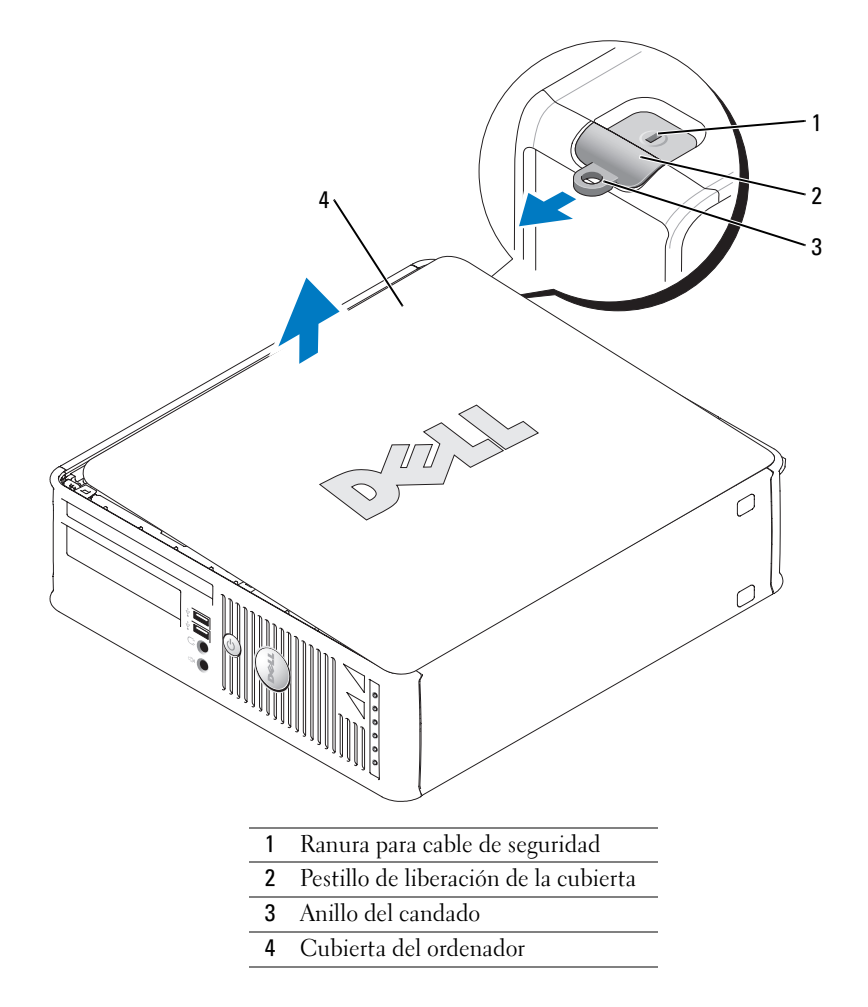

# Interior de su ordenador

#### Ordenador de minitorre

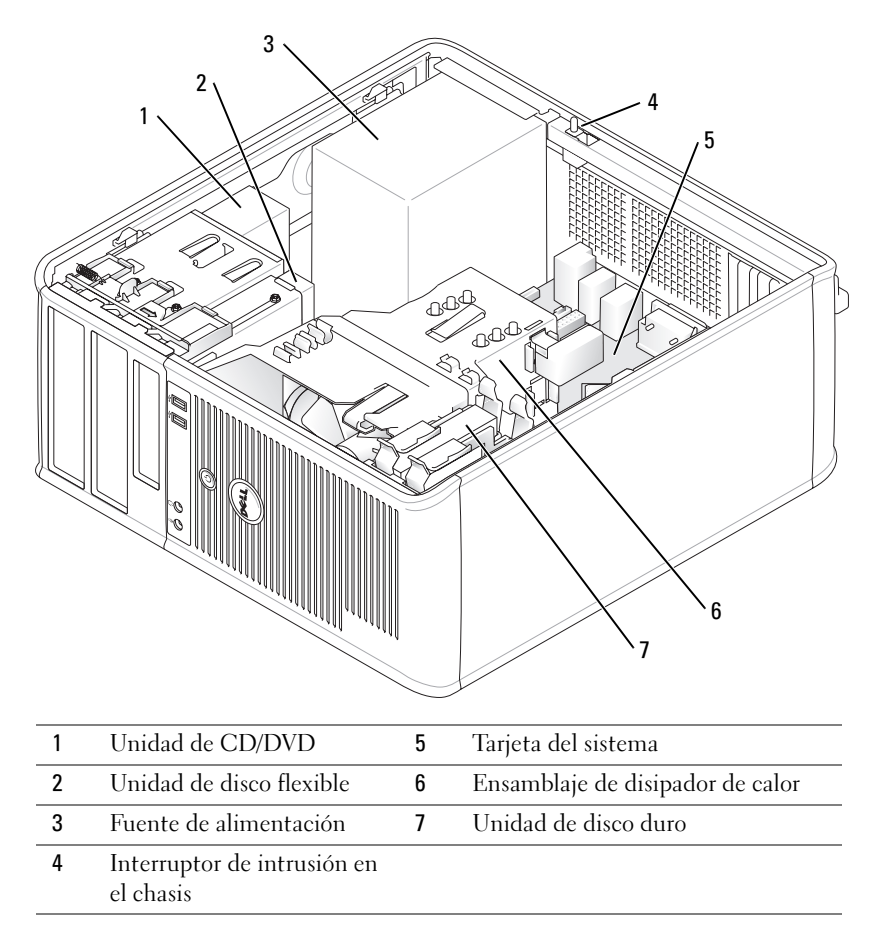

# Ordenador de sobremesa

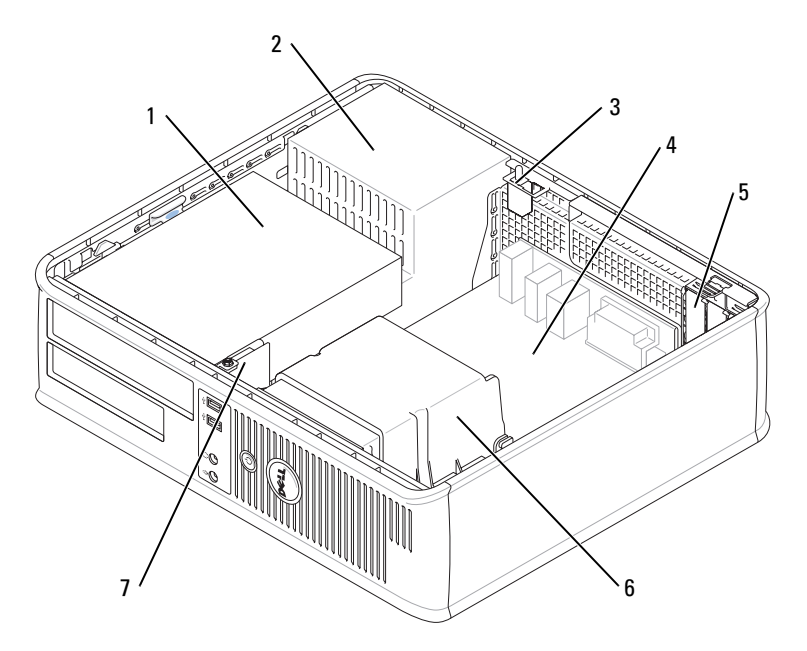

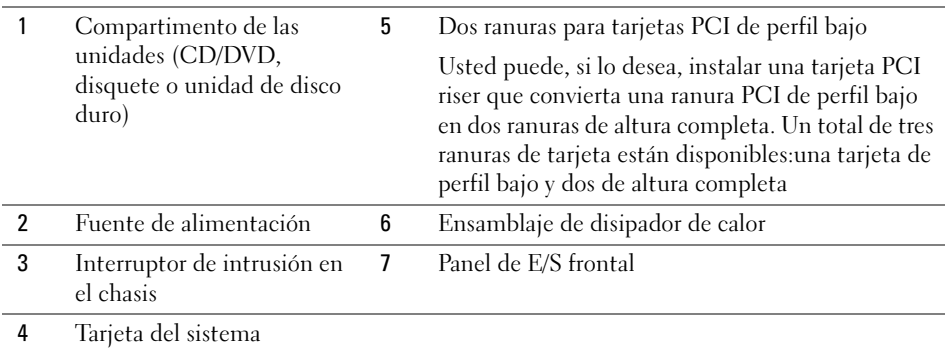

#### Ordenadores de formato reducido

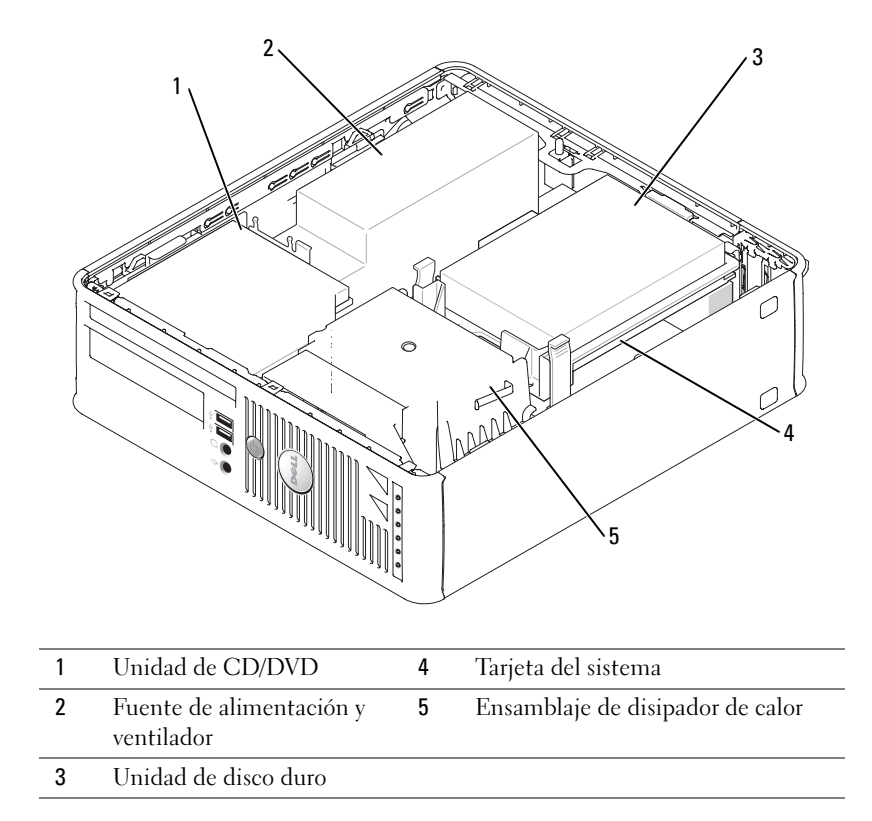

# Configuración del ordenador

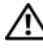

PRECAUCIÓN: Antes de realizar cualquiera de los procedimientos de esta sección, siga las instrucciones de seguridad que se encuentran en la Guía de información del producto.

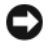

AVISO: Si el ordenador tiene instalada una tarjeta de expansión (como una tarjeta de módem), conecte el cable adecuado a la tarieta, no al conector situado en el panel posterior.

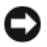

AVISO: Para ayudar a permitir que el ordenador mantenga una temperatura de funcionamiento adecuada, asegúrese de no colocar el ordenador demasiado cerca de la pared o de otro compartimento de almacenamiento que pueda prevenir la circulación del aire por el chasis.

Debe completar todos los pasos para configurar el ordenador adecuadamente. Consulte las ilustraciones adecuadas que siguen a las instrucciones.

1 Conecte el teclado y el ratón.

**C** AVISO: No intente operar un ratón PS/2 y un ratón USB simultáneamente.

2 Conecte el módem o el cable de red.

Inserte el cable de red, no la línea telefónica, en el conector de red. Si tiene un módem opcional, conecte la línea telefónica al módem.

AVISO: No conecte un cable de módem al conector del adaptador de red. El voltaje de las comunicaciones telefónicas puede dañar el adaptador de red.

3 Conecte el monitor.

Alinee e inserte suavemente el cable del monitor para evitar que se doblen las patas del conector. Apriete los tornillos mariposa de los conectores del cable.

 $\mathscr O$  **NOTA:** En algunos monitores el conector de vídeo se encuentra debajo de la parte posterior de la pantalla. Consulte la documentación que se incluía con el monitor para ver las ubicaciones del conector.

- 4 Conecte los altavoces.
- 5 Conecte los cables de alimentación al ordenador, monitor y dispositivos e inserte los otros extremos de los cables de alimentación a las tomas de alimentación eléctrica.
- 6 Verifique que el conmutador de selección de voltaje es la adecuada para su país.

El ordenador tiene un interruptor de selección de voltaje manual. Los ordenadores con un interruptor de selección de voltaje en el panel posterior se deben ajustar manualmente para que funcionen con el voltaje de operación correcto.

AVISO: Para evitar daños en un equipo que tenga un selector de voltaje manual, establezca el selector de manera que coincida en lo posible con la alimentación de CA de su localidad.

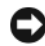

AVISO: En Japón, el interruptor de selección del voltaje debe estar establecido en 115-V.

 $\mathscr{D}$  NOTA: Antes de instalar algún dispositivo o software no suministrados con el ordenador, consulte la documentación que los acompaña o póngase en contacto con su proveedor para asegurarse de que software o el dispositivo es compatible con el ordenador y el sistema operativo.

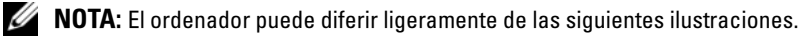

#### Configurar el teclado y el ratón

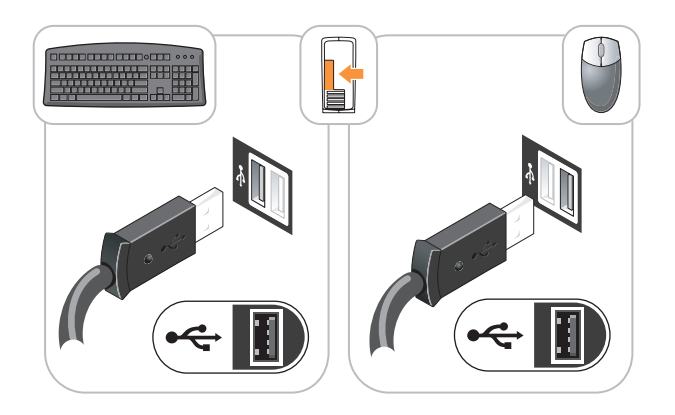

#### Configurar el monitor

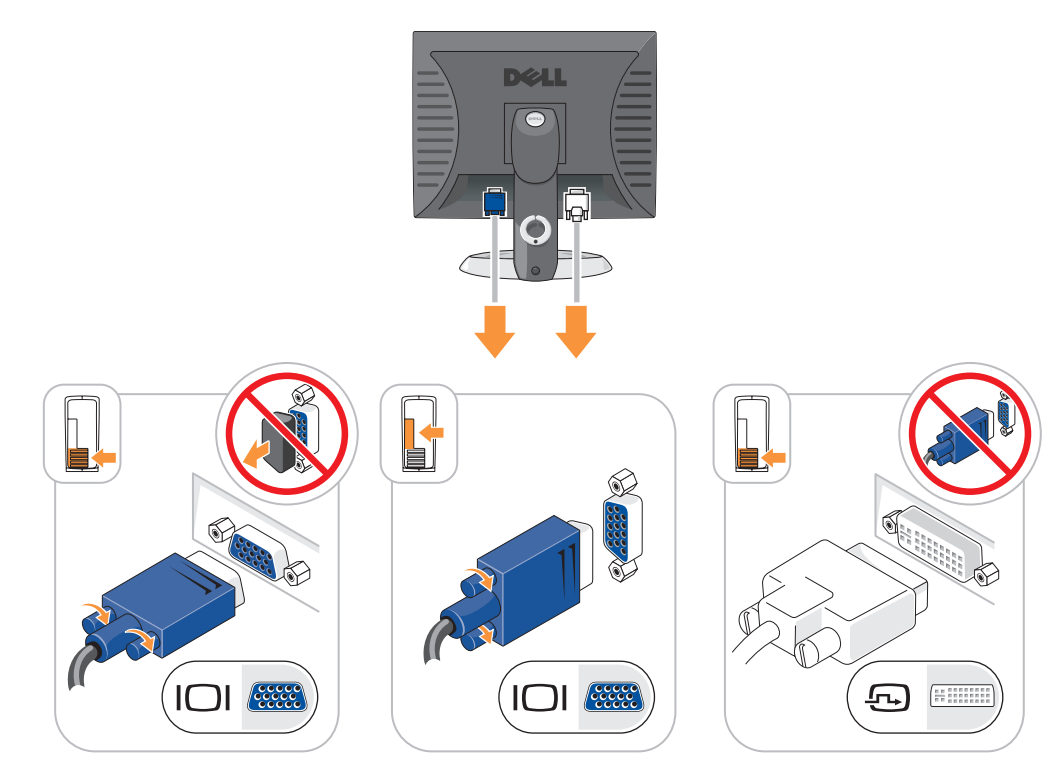

#### Conexiones de alimentación

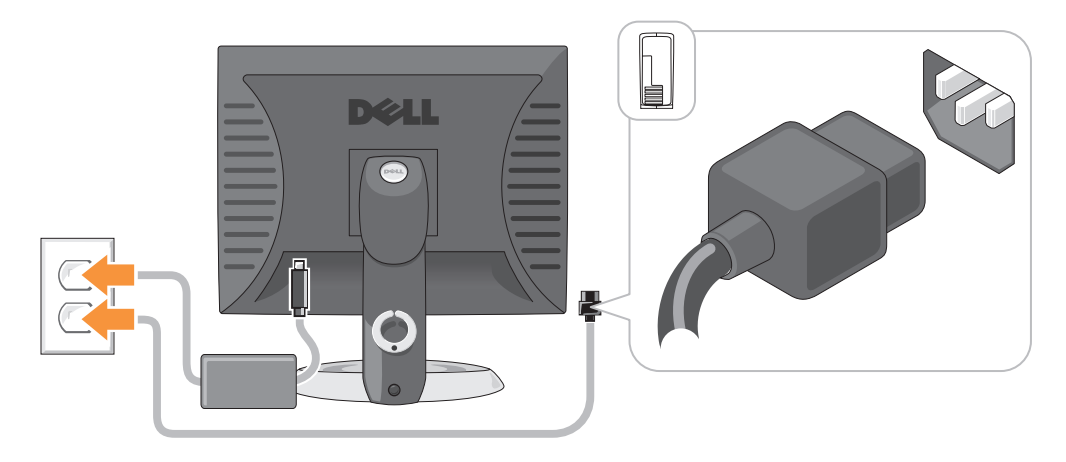

# Solución de problemas

Dell proporciona una serie de herramientas para ayudarle en el caso de que el ordenador no funcione como es de esperar. Para obtener la información más actualizada sobre la solución de problemas de su equipo, consulte el sitio web Dell Support en support.dell.com.

Si se produce algún problema en el equipo que necesite la ayuda de Dell, escriba una descripción detallada del error, los códigos de sonido o los patrones de los indicadores de diagnóstico, introduzca el código de servicio rápido y la etiqueta de servicio que aparece a continuación y póngase en contacto con Dell desde la misma ubicación que el equipo. Para obtener información acerca de cómo ponerse en contacto con Dell, consulte la Guía del usuario en línea.

Consulte el capítulo ["Localización de información" en la página 93](#page-92-0) para obtener un ejemplo del Express Service Code (código de servicio rápido) y la etiqueta de servicio.

Código de servicio urgente:

Etiqueta de servicio:

## <span id="page-116-1"></span><span id="page-116-0"></span>Dell Diagnostics

 $\bigwedge$  PRECAUCIÓN: Antes de comenzar cualquiera de los procedimientos de esta sección, siga las instrucciones de seguridad que se encuentran en la Guía de información del producto.

#### Cuándo utilizar los Dell Diagnostics (Diagnósticos Dell)

Si tiene algún problema con el ordenador, realice las comprobaciones que se indican en la sección "Solución de problemas" de la Guía del usuario en línea y ejecute Dell Diagnostics antes de ponerse en contacto con Dell para obtener asistencia técnica. Para obtener información acerca de cómo ponerse en contacto con Dell, consulte la Guía del usuario en línea.

AVISO: Los Dell Diagnostics (Diagnósticos Dell) sólo funcionan en los ordenadores Dell™.

Introduzca la configuración del sistema (consulte "Configuración del sistema" en la Guía del usuario en línea para obtener instrucciones), revise la información sobre la configuración del ordenador y asegúrese de que el dispositivo que quiere probar se muestra en la configuración del sistema y está activo.

Inicie Dell Diagnostics desde la unidad de disco duro o desde el CD opcional Drivers and Utilities (también conocido como ResourceCD).

#### Cómo iniciar Dell Diagnostics desde la unidad de disco duro

- 1 Encienda (o reinicie) el ordenador.
- 2 Cuando aparezca el logotipo de DELL™, pulse <F12> inmediatamente.
- $\mathscr Q$  NOTA: Si recibe un mensaje que indica que no se ha encontrado ninguna partición para la utilidad de diagnóstico, ejecute los Dell Diagnostics desde el CD Drivers and Utilities (opcional) (consulte el apartad[o"Cómo iniciar los Dell Diagnostics desde el CD Drivers and Utilities \(Controladores y utilidades\)](#page-117-0)  [opcional" en la página 118](#page-117-0)).

Si espera demasiado y aparece el logotipo del sistema operativo, siga esperando hasta que aparezca el escritorio de Microsoft® Windows®. Después apague el ordenador y vuelva a intentarlo.

- 3 Cuando aparezca la lista de dispositivos de inicio, resalte Boot to Utility Partition (Iniciar desde la partición de utilidades) y pulse <Intro>.
- 4 Cuando aparezca el Main Menu (Menú principal) de Dell Diagnostics, seleccione la prueba que desea ejecutar.

#### <span id="page-117-0"></span>Cómo iniciar los Dell Diagnostics desde el CD Drivers and Utilities (Controladores y utilidades) opcional

- **1** Inserte el CD Drivers and Utilities.
- 2 Apague y reinicie el ordenador.

Cuando aparezca el logotipo de DELL, pulse <F12>inmediatamente.

Si espera demasiado y aparece el logotipo de Windows, siga esperando hasta que vea el escritorio de Windows. Entonces, apague el ordenador y vuelva a intentarlo.

 $\mathscr{D}$  **NOTA:** Los siguientes pasos cambian la secuencia de inicio una sola vez. La próxima vez que inicie el ordenador, éste lo hará según los dispositivos especificados en la configuración del sistema.

- 3 Cuando aparezca la lista de dispositivos de inicio, resalte CD/DVD drive (Unidad de  $CD/DVD$  y pulse  $\lt$ Intro $\gt$ .
- 4 Seleccione la opción CD/DVD Drive (Unidad de CD/DVD) en el menú de inicio del CD.
- 5 Seleccione la opción CD/DVD Drive (Unidad de CD/DVD) en el menú de inicio del CD.
- 6 Escriba 1 para iniciar el menú del CD Drivers and Utilities (Controladores y utilidades).
- 7 Escriba 2 para iniciar los Dell Diagnostics.
- 8 Seleccione Run the 32 Bit Dell Diagnostics (Ejecutar los Dell Diagnostics de 32 bits) de la lista numerada. Si se muestran varias versiones, seleccione la apropiada para su ordenador.
- 9 Cuando aparezca el Main Menu (Menú principal) de Dell Diagnostics, seleccione la prueba que desea ejecutar.

#### Menú principal de Dell Diagnostics (Diagnósticos Dell)

1 Una vez se hayan cargado los Dell Diagnostics y aparezca la pantalla Main Menu (Menú principal), haga clic en el botón de la opción que desea.

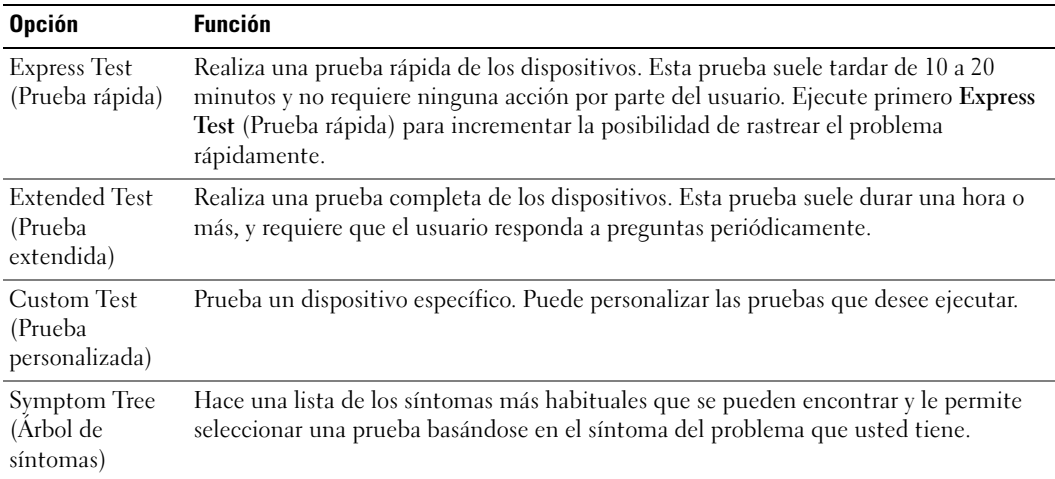

2 Si se produce un problema durante una prueba, aparecerá un mensaje con un código de error y una descripción del problema. Anote el código de error y la descripción del problema, y siga las instrucciones de la pantalla.

Si no puede resolver la condición del error, póngase en contacto con Dell. Para obtener información acerca de cómo ponerse en contacto con Dell, consulte la Guía del usuario en línea.

- $\mathscr{D}$  NOTA: La etiqueta de servicio para su ordenador está situada en la parte superior de cada pantalla de prueba. Si se pone en contacto con Dell, el servicio de asistencia técnica le pedirá su etiqueta de servicio.
- 3 Si ejecuta una prueba desde la opción Custom Test (Prueba personalizada) o Symptom Tree (Árbol de síntomas), haga clic en la ficha correspondiente que se describe en la tabla siguiente para obtener más información.

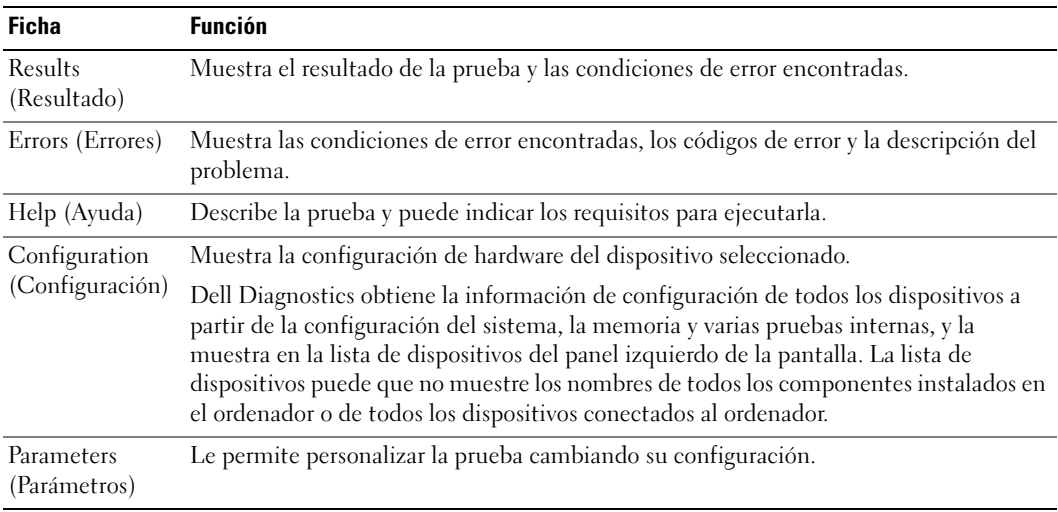

- 4 Cuando las pruebas hayan finalizado, si está ejecutando Dell Diagnostics desde el CD Drivers and Utilities (Controladores y Utilidades) (opcional), extraiga el CD.
- <span id="page-119-0"></span>5 Cierre la pantalla de prueba para volver a la pantalla Main Menu (Menú principal). Para salir de Dell Diagnostics y reiniciar el equipo, cierre la pantalla Main Menu (Menú principal).

#### Indicadores luminosos del sistema

El indicador de alimentación puede indicar un problema en el ordenador.

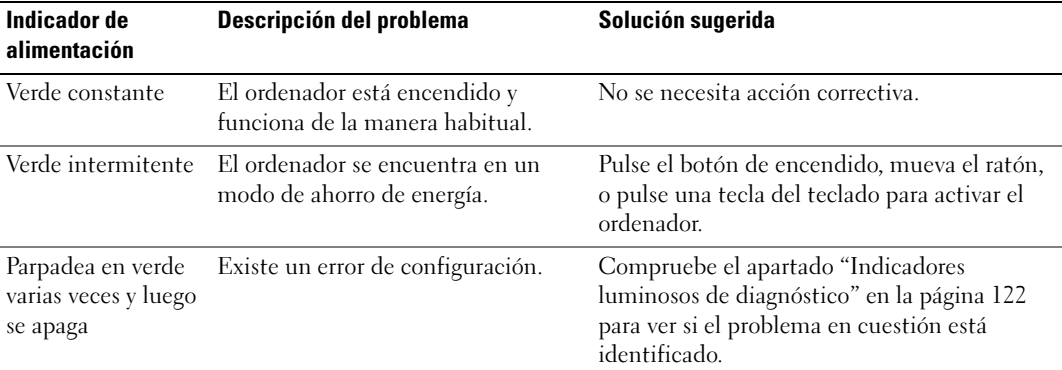

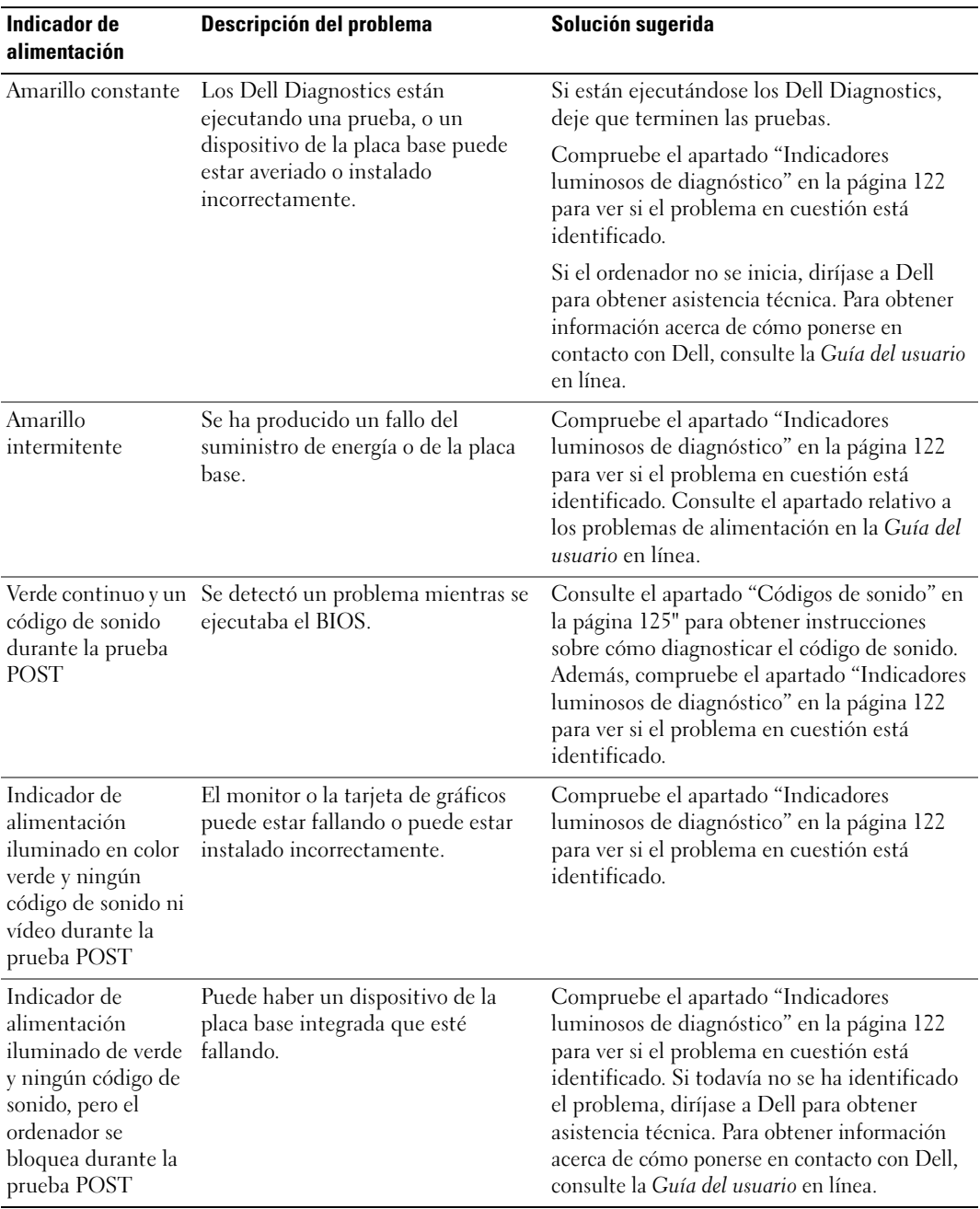

# <span id="page-121-1"></span><span id="page-121-0"></span>Indicadores luminosos de diagnóstico

#### PRECAUCIÓN: Antes de comenzar cualquiera de los procedimientos de esta sección, siga las instrucciones de seguridad que se encuentran en la *Guía de información del producto*.

Para ayudarle a solucionar un problema con el ordenador, el ordenador cuenta con cuatro indicadores denominados "1", "2", "3" y "4"situados en el panel anterior o posterior. Estos indicadores pueden ser verdes o pueden estar apagados. Cuando el ordenador se inicia de manera normal, los patrones o códigos de los indicadores cambian a medida que avanza el proceso de arranque. Cuando el ordenador se inicia de manera normal, los patrones o códigos de los indicadores cambian a medida que avanza el proceso de arranque. Si la etapa POST (Autoprueba de encendido) de inicio del sistema se realiza con todo éxito, los cuatro indicadores luminosos muestran verde continuo por un corto periodo de tiempo y después se apagan. En el caso de que se produzcan errores durante el proceso de la POST, el patrón mostrado en los indicadores LED puede ayudarle a identificar la fase del proceso en la que se ha detenido el ordenador. Si el ordenador no funciona correctamente después de haberse realizado una Autoprueba de encendido (POST) con éxito, los indicadores luminosos de diagnóstico no indican la causa del problema.

 $\mathscr O$  **NOTA:** La orientación de los indicadores de diagnóstico puede variar en función del tipo de sistema. Los indicadores de diagnóstico pueden estar en posición vertical u horizontal.

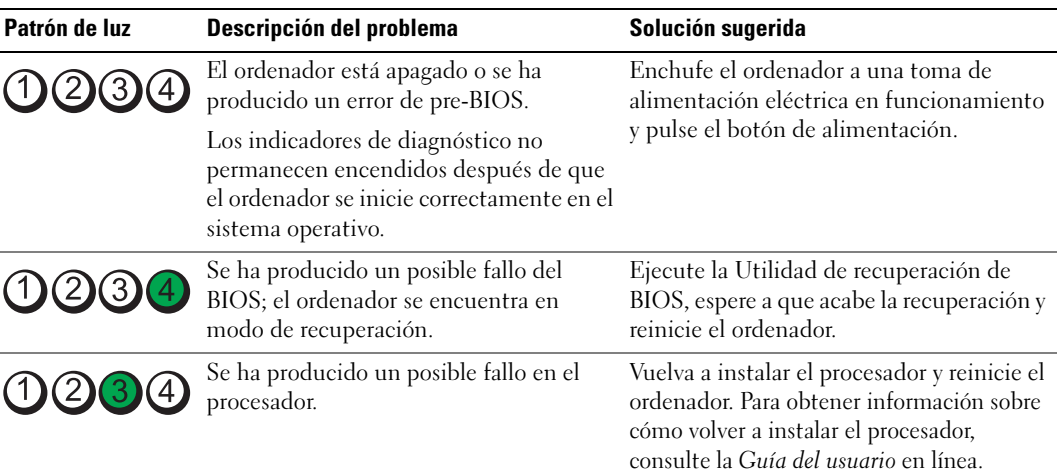

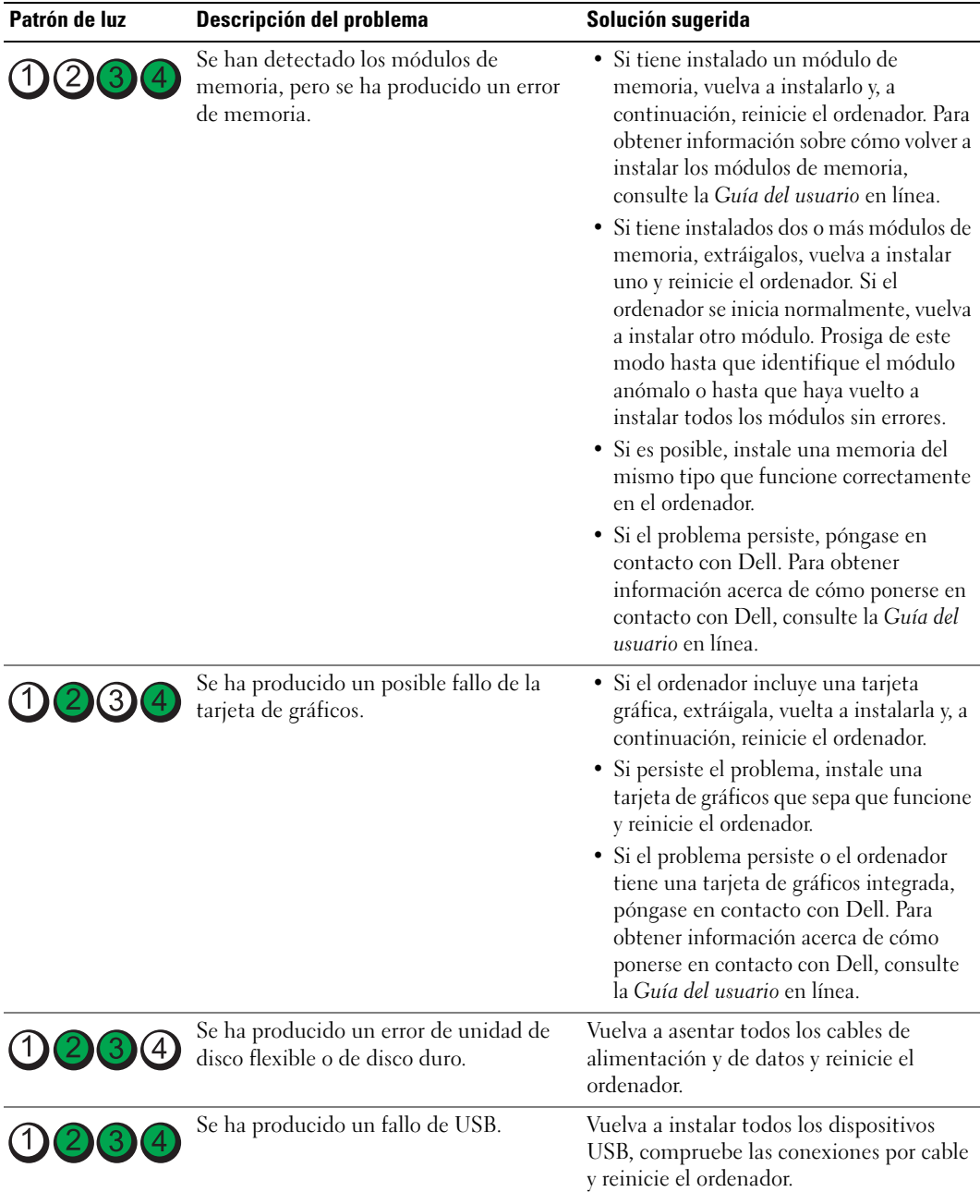

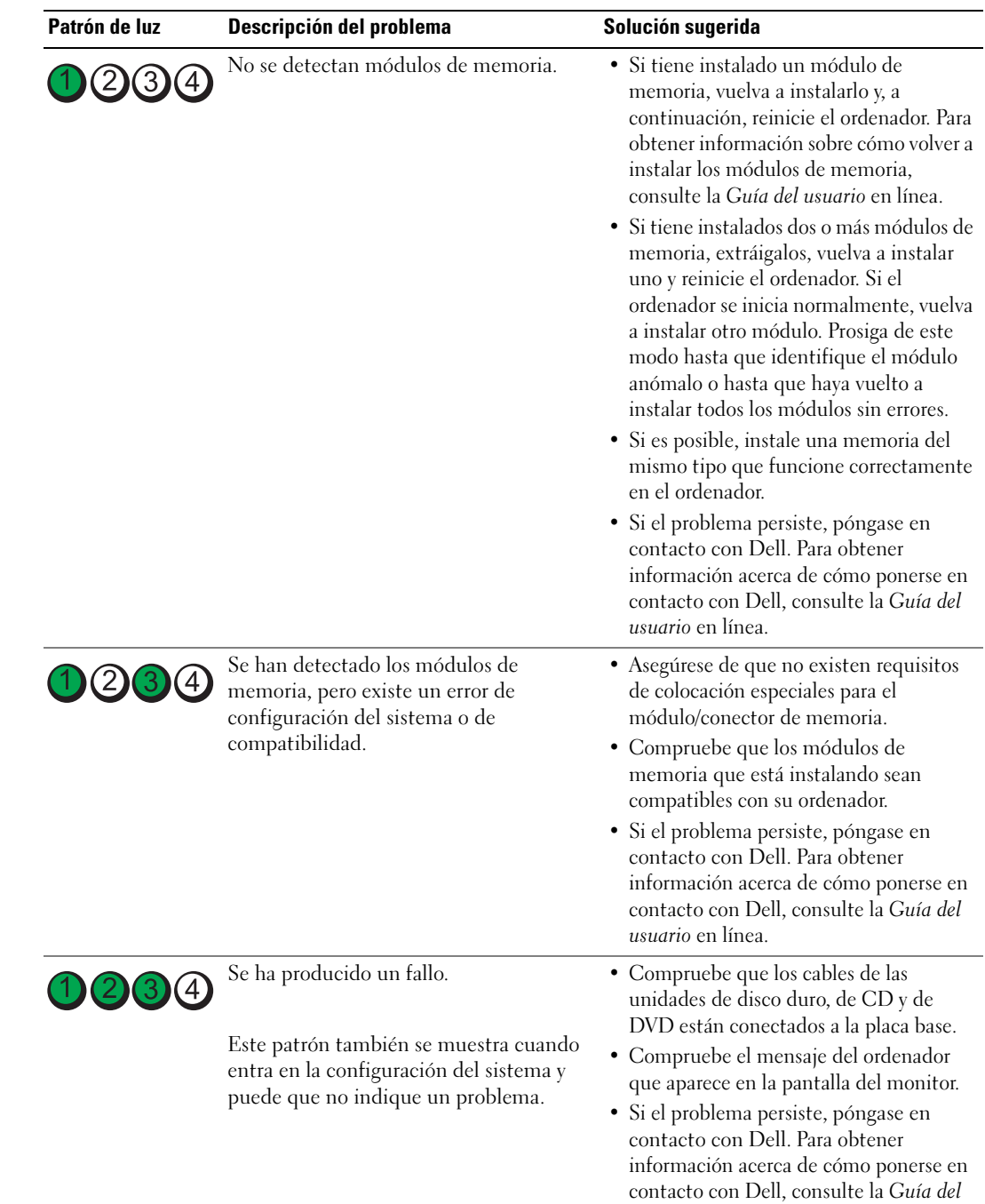

usuario en línea.

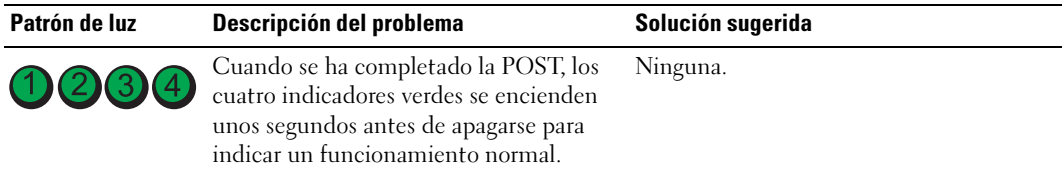

#### <span id="page-124-1"></span><span id="page-124-0"></span>Códigos de sonido

Si el monitor no puede mostrar errores o problemas, es posible que el ordenador emita una serie de sonidos durante el inicio. Esta serie de sonidos, denominada códigos de sonido, identifica un problema. Un código de sonido posible (código 1-3-1) consta de un sonido, una secuencia de tres sonidos y, a continuación, otro sonido. Este código de sonido indica que el ordenador ha detectado un problema de memoria.

Si el ordenador emite sonidos durante el inicio:

- 1 Anote el código de sonido.
- 2 Consulte el apartado ["Dell Diagnostics" en la página 117](#page-116-0) para identificar una causa más grave.
- 3 Diríjase a Dell para obtener asistencia técnica. Para obtener información acerca de cómo ponerse en contacto con Dell, consulte la Guía del usuario en línea.

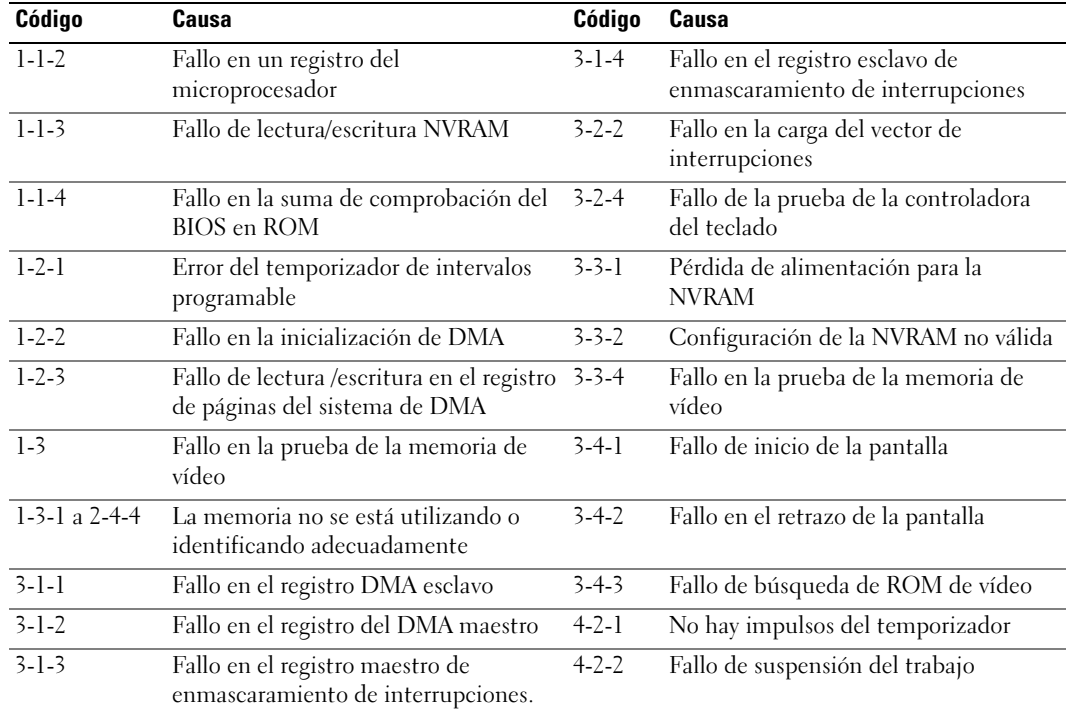

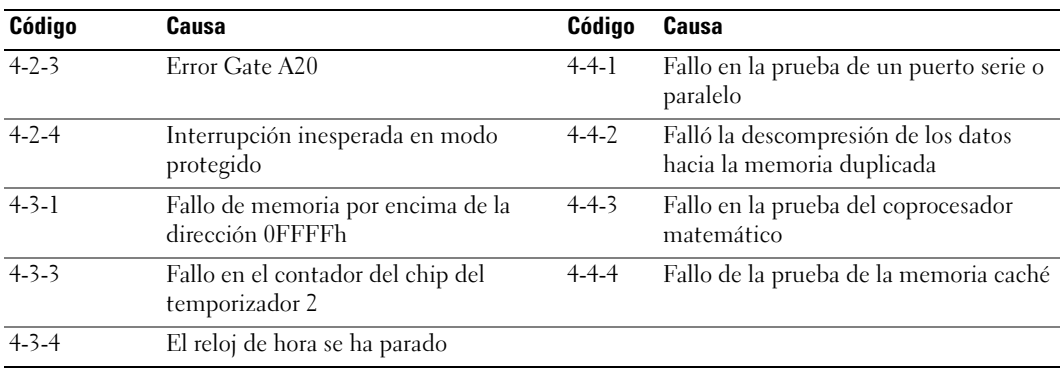

#### Ejecución de los diagnósticos de disco duro IDE de Dell™

Se trata de un programa que prueba la unidad de disco duro para solucionar problemas o confirmar la existencia de fallos en ésta.

- 1 Encienda el ordenador (si el ordenador ya está encendido, reinícielo).
- 2 Cuando aparezca F2 = Setup ( $F2$  = Configuración) en la esquina superior derecha de la pantalla, oprima <Ctrl><Alt><d>.
- <span id="page-125-0"></span>3 Siga las instrucciones que aparecen en pantalla.

Si aparece un error, consulte la sección relativa a los problemas con la unidad de disco duro en la sección "Solución de problemas" de la Guía del usuario en línea.

#### Cómo resolver incompatibilidades de software y hardware

Si un dispositivo no se detecta durante la configuración del sistema operativo o se detecta pero no está configurado correctamente, puede utilizar el Agente de solución de errores de hardware para solucionar la incompatibilidad.

- <span id="page-125-1"></span>1 Haga clic en el botón Inicio y en Ayuda y soporte técnico.
- 2 Escriba solucionador de problemas de hardware en el campo Buscar y haga clic en la flecha para iniciar la búsqueda.
- 3 Haga clic en Solucionador de problemas de hardware en la lista Resultados de la búsqueda.
- 4 En la lista Solucionador de problemas de hardware, haga clic en Necesito resolver un conflicto de hardware de mi equipo y haga clic en Siguiente.

# <span id="page-126-1"></span><span id="page-126-0"></span>Utilización de la función Restaurar sistema de Microsoft® Windows® XP

El sistema operativo Microsoft Windows XP dispone de la función Restaurar sistema que permite regresar a un estado operativo anterior del ordenador (sin que esto afecte a los archivos de datos) si los cambios efectuados en el hardware, software o en otros parámetros del sistema han dejado al ordenador en un estado operativo no deseado. Consulte el Centro de ayuda y soporte técnico de Windows para obtener información sobre el uso de la función Restaurar sistema. Para acceder al centro de ayuda y soporte técnico de Windows, consulte el apartado ["Centro de ayuda y soporte técnico de Windows" en la página 96](#page-95-0).

AVISO: Realice copias de seguridad periódicas de los archivos de datos. La función Restaurar sistema no supervisa ni recupera los archivos de datos.

#### Creación de un punto de restauración

- 1 Haga clic en el botón Inicio y seleccione Ayuda y soporte técnico.
- 2 Haga clic en Restaurar sistema.
- **3** Siga las instrucciones que aparecen en pantalla.

#### Restauración del ordenador a un estado operativo anterior

- AVISO: Antes de restaurar el ordenador a un estado operativo anterior, guarde y cierre los archivos abiertos y salga de los programas activos. No modifique, abra ni suprima ningún archivo ni programa hasta que la restauración del sistema haya finalizado.
- 1 Haga clic en el botón Inicio, seleccione Todos los programas→ Accesorios→ Herramientas del sistema y, a continuación, haga clic en Restaurar sistema.
- 2 Asegúrese de seleccionar Devolver el equipo a un estado anterior y, a continuación, haga clic en Siguiente.
- **3** En el calendario, haga clic en la fecha a la que desea restaurar el ordenador.

La pantalla Selección de un punto de restauración proporciona un calendario que permite ver y seleccionar puntos de restauración. Todas las fechas con puntos de restauración disponibles aparecen en negrita.

4 Seleccione un punto de restauración y, a continuación, haga clic en Siguiente.

Si una fecha sólo tiene un punto de restauración, éste se selecciona automáticamente. Si hay dos o más puntos de restauración disponibles, haga clic en el punto de restauración que prefiera.

**5** Haga clic en Siguiente.

La pantalla de Restauración finalizada aparece cuando la función Restaurar sistema ha terminado de recopilar los datos y, a continuación, se reinicia el equipo.

6 Cuando el equipo se reinicie, haga clic en Aceptar.

Para cambiar el punto de restauración, puede repetir los pasos con otro punto de restauración o bien puede deshacer la restauración.

#### Cómo deshacer la última operación de Restaurar sistema

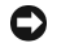

 AVISO: Antes de deshacer la última restauración del sistema, guarde y cierre todos los archivos abiertos y cierre todos los programas. No modifique, abra ni suprima ningún archivo ni programa hasta que la restauración del sistema haya finalizado.

- 1 Haga clic en el botón Inicio, seleccione Todos los programas→ Accesorios→ Herramientas del sistema y, a continuación, haga clic en Restaurar sistema.
- 2 Seleccione Deshacer la última restauración y haga clic en Siguiente.
- **3** Haga clic en Siguiente.

Aparece la pantalla Restaurar sistema y, a continuación, el ordenador se reinicia.

4 Cuando el equipo se reinicie, haga clic en Aceptar.

#### Activación de la función Restaurar sistema

Si reinstala Windows XP con menos de 200 MB de espacio libre disponible en el disco duro, se desactivará automáticamente la función Restaurar sistema. Para verificar si la función Restaurar sistema está activada:

- 1 Haga clic en el botón Inicio y en Panel de control.
- 2 Haga clic en Rendimiento y mantenimiento.
- 3 Haga clic en Sistema.
- 4 Haga clic en la ficha Restaurar sistema.
- <span id="page-127-0"></span>5 Asegúrese de que está desmarcada la opción Desactivar Restaurar sistema.

# Cómo volver a instalar Microsoft® Windows® XP

#### Antes de comenzar

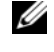

 $\mathscr{U}$  NOTA: Los procedimientos de este documento fueron escritos para la vista predefinida de Windows en Windows XP Home Edition, por lo que los pasos serán diferentes si configura su equipo Dell™ con la vista Windows Classic o está utilizando Windows XP Professional.

Si está considerando reinstalar el sistema operativo Windows XP para corregir un problema con un controlador instalado recientemente, intente usar primero la función Device Driver Rollback (Deshacer controlador de dispositivos) de Windows XP.

- 1 Haga clic en el botón Inicio y en Panel de control.
- 2 En Elija una categoría, haga clic en Rendimiento y mantenimiento.
- 3 Haga clic en Sistema.
- 4 En la ventana Propiedades del sistema, haga clic en la ficha Hardware.
- **5** Haga clic en Administrador de dispositivos.
- 6 Haga clic con el botón derecho del ratón en el dispositivo para el que se ha instalado el nuevo controlador y haga clic en Propiedades.
- **7** Haga clic en la ficha **Controladores**.
- 8 Haga clic en Desinstalar controlador.

Si esta función no resuelve el problema, intente utilizar la función Restaurar sistema (consulte el apartado ["Utilización de la función Restaurar sistema de Microsoft](#page-126-0)® Windows® XP" en la [página 127\)](#page-126-0) para que el sistema operativo vuelva al estado operativo en que se encontraba antes de que se instalara el nuevo controlador de dispositivo.

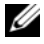

**20 NOTA:** El CD *Drivers and Utilities* (Controladores y utilidades) contiene los controladores que se instalaron durante el ensamblaje del ordenador. Utilice el CD *Drivers and Utilities* para cargar cualquier controlador necesario, incluidos los controladores necesarios si el ordenador tiene una controladora RAID.

#### Reinstalación de Windows XP

AVISO: Debe utilizar Windows XP Service Pack 1 o posterior cuando vuelva a instalar Windows XP.

AVISO: Antes de realizar la instalación, haga una copia de seguridad de todos los archivos de datos en la unidad de disco duro principal. En las configuraciones convencionales de disco duro, la unidad de disco duro principal es la primera unidad que detecta el ordenador.

Para volver a instalar Windows XP, necesita los siguientes elementos:

- El CD Operating System (Sistema operativo) de Dell™
- El CD Drivers and Utilities (Controladores y utilidades) de Dell

Para reinstalar Windows XP, realice todos los pasos descritos en las secciones siguientes en el orden en que se enumeran.

El proceso de reinstalación puede durar entre una y dos horas. Una vez finalizada la reinstalación del sistema operativo, deberá reinstalar los controladores de dispositivo, el antivirus y los demás programas de software.

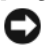

**AVISO:** En el CD Operating System (Sistema operativo) se ofrecen varias opciones para reinstalar Windows XP. Estas opciones pueden llegar a sobrescribir archivos y pueden afectar a las aplicaciones instaladas en la unidad de disco duro. Por lo tanto, se recomienda no reinstalar Windows XP a menos que se lo indique un representante de asistencia técnica de Dell.

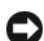

AVISO: Para evitar conflictos con Windows XP, desactive el software antivirus que tenga instalado en el ordenador antes de reinstalar Windows. Para obtener instrucciones, consulte la documentación proporcionada con el software.

#### Arranque desde el CD Operating System (Sistema operativo)

- 1 Guarde y cierre los archivos que tenga abiertos y salga de todos los programas.
- 2 Inserte el CD Operating System (Sistema operativo). Haga clic en Salir si aparece el mensaje Instalar Windows XP.
- 3 Reinicie el ordenador.
- 4 Pulse  $\langle$ F12> inmediatamente cuando aparezca el logotipo de DELL™.

Si se muestra el logotipo del sistema operativo, espere hasta que aparezca el escritorio de Windows y, a continuación, apague el ordenador e inténtelo de nuevo.

- 5 Pulse las teclas de flecha para seleccionar el CD-ROM y pulse <Intro>.
- 6 Cuando aparezca el mensaje Pulse cualquier tecla para arrancar desde el CD, pulse cualquier tecla.

#### Configuración de Windows XP

- <span id="page-129-0"></span>1 Cuando aparezca la pantalla Programa de instalación de Windows XP, presione <Intro> para seleccionar Instalar Windows ahora.
- 2 Lea la información en la pantalla del Acuerdo de Licencia de Microsoft Windows y pulse <F8> para aceptar el contrato de licencia.
- 3 Si el ordenador ya tiene instalado Windows XP y desea recuperar los datos actuales de Windows XP, escriba r para seleccionar la opción de reparación y, a continuación, extraiga el CD.
- 4 Si desea instalar una nueva copia de Windows XP, pulse <Esc> para seleccionar dicha opción.
- 5 Pulse <Intro> para seleccionar la partición resaltada (recomendada) y, a continuación, siga las instrucciones de la pantalla.

Aparecerá la pantalla Programa de instalación de Windows XP y el sistema operativo empezará a copiar archivos y a instalar los dispositivos. El ordenador se reinicia automáticamente varias veces.

**C** AVISO: no pulse ninguna tecla cuando aparezca el mensaje siguiente: Presione cualquier tecla para arrancar desde el CD.

 $\mathscr O$  **NOTA:** E tiempo necesario para completar la instalación depende del tamaño del disco duro y de la velocidad del ordenador.

- 6 Cuando aparezca la ventana Opciones regionales y de idioma, seleccione la configuración regional de su zona y haga clic en Siguiente.
- 7 Escriba su nombre y el de su organización (opcional) en la pantalla Personalice su software y, a continuación, haga clic en Siguiente.
- 8 En la ventana Nombre del ordenador y contraseña del administrador, escriba un nombre para el ordenador (o bien acepte la propuesta) y una contraseña y haga clic en Siguiente.
- 9 Si aparece la pantalla de Información de marcado de módem, introduzca la información solicitada y haga clic en Siguiente.
- 10 Escriba la fecha, la hora y la zona horaria en la ventana Valores de fecha y hora y, a continuación, haga clic en Siguiente.
- 11 Si aparece la pantalla Configuración de red, haga clic en Típica y, después, en Siguiente.
- 12 Si va a reinstalar Windows XP Professional y el sistema le pide que proporcione más información acerca de la configuración de red, especifique sus selecciones. Si no está seguro de su configuración, acepte las opciones predeterminadas.

Windows XP instala los componentes del sistema operativo y configura el ordenador. El ordenador se reiniciará automáticamente.

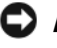

**C** AVISO: No pulse ninguna tecla cuando aparezca el mensaje siguiente: Presione una tecla para iniciar desde el CD.

- 13 Cuando aparezca la pantalla Bienvenido a Microsoft, haga clic en Siguiente.
- 14 Cuando aparezca el mensaje ¿Cómo se conectará este equipo a Internet?, haga clic en Omitir.
- 15 Cuando aparezca la pantalla ¿Preparado para registrarse con Microsoft?, seleccione No en este momento y haga clic en Siguiente.
- 16 Cuando aparezca la pantalla ¿Quién usará este equipo?, podrá especificar un máximo de cinco usuarios.
- 17 Haga clic en Siguiente.
- 18 Haga clic en Finalizar para completar la instalación y extraiga el CD.
- 19 Vuelva a instalar los controladores apropiados con el CD Drivers and Utilities (Controladores y utilidades).
- 20 Vuelva a instalar el software antivirus.
- 21 Reinstale los programas.
- $\mathscr{D}_\blacksquare$  NOTA: Para volver a instalar y activar los programas de Microsoft Office o Microsoft Works Suite, necesita el número de Product Key ubicado en la parte posterior de la portada del CD de Microsoft Office o Microsoft Works Suite.

# Uso del CD Drivers and Utilities

Para utilizar el CD denominado Drivers and Utilities (Controladores y utilidades) (también conocido como ResourceCD) mientras está ejecutando el sistema operativo Windows:

 $\mathscr O$  NOTA: Para acceder a los controladores del dispositivo y a la documentación del usuario, debe utilizar el CD Drivers and Utilities (Controladores y utilidades) mientras ejecuta Windows.

- 1 Encienda el ordenador y permita que se inicie en el escritorio de Windows.
- 2 Inserte el CD Drivers and Utilities (Controladores y utilidades) en la unidad de CD-ROM.

Si está utilizando el CD Drivers and Utilities (Controladores y utilidades) por primera vez en este ordenador, se abrirá la ventana ResourceCD Installation (Instalación de ResourceCD) para informarle que el CD Drivers and Utilities (Controladores y utilidades) está a punto de empezar su instalación.

**3** Haga clic en **OK** (Aceptar) para continuar.

Para completar la instalación, responda a las peticiones ofrecidas por el programa de instalación.

- 4 Haga clic en Next (Siguiente) en la pantalla Welcome Dell System Owner (Bienvenida al propietario del sistema Dell).
- 5 Seleccione el System Model (Modelo del sistema), Operating System (Sistema operativo), DeviceType (Tipo de dispositivo) y Topic (Tema) adecuados.

#### <span id="page-131-0"></span>Controladores para el ordenador

Para mostrar una lista de los controladores de dispositvo del ordenador

1 Haga clic en My Drivers (Mis controladores) en el menú descendente Topic (Tema).

El CD denominado Drivers and Utilities (Controladores y utilidades) (opcional) examina el sistema operativo y el hardware del ordenador y después aparece en la pantalla una lista de los controladores de dispositivos de la configuración del sistema.

2 Pulse sobre el controlador adecuado y siga las instrucciones para descargarlo al ordenador.

Para ver todos los controladores disponibles para el ordenador, haga clic en Drivers (Controladores) en el menú descendente Topic (Tema).

# Índice

# C

CD [controladores y utilidades, 96](#page-95-1) [sistema operativo, 96](#page-95-1) [CD de controladores y](#page-92-1)  utilidades, 93 [Centro de ayuda y soporte](#page-95-2)  técnico, 96 [códigos de sonido, 125](#page-124-1) conflictos [incompatibilidades de software](#page-125-0)  y hardware, 126 controladores [lista de, 132](#page-131-0) [volver a instalar, 93](#page-92-1)

cubierta [retirar, 107](#page-106-1)

# D

Dell [sitio de asistencia, 95](#page-94-0) [sitio web Premier Support, 96](#page-95-3) [Dell Diagnostics, 117](#page-116-1) [Desktop System Software.](#page-92-2)  [Consulte](#page-92-2) DSS diagnósticos [CD de controladores y](#page-92-1)  utilidades, 93 [códigos de sonido, 125](#page-124-1) [Dell Diagnostics, 117](#page-116-1)

documentación [CD de controladores y](#page-92-1)  utilidades, 93 [dispositivo, 93](#page-92-1) [en línea, 95-](#page-94-0)[96](#page-95-3) [Guía del usuario, 94](#page-93-0) [DSS, 93,](#page-92-2) [95](#page-94-1)

# E

[etiqueta de Microsoft](#page-93-1)  Windows, 94 [etiqueta de servicio, 94](#page-93-1)

etiquetas [etiqueta de servicio, 94](#page-93-1) [Microsoft Windows, 94](#page-93-1)

# H

hardware [códigos de sonido, 125](#page-124-1) [Dell Diagnostics, 117](#page-116-1)

## I

indicador de alimentación [diagnosticar problemas](#page-119-0)  con, 120 [patrones, 98,](#page-97-0) [101,](#page-100-0) [104](#page-103-0)

indicadores luminosos [diagnóstico, 122](#page-121-1) [sistema, 120](#page-119-0)

instalar piezas [antes de empezar, 107](#page-106-2) [interruptor de selección de](#page-99-0)  [voltaje, 100,](#page-99-0) [102,](#page-101-0) [105](#page-104-0)

#### M

mensajes de error [códigos de sonido, 125](#page-124-1) [indicadores luminosos de](#page-121-1)  diagnóstico, 122 [indicadores luminosos del](#page-119-0)  sistema, 120

## P

[problemas. Consulte](#page-124-1) solución de problemas

## R

[ResourceCD. Consulte el CD](#page-92-3)  Drivers and Utilities (Controladores y utilidades)

[Restaurar sistema, 127](#page-126-1)

## S

sistema operativo [CD, 96](#page-95-1) [Guía de instalación, 96](#page-95-1)

[volver a instalar Windows](#page-127-0)  XP, 128 solución de problemas [Centro de ayuda y soporte](#page-95-2)  técnico, 96 [códigos de sonido, 125](#page-124-1) [conflictos de hardware y](#page-125-0)  software, 126 [Dell Diagnostics, 117](#page-116-1) [indicadores luminosos de](#page-121-1)  diagnóstico, 122 [indicadores luminosos del](#page-119-0)  sistema, 120 [restaurar al estado de](#page-126-1)  funcionamiento anterior, 127 [Solucionador de problemas de](#page-125-0)  hard, 126 [Solucionador de problemas de](#page-125-0)  hardware, 126

# V

volver a instalar [controladores, 93](#page-92-1) [Windows XP, 128](#page-127-0)

#### W

Windows XP [Centro de ayuda y soporte](#page-95-2)  técnico, 96 [configuración, 130](#page-129-0) [Restaurar sistema, 127](#page-126-1) [Solucionador de problemas de](#page-125-0)  hardware, 126

[solucionador de problemas de](#page-125-1)  hardware, 126 [volver a instalar, 128](#page-127-0)